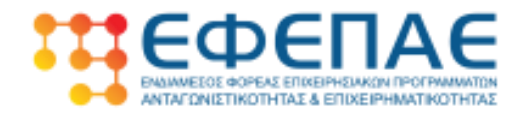

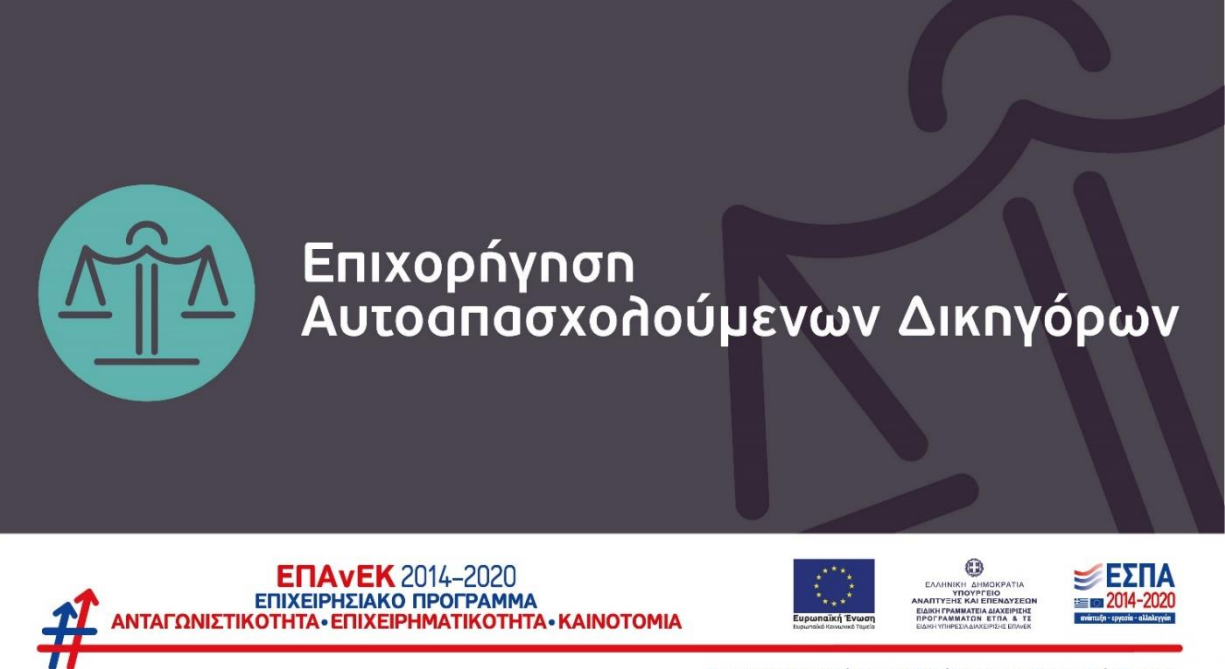

Με τη συγχρηματοδότηση της Ελλάδας και της Ευρωπαϊκής Ένωσης

# **ΕΓΧΕΙΡΙΔΙΟ ΟΔΗΓΙΩΝ ΓΙΑ ΤΗΝ ΚΑΤΑΡΤΙΣΗ & ΥΠΟΒΟΛΗ ΤΗΣ ΑΙΤΗΣΗΣ ΤΕΛΙΚΗΣ ΚΑΤΑΒΟΛΗΣ ΕΝΙΣΧΥΣΗΣ (ΕΛΕΓΧΟΥ) ΣΤΟ ΠΣΚΕ**

Σημείωση: Το παρόν εγχειρίδιο παρέχεται ως βοηθητικό υλικό για τους χρήστες, το οποίο εκπονήθηκε από στελέχη του ΕΦΕΠΑΕ & δεν υποκαθιστά το κανονιστικό πλαίσιο ή μέρος αυτού.

Σ ε λ ί δ α 1 | 50

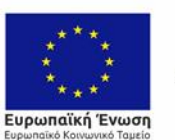

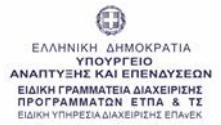

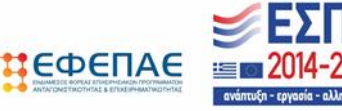

## **Εισαγωγή**

Το παρόν εγχειρίδιο αποτελεί ένα χρηστικό εργαλείο που παρέχει χρήσιμες οδηγίες προκειμένου να βοηθήσει τους Δικαιούχους της Δράσης «Επιχορήγηση Αυτοαπασχολούμενων Δικηγόρων» του ΕΠΑνΕΚ, ΕΣΠΑ 2014-2020 στην πληρότητα υποβολής του αιτήματος ενδιάμεσης επαλήθευσης μέσω της ηλεκτρονικής διεύθυνσης, [www.ependyseis.gr](http://www.ependyseis.gr/) του ΠΣΚΕ.

Σε καμία περίπτωση το περιεχόμενό του δεν υποκαθιστά το κανονιστικό πλαίσιο της Δράσης ή μέρος αυτού.

Επισημαίνεται ότι η ορθή και χωρίς εκκρεμότητες υποβολή του αιτήματος Τελικής επαλήθευσης από το Δικαιούχο συμβάλλει καθοριστικά στην έγκαιρη υλοποίηση όλων των απαιτούμενων διοικητικών διαδικασιών για την εκταμίευση της ενίσχυσης σε αυτόν.

Ο ΕΦΕΠΑΕ (και οι εταίροι – Περιφερειακές Μονάδες του), θα είναι στην διάθεσή σας για κάθε επιπρόσθετη πληροφορία ή διευκρίνιση.

Για ζητήματα τεχνικών προβλημάτων στην υποβολή της αίτησης παρακαλούμε να αποστέλλετε σχετικό ηλεκτρονικό μήνυμα (e-mail) στη ΜΟΔ Α.Ε. , στη διεύθυνση : [support@mou.gr](mailto:support@mou.gr)

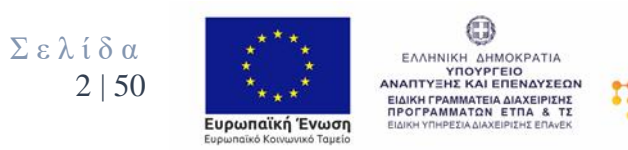

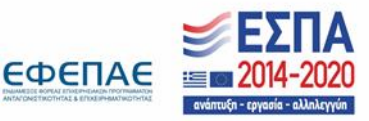

# 1. **ΓΕΝΙΚΕΣ ΟΔΗΓΙΕΣ ΓΙΑ ΤΗΝ ΚΑΤΑΡΤΙΣΗ & ΥΠΟΒΟΛΗ ΤΗΣ ΑΙΤΗΣΗΣ ΤΕΛΙΚΗΣ ΚΑΤΑΒΟΛΗΣ ΕΝΙΣΧΥΣΗΣ (ΕΛΕΓΧΟΥ)**

Η συμπλήρωση της αίτησης επαλήθευσης-πιστοποίησης δαπανών που υλοποιεί ο ΔΙΚΑΙΟΥΧΟΣ στο επιχειρησιακό πρόγραμμα «**Επιχορήγηση Αυτοαπασχολούμενων Δικηγόρων**» αποτελεί βασική προϋπόθεση για την ενεργοποίηση των διαδικασιών της επιτόπιας ή διοικητικής επαλήθευσης από τα όργανα του ΕΦΕΠΑΕ και εν συνεχεία τη λήψη της αναλογούσας ενίσχυσης (δημόσιας χρηματοδότησης) από το ΔΙΚΑΙΟΥΧΟ.

Για την επιτυχή συμπλήρωση της αίτησης ο ΔΙΚΑΙΟΥΧΟΣ πρέπει :

- Να τηρεί το περιεχόμενο της Αναλυτικής Πρόσκλησης της Δράσης, καθώς και τους κανόνες και τις οδηγίες υλοποίησης πράξεων του επιχειρησιακού προγράμματος «Επιχορήγηση Αυτοαπασχολούμενων Δικηγόρων».
- Να έχει καλή συνεργασία με τα στελέχη του ΕΦΕΠΑΕ (και των εταίρωνπεριφερειακών μονάδων του), καθώς και με τυχόν εξωτερικούς συνεργάτες – συμβούλους για τη διοίκηση και παρακολούθηση του έργου.
- Να ακολουθήσει τις οδηγίες συμπλήρωσης που παρατίθενται παρακάτω.

Το εν λόγω αίτημα Τελικής επαλήθευσης-πιστοποίησης πρέπει να συμπληρωθεί και να υποβληθεί (οριστικοποίηση) στο Πληροφοριακό Σύστημα Κρατικών Ενισχύσεων (ΠΣΚΕ) στη διεύθυνση, www.ependyseis.gr.

Η είσοδος στο σύστημα γίνεται μέσω του [www.ependyseis.gr](http://www.ependyseis.gr/) όπου ο χρήστης Δικαιούχος εισέρχεται με τους κωδικούς που έχει ήδη λάβει κατά την υποβολή της αίτησης.

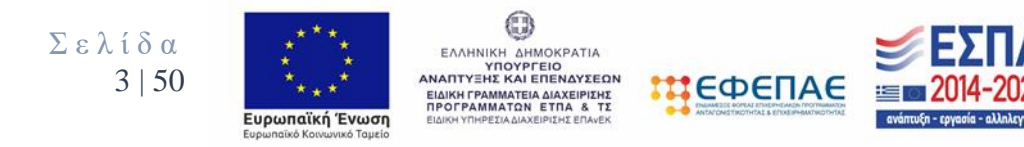

Αφού μεταφέρουμε σωστά τους κωδικούς εισερχόμαστε στο ΠΣΚΕ όπου αριστερά εμφανίζεται η Δράση «Ενίσχυση Δράσεων Επιχειρηματικότητας». Πηγαίνουμε στο πεδίο αριστερά που αναγράφει «Αίτημα Καταβολής Ενίσχυσης (Ελέγχου)».

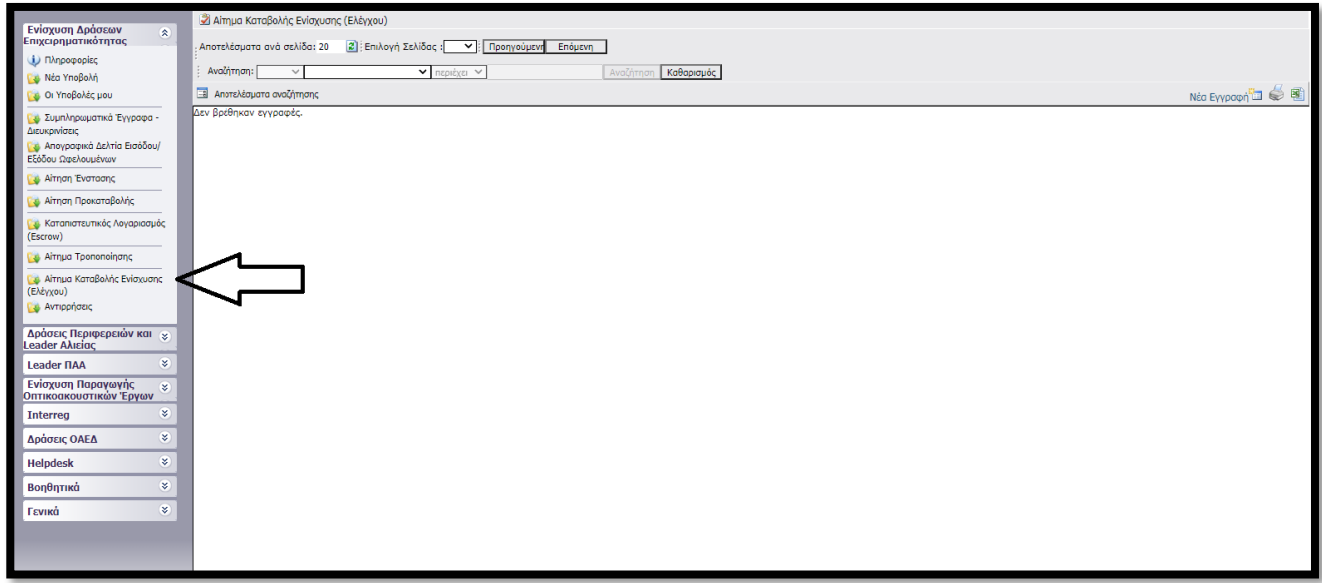

Αφού πατήσουμε πάνω σε αυτό, στην δεξιά πλευρά της παραπάνω οθόνης εντοπίζεται η επιλογή Νέα Έγγραφή Néa Eyypaon 日 © 電

και εισερχόμαστε στην καρτέλα της αίτησης μας. Έπειτα επιλέγουμε «Αίτημα Τελικής Καταβολής Ενίσχυσης (Ελέγχου)» και πατάμε συνέχεια προκειμένου να ξεκινήσουμε την αίτησή μας.

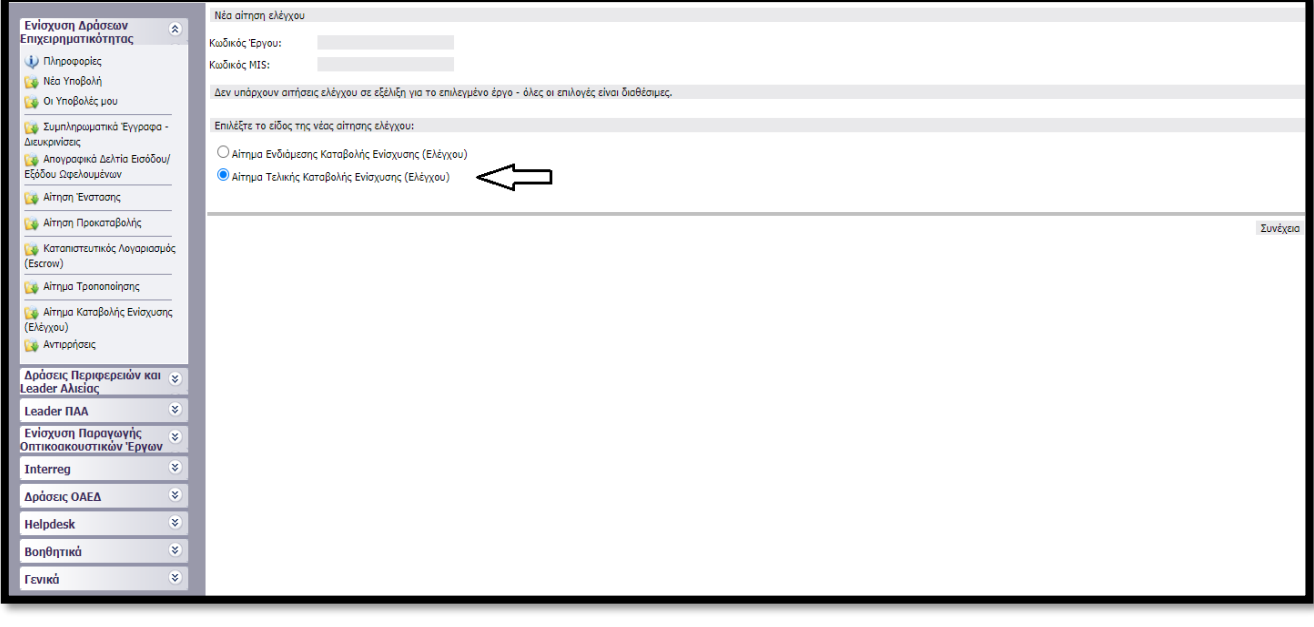

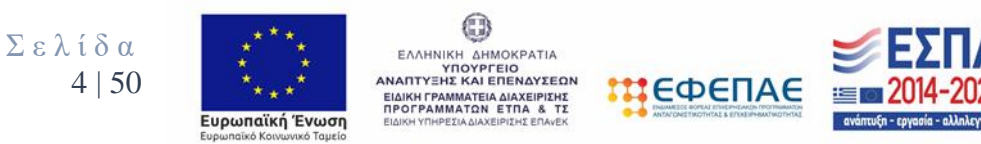

Με το πάτημα εμφανίζονται στην οθόνη μας έντεκα (11) καρτέλες προς επεξεργασία και συμπλήρωση.

Ακολουθούν οι αναλυτικές οδηγίες συμπλήρωσης του **Πληροφοριακού Συστήματος Κρατικών Ενισχύσεων (ΠΣΚΕ)**.

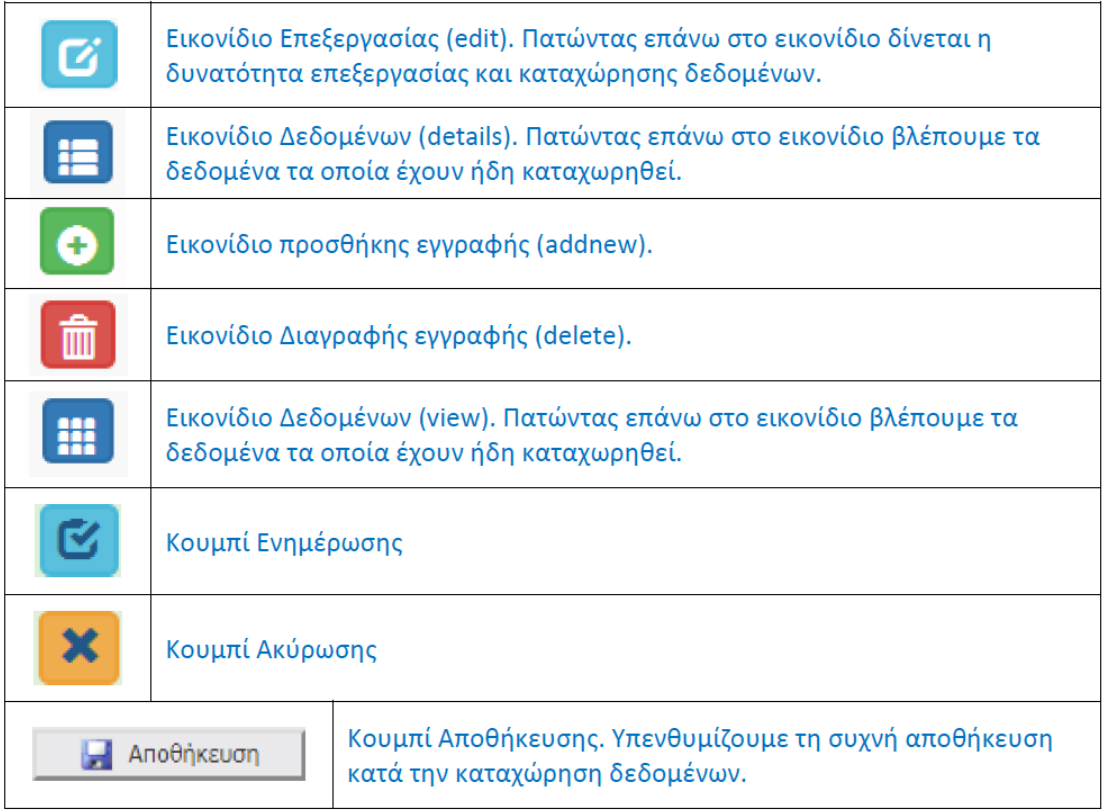

# Επεξήγηση εικονιδίων και των λειτουργιών τους.

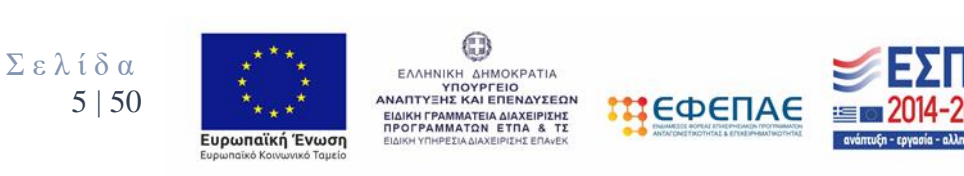

# **2. Αναλυτική περιγραφή οδηγιών συμπλήρωσης αιτήματος ενδιάμεσης επαλήθευσης στο ΠΣΚΕ**

1. ΒΑΣΙΚΑ ΣΤΟΙΧΕΙΑ ΤΟΥ ΦΟΡΕΑ ΤΟΥ ΕΠΙΧΕΙΡΗΜΑΤΙΚΟΥ ΣΧΕΔΙΟΥ 2. ΣΤΟΙΧΕΙΑ ΣΥΜΒΑΣΗΣ ΕΚΧΩΡΗΣΗΣ 3. ΥΛΟΠΟΙΗΣΗ ΤΗΣ ΕΠΕΝΔΥΣΗΣ. 4. ΘΕΣΕΙΣ ΕΡΓΑΣΙΑΣ 5. ΔΑΠΑΝΕΣ 6. ΠΑΡΑΣΤΑΤΙΚΑ ΑΓΟΡΩΝ 7. ΠΑΡΑΣΤΑΤΙΚΑ ΠΛΗΡΩΜΩΝ 8. ΠΡΟΟΔΟΣ ΥΛΟΠΟΙΗΣΗΣ ΦΥΣΙΚΟΥ ΚΑΙ ΟΙΚΟΝΟΜΙΚΟΥ ΑΝΤΙΚΕΙΜΕΝΟΥ 9. ΟΙΚΟΝΟΜΙΚΑ ΣΤΟΙΧΕΙΑ ΕΡΓΟΥ - ΥΠΟΛΟΓΙΣΜΟΣ ΔΟΣΗΣ 10. ΣΥΝΗΜΜΕΝΑ ΑΡΧΕΙΑ ΑΙΤΗΣΗΣ ΚΑΤΑΒΟΛΗΣ ΕΝΙΣΧΥΣΗΣ (ΕΛΕΓΧΟΥ) 11. ΟΡΙΣΤΙΚΟΠΟΙΗΣΗ ΚΑΙ ΥΠΟΒΟΛΗ ΑΙΤΗΣΗΣ ΚΑΤΑΒΟΛΗΣ ΕΝΙΣΧΥΣΗΣ (ΕΛΕΓΧΟΥ)

*Δεν ξεχνάμε να κάνουμε αποθήκευση επιλέγοντας το κουμπί που βρίσκεται στην πάνω δεξιά γωνία κάθε οθόνης της ηλεκτρονικής φόρμας υποβολής, διότι μετά από μικρή διάρκεια αδράνειας το ΠΣΚΕ μας «αποσυνδέει».* 

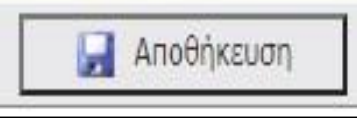

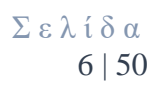

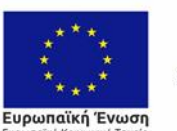

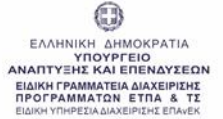

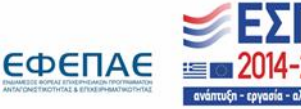

# 1. Βασικά Στοιχεία του Φορέα του Επιχειρηματικού Σχεδίου

Στο συγκεκριμένο βήμα εμφανίζονται οχτώ καρτέλες:

- 1.1 Στοιχεία Αιτήματος Επαλήθευσης
- 1.2 Γενικά στοιχεία Δικαιούχου
- 1.3 Στοιχεία Εκπροσώπων
- 1.4 Στοιχεία Εταίρων/ Μετόχων
- 1.5 Κ.Α.Δ Δικαιούχου/Επένδυσης
- 1.6 Στοιχεία Επένδυσης
- 1.7 Τόπος Υλοποίησης
- 1.8 Δείκτες

Στην καρτέλα **1.1 «Στοιχεία Αιτήματος Επαλήθευσης»** επιλέγουμε τον πράσινο σταυρό, για να επεξεργαστούμε το πεδίο.

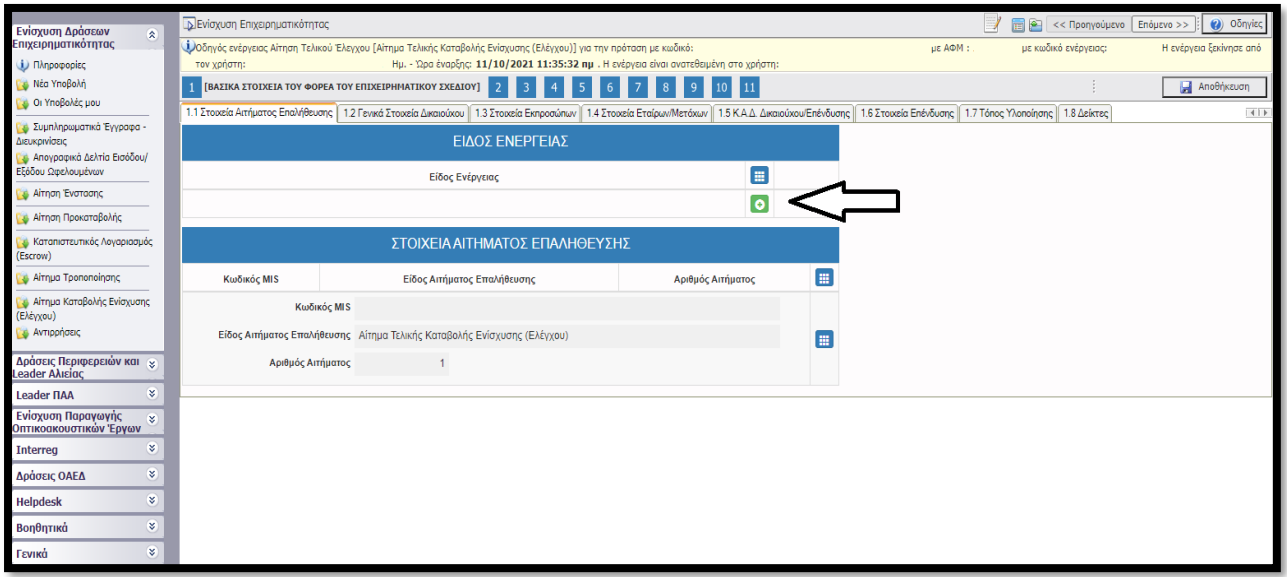

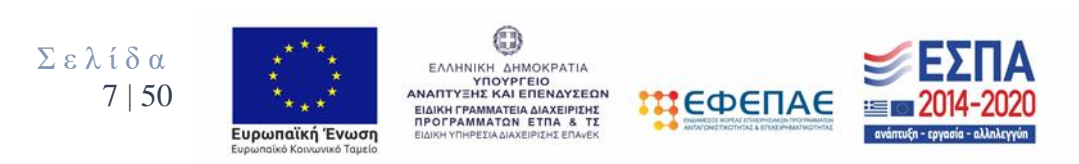

Ανοίγει ένα νέο παράθυρο όπως φαίνεται παρακάτω και **επιλέγουμε** το Είδος Eνέργειας που επιθυμούμε. Έπειτα επιλέγουμε το γαλάζιο κουμπί (a) (update) με το οποίο αποθηκεύει την καταχώρηση μας.

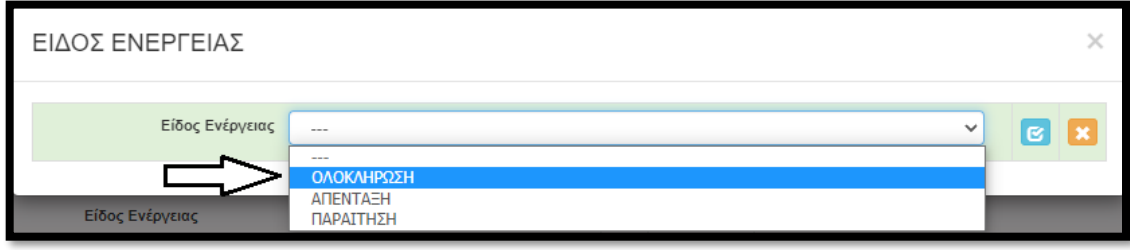

Στην καρτέλα **1.2 «Γενικά στοιχεία Δικαιούχου»** εμφανίζονται προσυμπληρωμένα στοιχεία και τα οποία έχουν καταχωρηθεί σε προηγούμενο στάδιο (ενέργεια) του ΠΣΚΕ.

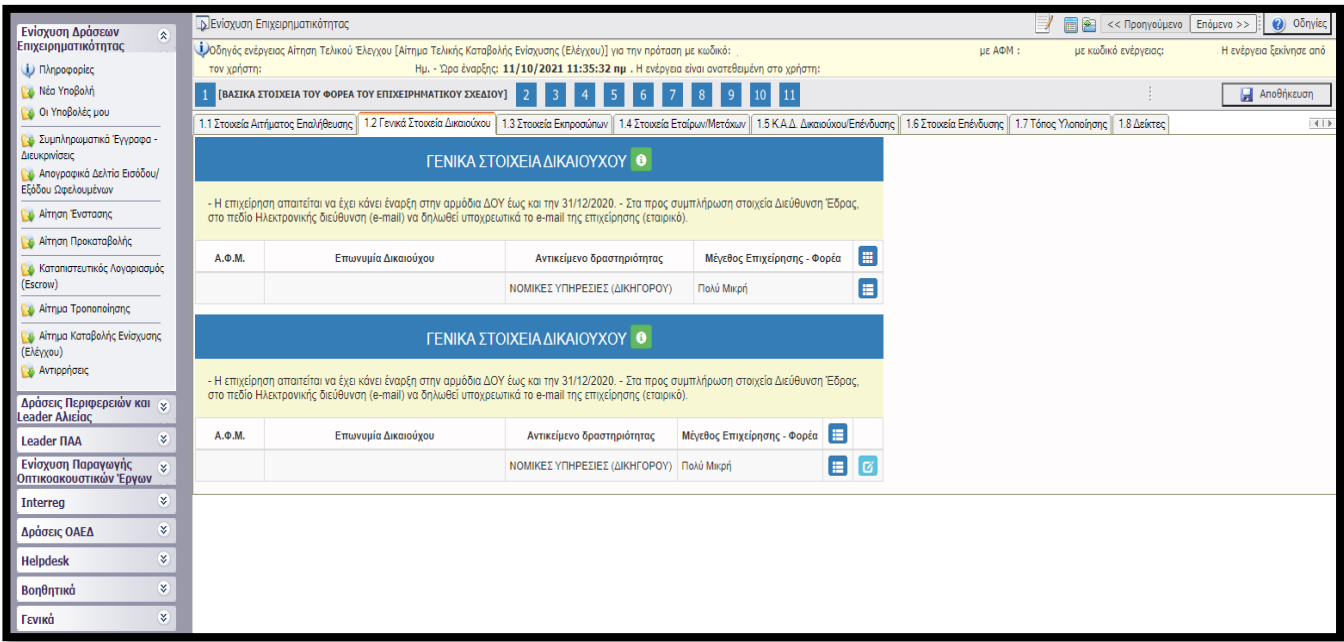

Απαιτείται η εξέταση των παραπάνω στοιχείων και σε περίπτωση που επιθυμούμε να κάνουμε κάποια τροποποίηση στα ήδη καταχωρημένα στοιχεία επιλέγουμε το γαλάζιο κουμπί όπου ανοίγει το παρακάτω παράθυρο.

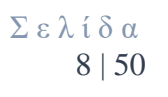

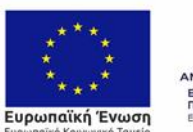

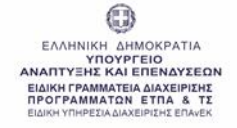

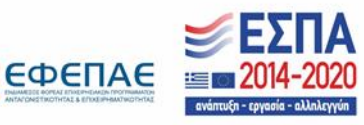

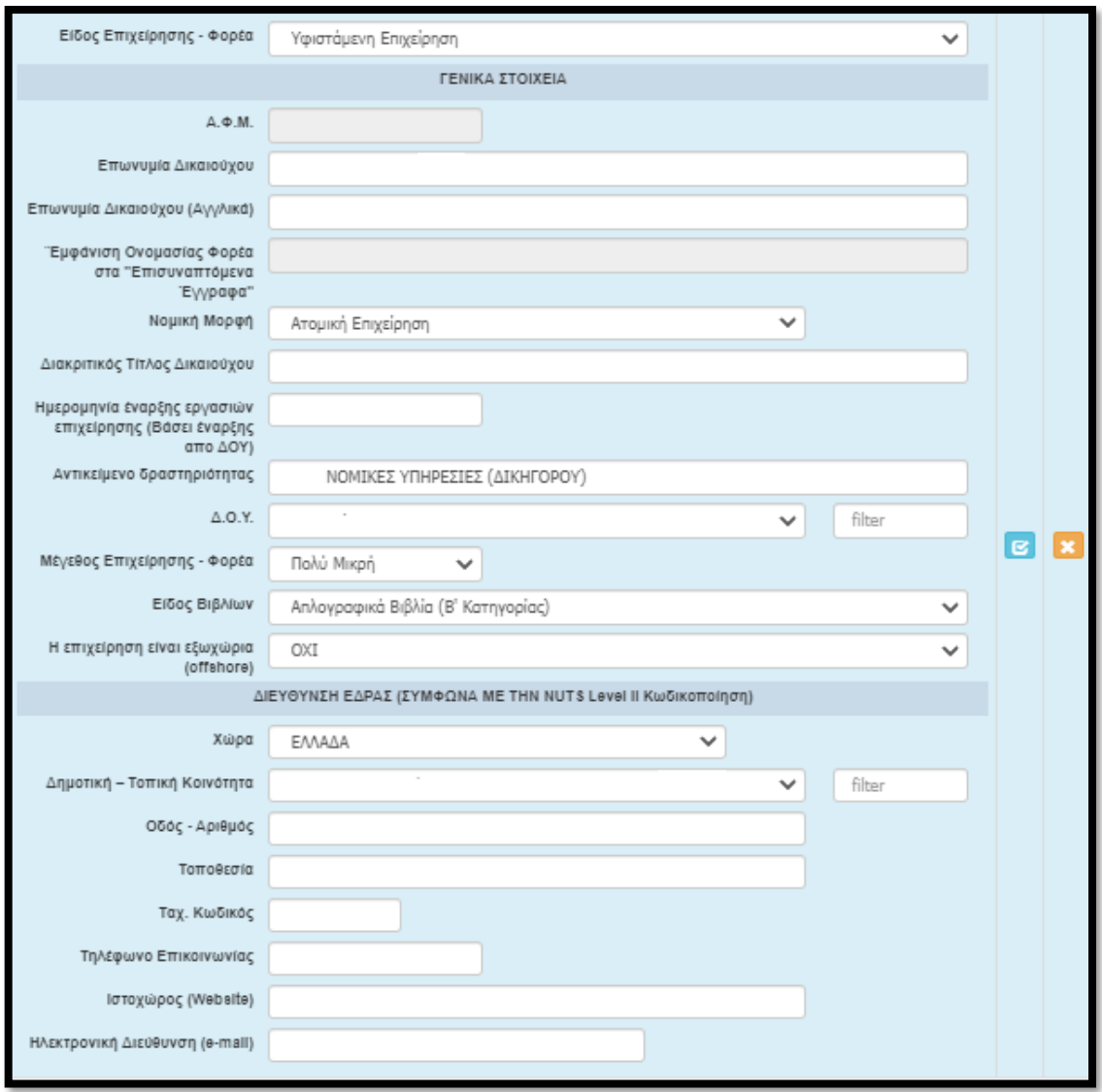

Αφού ολοκληρώσουμε τυχόν τροποποιήσεις επιλέγουμε το γαλάζιο κουμπί ώστε να αποθηκευτούν οι καταχωρήσεις μας .

Στις καρτέλες **1.3 «Στοιχεία Εκπροσώπων»** εμφανίζονται προσυμπληρωμένα στοιχεία και τα οποία έχουν καταχωρηθεί σε προηγούμενο στάδιο (ενέργεια) του ΠΣΚΕ.

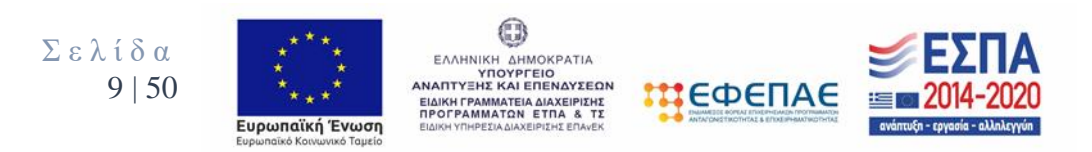

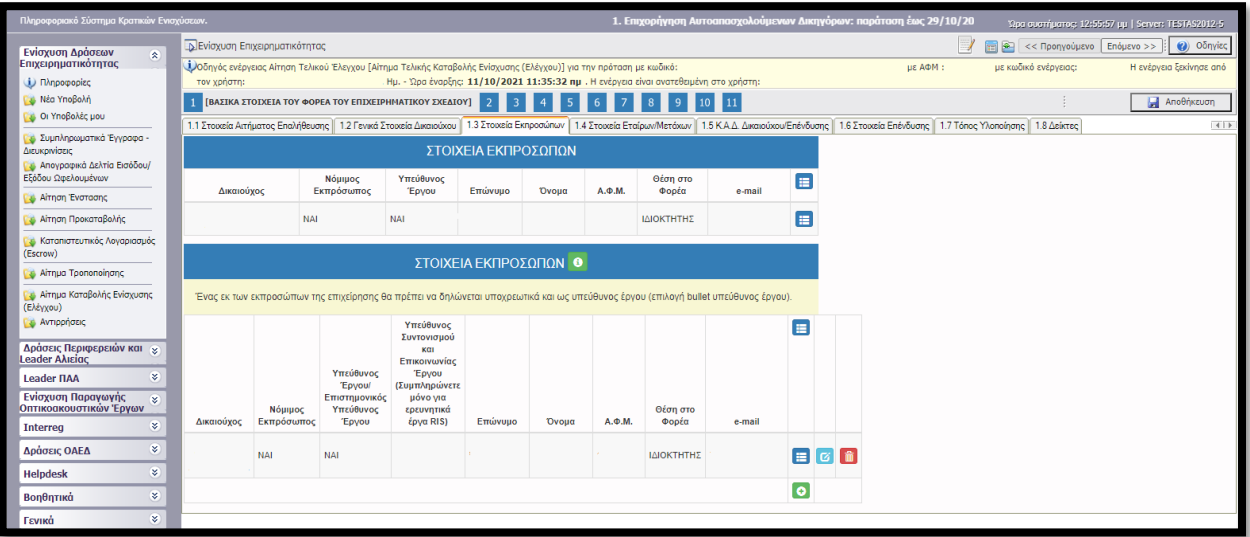

Απαιτείται η εξέταση των παραπάνω στοιχείων και σε περίπτωση που επιθυμούμε να κάνουμε κάποια τροποποίηση στα ήδη καταχωρημένα στοιχεία επιλέγουμε το γαλάζιο κουμπί όπου ανοίγει το παρακάτω παράθυρο.

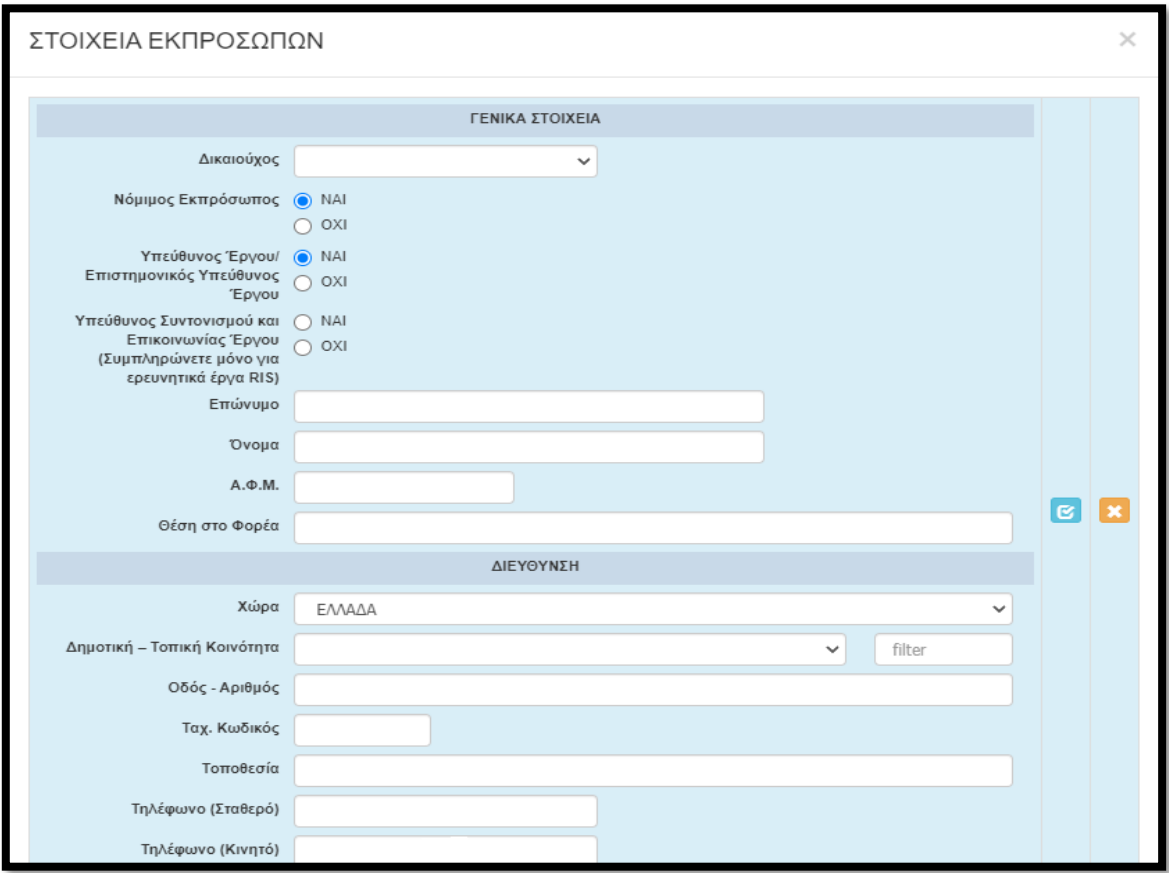

Αφού ολοκληρώσουμε τυχόν τροποποιήσεις επιλέγουμε το γαλάζιο κουμπί ώστε να αποθηκευτούν οι καταχωρήσεις μας .

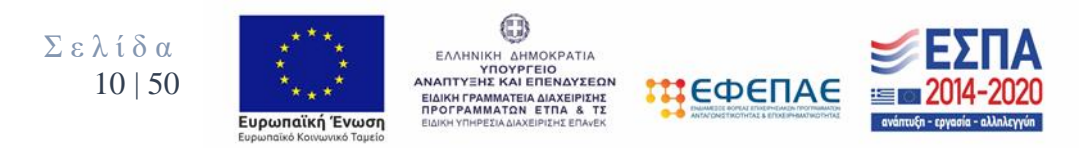

Στις καρτέλες **1.4 «Στοιχεία Εταίρων/ Μετόχων»** εμφανίζονται προσυμπληρωμένα

στοιχεία και τα οποία έχουν καταχωρηθεί σε προηγούμενο στάδιο (ενέργεια) του ΠΣΚΕ.

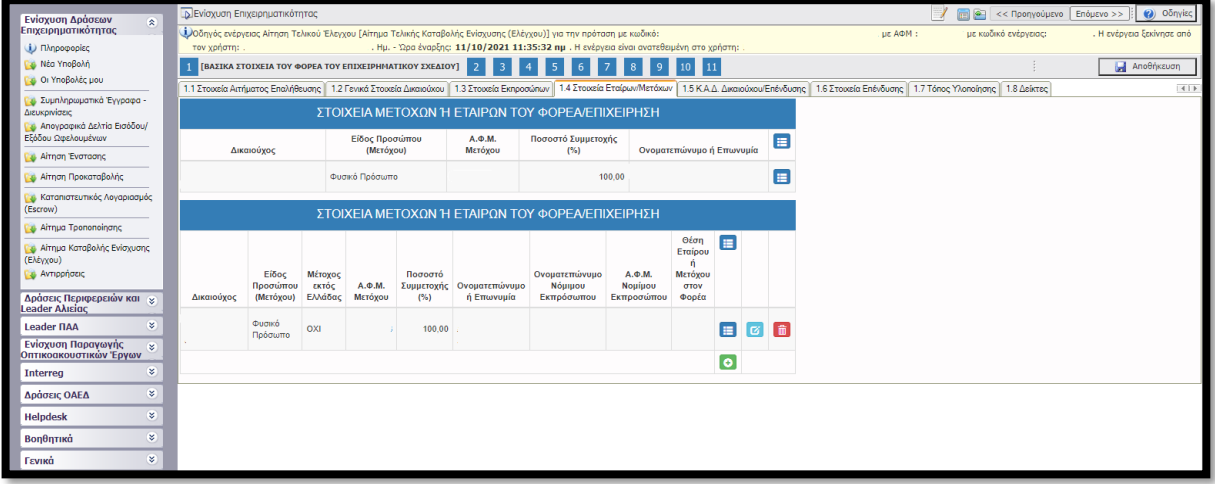

Απαιτείται η εξέταση των παραπάνω στοιχείων και σε περίπτωση που επιθυμούμε να κάνουμε κάποια τροποποίηση στα ήδη καταχωρημένα στοιχεία επιλέγουμε το γαλάζιο κουμπί όπου ανοίγει το παρακάτω παράθυρο.

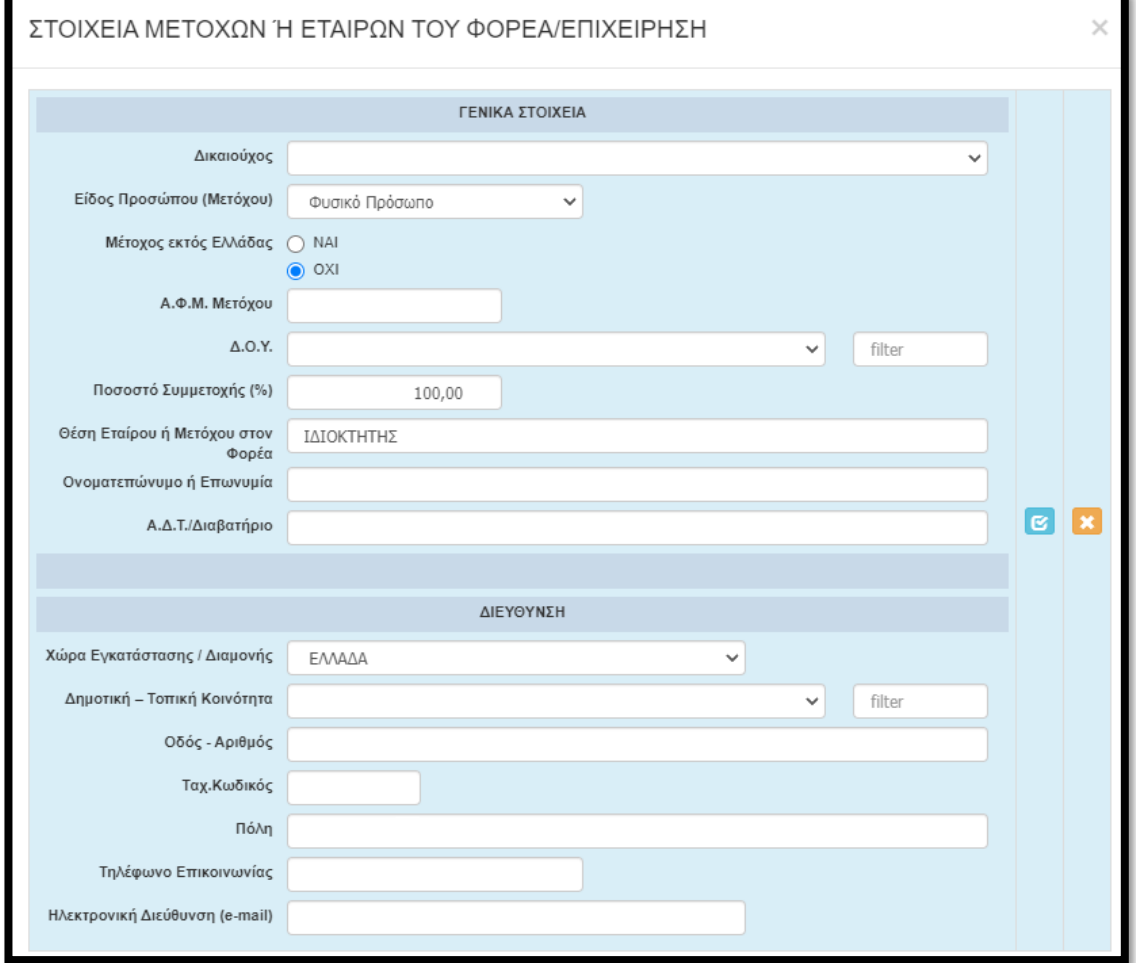

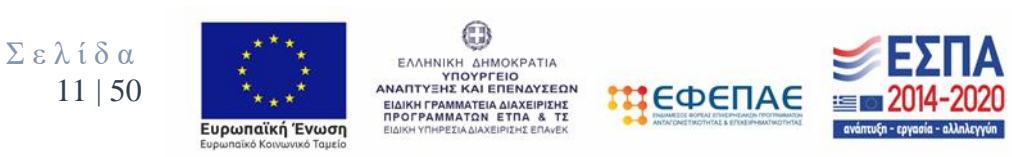

Αφού ολοκληρώσουμε τυχόν τροποποιήσεις επιλέγουμε το γαλάζιο κουμπί ώστε να αποθηκευτούν οι καταχωρήσεις μας .

Στην καρτέλα **1.5 «Κ.Α.Δ Δικαιούχου/Επένδυσης»** εμφανίζονται προσυμπληρωμένα στοιχεία και τα οποία έχουν καταχωρηθεί σε προηγούμενο στάδιο (ενέργεια) του ΠΣΚΕ.

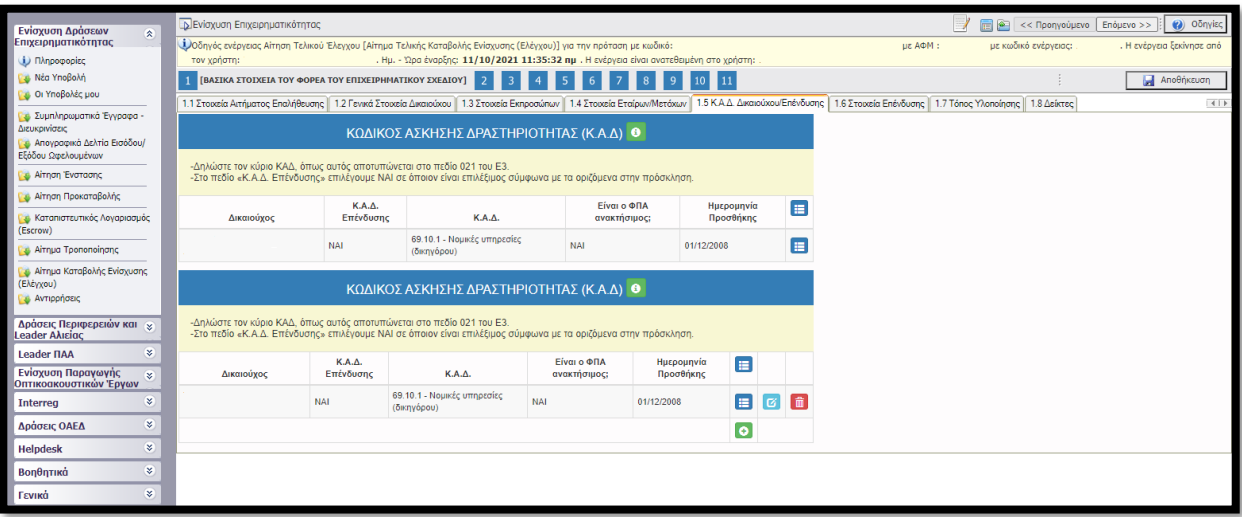

Απαιτείται η εξέταση των παραπάνω στοιχείων και σε περίπτωση που επιθυμούμε να κάνουμε κάποια τροποποίηση στα ήδη καταχωρημένα στοιχεία επιλέγουμε το γαλάζιο κουμπί όπου ανοίγει το παρακάτω παράθυρο.

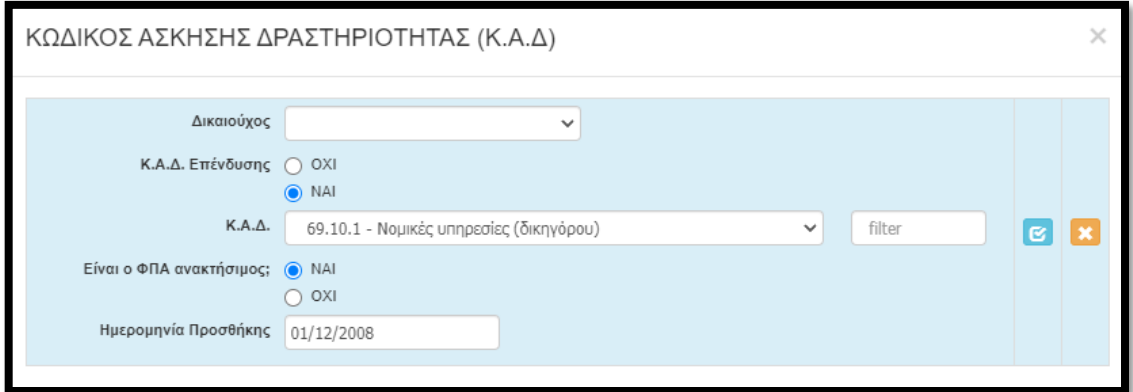

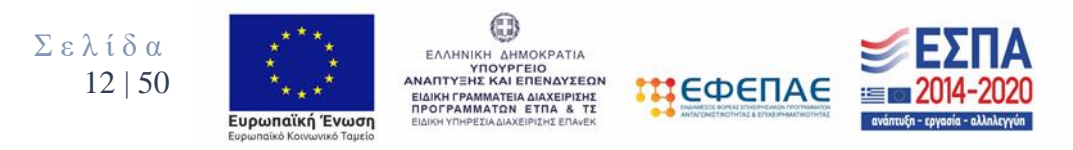

Αφού ολοκληρώσουμε τυχόν τροποποιήσεις επιλέγουμε το γαλάζιο κουμπί ώστε να αποθηκευτούν οι καταχωρήσεις μας .

Στην καρτέλα **1.6 «Στοιχεία Επένδυσης»** εμφανίζονται προσυμπληρωμένα στοιχεία και τα οποία έχουν καταχωρηθεί σε προηγούμενο στάδιο (ενέργεια) του ΠΣΚΕ. Δεν απαιτείται εξέταση των στοιχείων.

Στην καρτέλα **1.7 «Τόπος Υλοποίησης»** εμφανίζονται προσυμπληρωμένα στοιχεία και τα οποία έχουν καταχωρηθεί σε προηγούμενο στάδιο (ενέργεια) του ΠΣΚΕ.

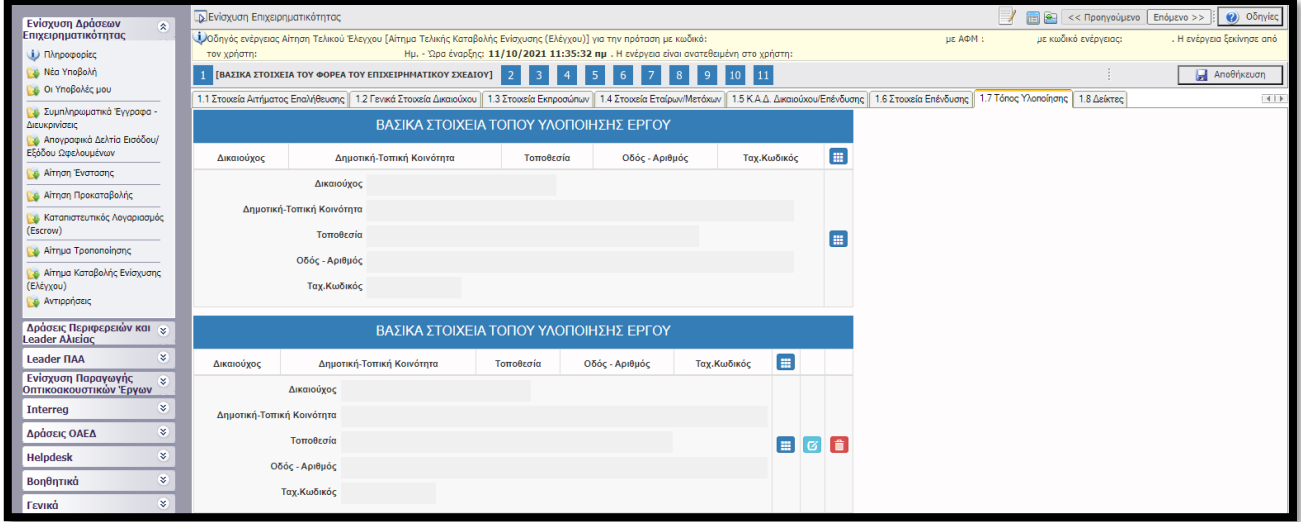

Απαιτείται η εξέταση των παραπάνω στοιχείων και σε περίπτωση που επιθυμούμε να κάνουμε κάποια τροποποίηση στα ήδη καταχωρημένα στοιχεία επιλέγουμε το γαλάζιο κουμπί όπου ανοίγει το παρακάτω παράθυρο.

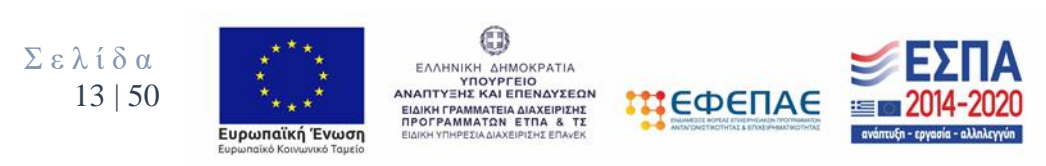

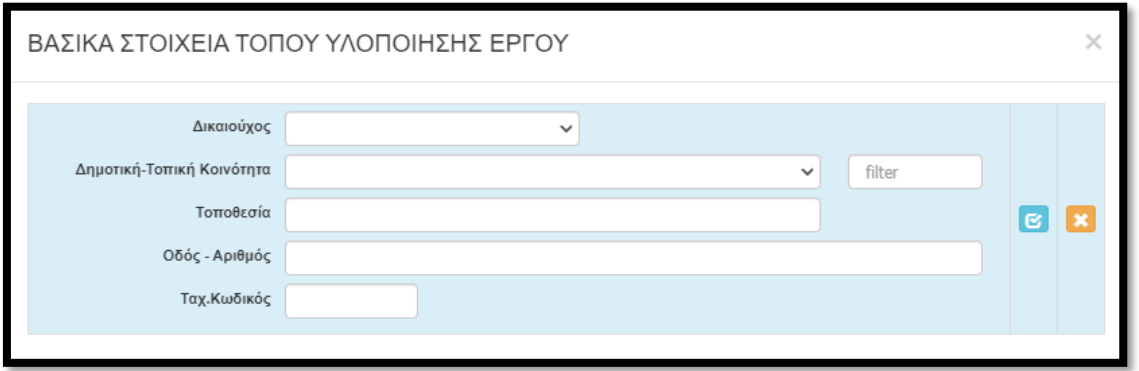

Αφού ολοκληρώσουμε τυχόν τροποποιήσεις επιλέγουμε το γαλάζιο κουμπί ώστε να αποθηκευτούν οι καταχωρήσεις μας .

Στην καρτέλα **1.8 «Δείκτες»** θα πρέπει να συμπληρωθούν ως ακολούθως:

- CO05 : Συμπληρώνεται με 1
- CO23 : Συμπληρώνεται με 1
- 50030-CV30 : Καταχωρείτε το ποσό που αιτείστε
- 50031- CV31 : Συμπληρώνεται με 1
- 50033- CV33 : Συμπληρώνεται με 1
- 10404 : Δεν απαιτεί συμπλήρωση.
- Δεν απαιτείται συμπλήρωση στα πεδία Άνδρες/Γυναίκες

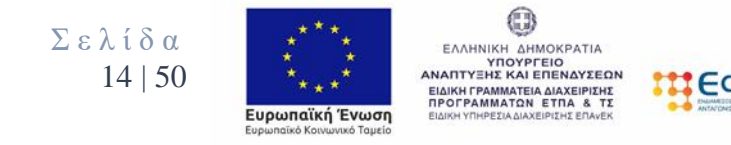

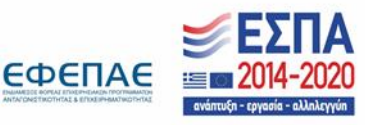

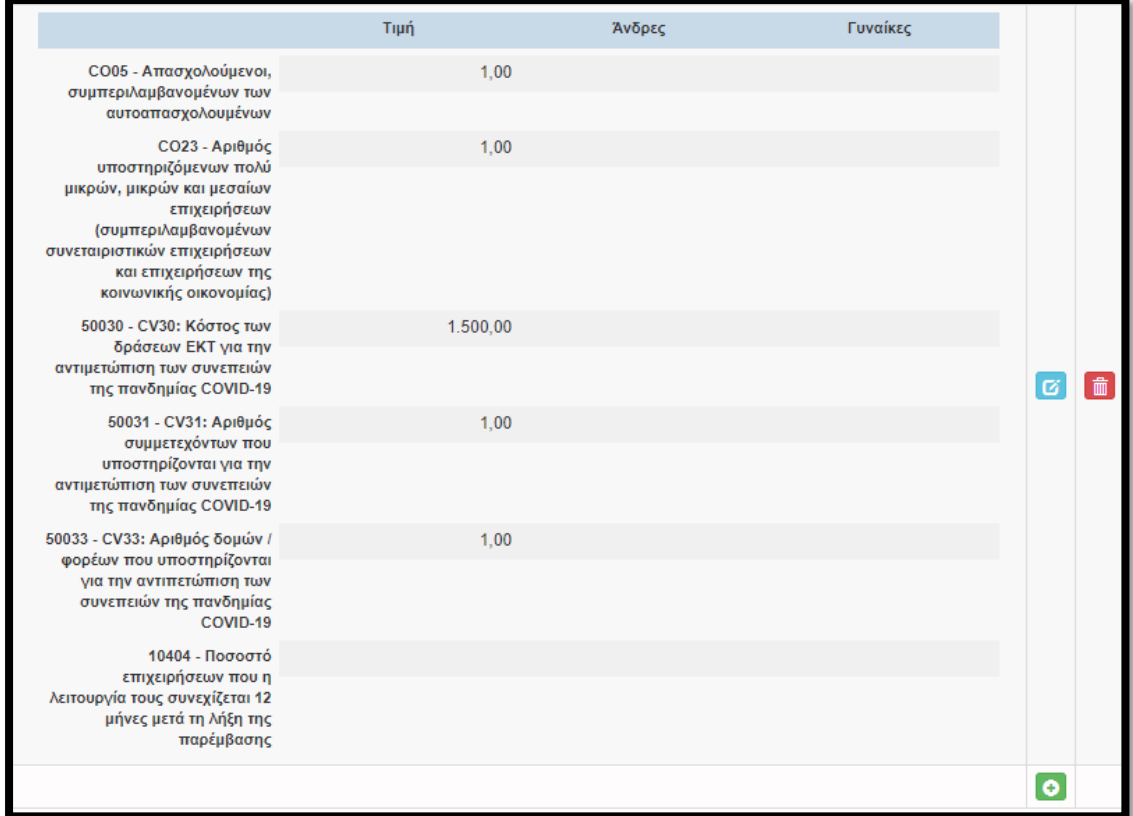

# 2. ΣΤΟΙΧΕΙΑ ΣΥΜΒΑΣΗΣ ΕΚΧΩΡΗΣΗΣ

Για την συγκεκριμένη καρτέλα δεν απαιτείται συμπλήρωση.

# 3. ΥΛΟΠΟΙΗΣΗ ΤΗΣ ΕΠΕΝΔΥΣΗΣ

Στο συγκεκριμένο βήμα εμφανίζονται πέντε καρτέλες:

- 3.1 ΥΛΟΠΟΙΗΣΗ ΤΗΣ ΕΠΕΝΔΥΣΗΣ ΤΑΥΤΟΤΗΤΑ ΔΙΚΑΙΟΥΧΟΥ
- 3.2 ΥΛΟΠΟΙΗΣΗ ΤΗΣ ΕΠΕΝΔΥΣΗΣ ΦΥΣΙΚΟ ΚΑΙ ΟΙΚΟΝΟΜΙΚΟ ΑΝΤΙΚΕΙΜΕΝΟ
- 3.3 ΥΛΟΠΟΙΗΣΗ ΤΗΣ ΕΠΕΝΔΥΣΗΣ (3)
- 3.4 ΥΛΟΠΟΙΗΣΗ ΤΗΣ ΕΠΕΝΔΥΣΗΣ (4)
- 3.5 ΕΝΟΤΗΤΕΣ ΕΡΓΑΣΙΑΣ
- 3.6 ΠΑΡΑΔΟΤΕΑ

### **Στις καρτέλες 3.3, 3.4, 3.5 και 3.6 δεν απαιτείται συμπλήρωση.**

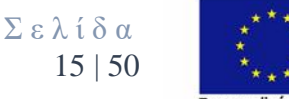

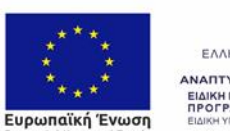

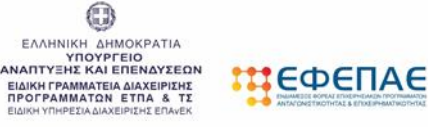

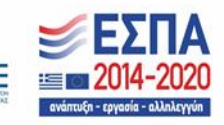

Στην καρτέλα **3.1 «ΥΛΟΠΟΙΗΣΗ ΤΗΣ ΕΠΕΝΔΥΣΗΣ - ΤΑΥΤΟΤΗΤΑ ΔΙΚΑΙΟΥΧΟΥ»** επιλέγουμε τον **πράσινο σταυρό ω** ώστε να ενεργοποιηθεί η επεξεργασία της καρτέλας .

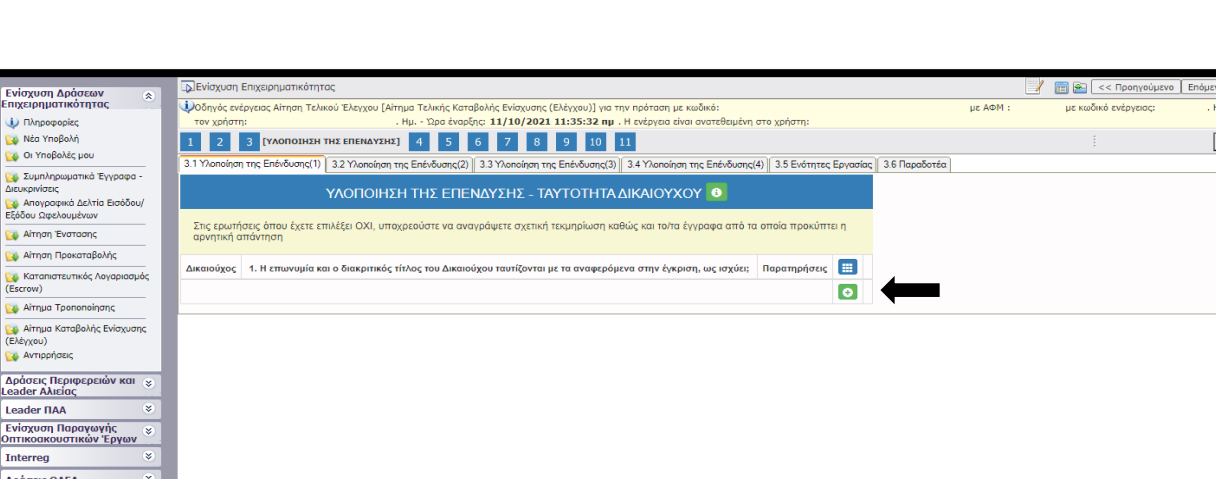

Helpdesk Βοηθητικά кň

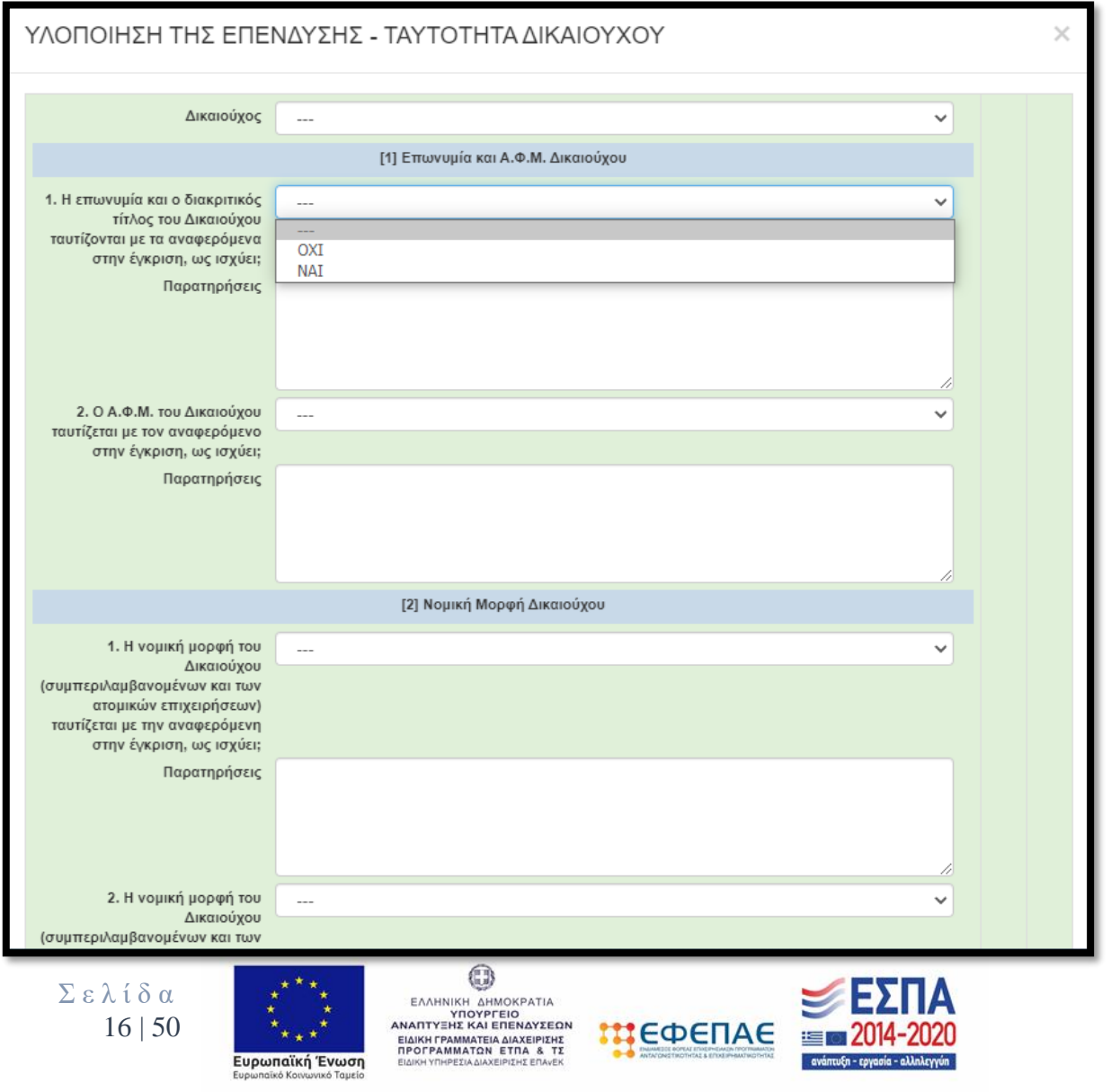

### Ο Δικαιούχος θα πρέπει να απαντήσει σε μία σειρά ερωτήσεων ως κάτωθι :

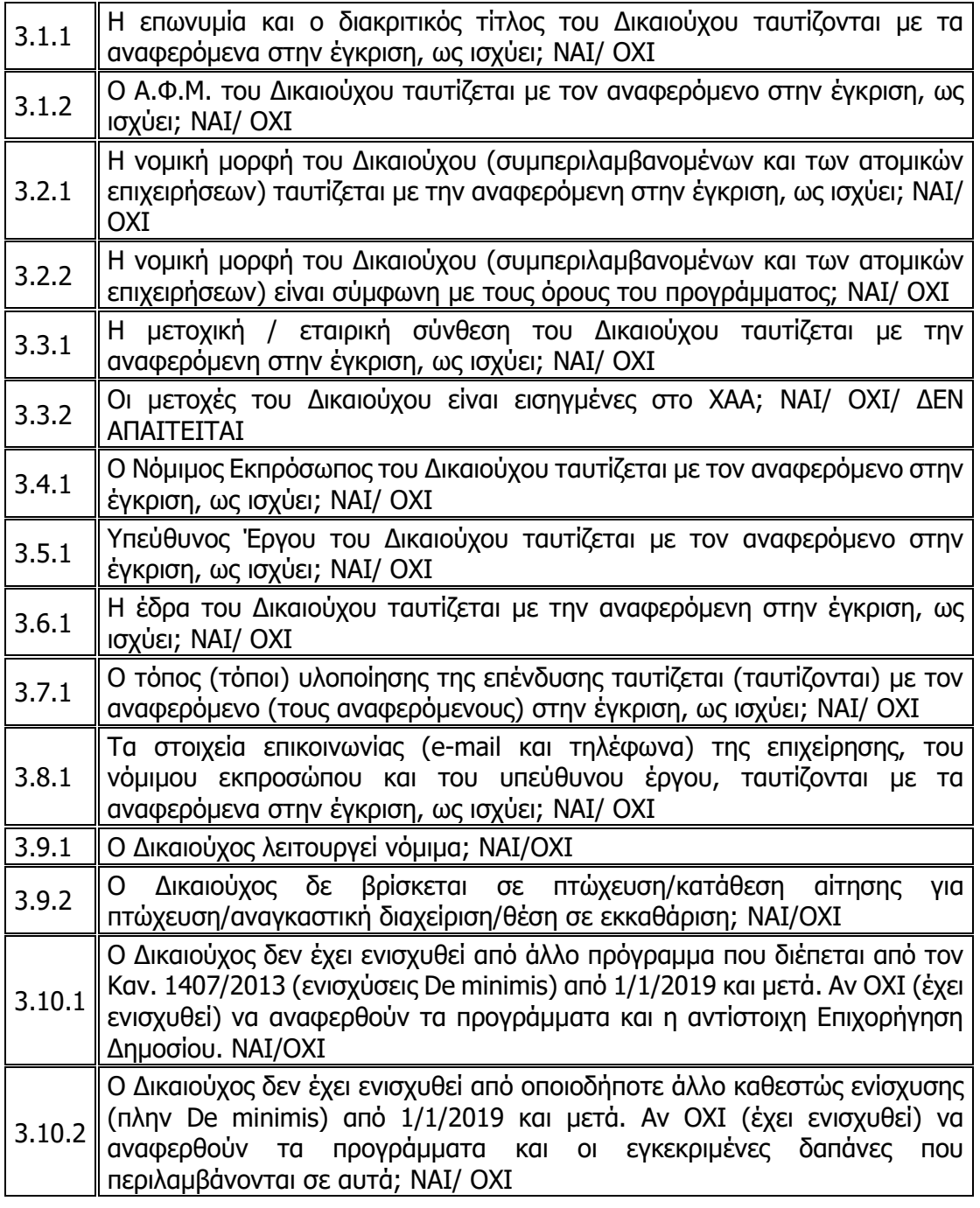

### **Επισημαίνεται ότι :**

• Στις περιπτώσεις που η απάντηση είναι ΟΧΙ θα πρέπει να αναγράφεται σχετική περιγραφή της ισχύουσας κατάστασης (π.χ. η νέα νομική μορφή, η νέα έδρα, κ.λ.π.) καθώς και επισύναψη τυχόν τεκμηριωτικού υλικού.

 $\odot$ Σ ε λ ί δ α EAAHNIKH AHMOKPATIA<br>
YOOYPEEIO<br>
ANAITTYEHE KAI ENENAYEEON<br>
EIAIKH FPAMMATEIA AIAXEIPIEHE<br>
THEOTPAMMATEIA AIAXEIPIEHE<br>
THEOTPAMMATAIRE EIAIKH YINPEIJA AANLEIPIEHE EEATEK<br>
EIAIKH YINPEIJA AIAXEIPIEHE EIAIKH 17 | 50 **ШЕФЕПАЕ** Ευρωπαϊκή Ένωση

Σύμφωνα με την Αναλυτική Πρόσκληση της Δράσης:

Κατά τη διάρκεια υλοποίησης του έργου, επιτρέπονται **αποκλειστικά τροποποιήσεις ήσσονος σημασίας**, ήτοι:

• Αλλαγή έδρας/τόπου υλοποίησης της επένδυσης **εντός της ίδιας περιφέρειας**.

Τέτοιες αλλαγές ενσωματώνονται στο αίτημα καταβολής (πληρωμής), εξετάζονται απευθείας με αυτό και εγκρίνονται από τον ΕΦ.

Στην καρτέλα **3.2 «ΥΛΟΠΟΙΗΣΗ ΤΗΣ ΕΠΕΝΔΥΣΗΣ - ΦΥΣΙΚΟ ΚΑΙ** 

 $\bullet$ 

**ΟΙΚΟΝΟΜΙΚΟ ΑΝΤΙΚΕΙΜΕΝΟ»** επιλέγουμε τον **πράσινο σταυρό**  ώστε να ενεργοποιηθεί η επεξεργασία της καρτέλας.

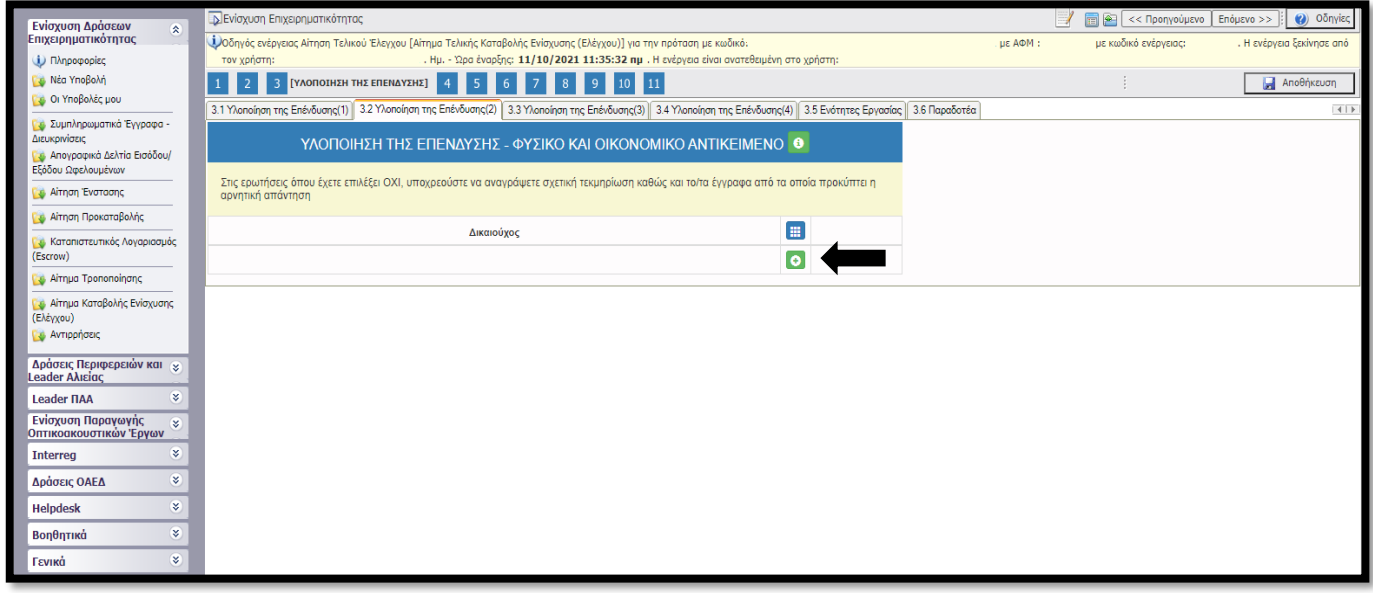

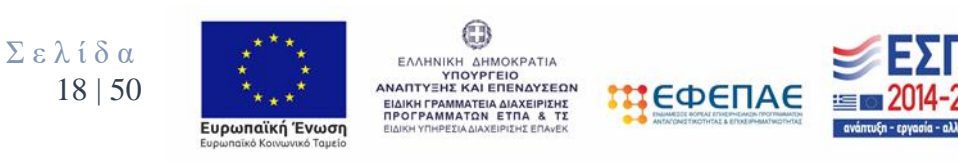

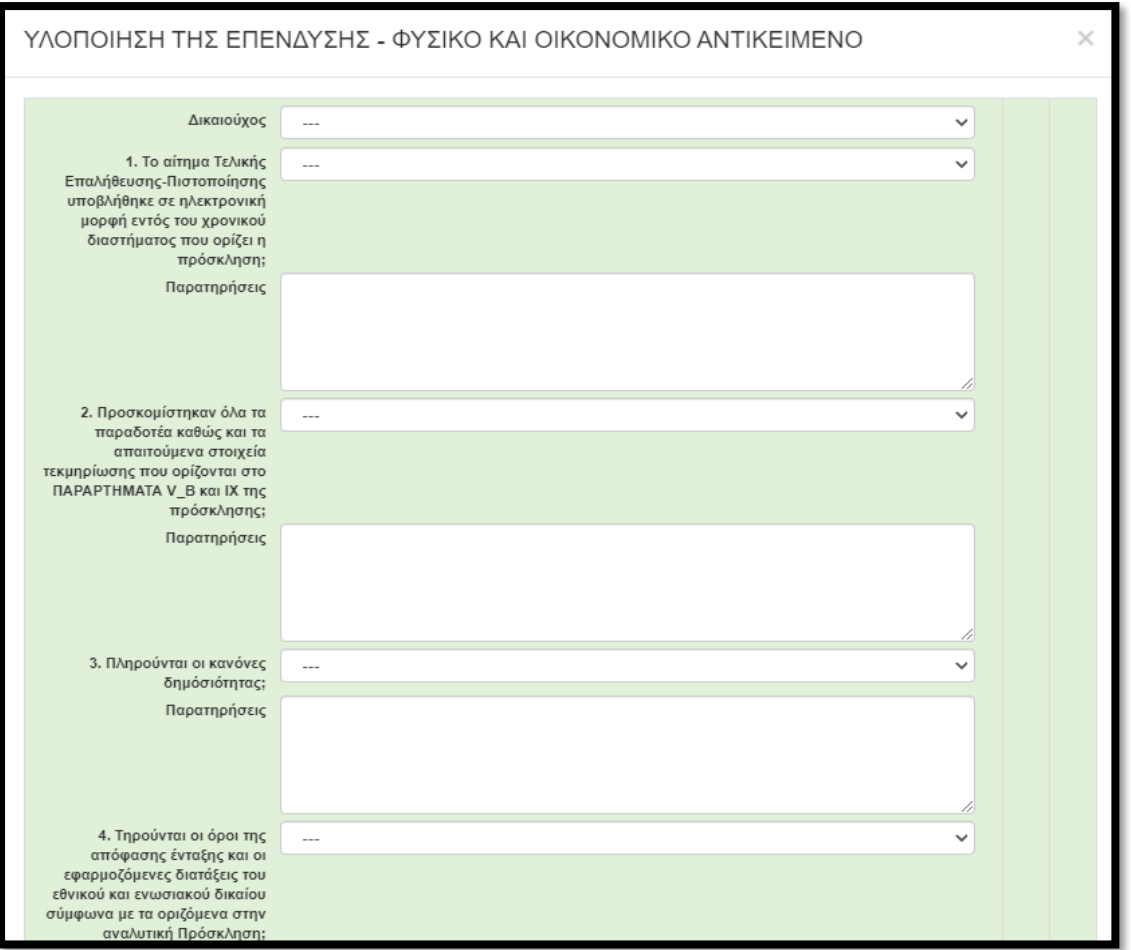

## Ο Δικαιούχος θα πρέπει να απαντήσει σε μία σειρά ερωτήσεων ως κάτωθι :

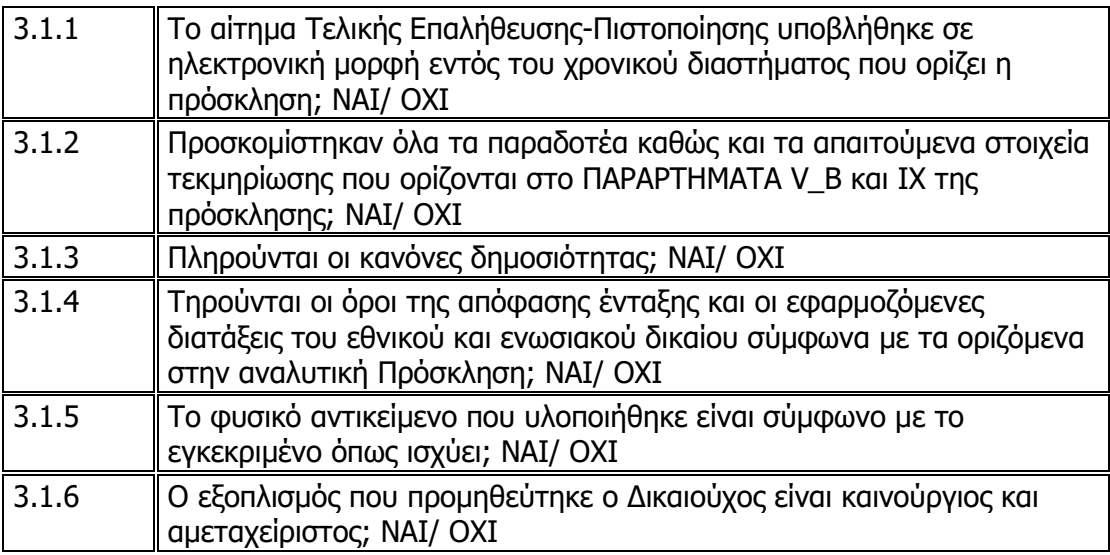

Σ ε λ ί δ α 19 | 50

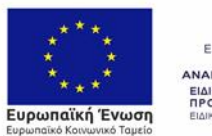

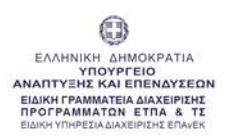

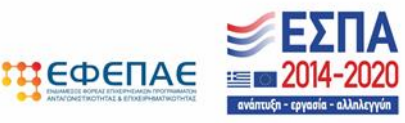

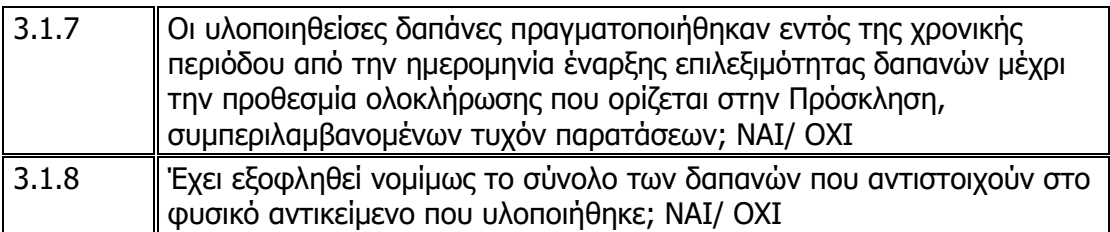

### **Επισημαίνεται ότι :**

• Καταχωρούνται σχετικές παρατηρήσεις και επισυνάπτεται τυχόν υποστηρικτικό/ τεκμηριωτικό υλικό.

# 4. ΘΕΣΕΙΣ ΕΡΓΑΣΙΑΣ

Στις καρτέλες **4.1**, **4.2** και **4.3 δεν απαιτείται συμπλήρωση.**

# 5. ΔΑΠΑΝΕΣ

Στην καρτέλα **5.1 « Ανάλυση Κατηγοριών Δαπανών»** τα στοιχεία συμπληρώνονται αυτόματα από το ΠΣΚΕ.

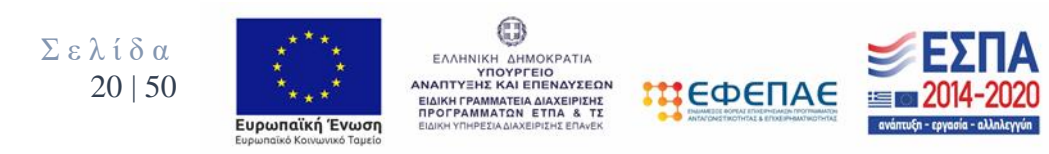

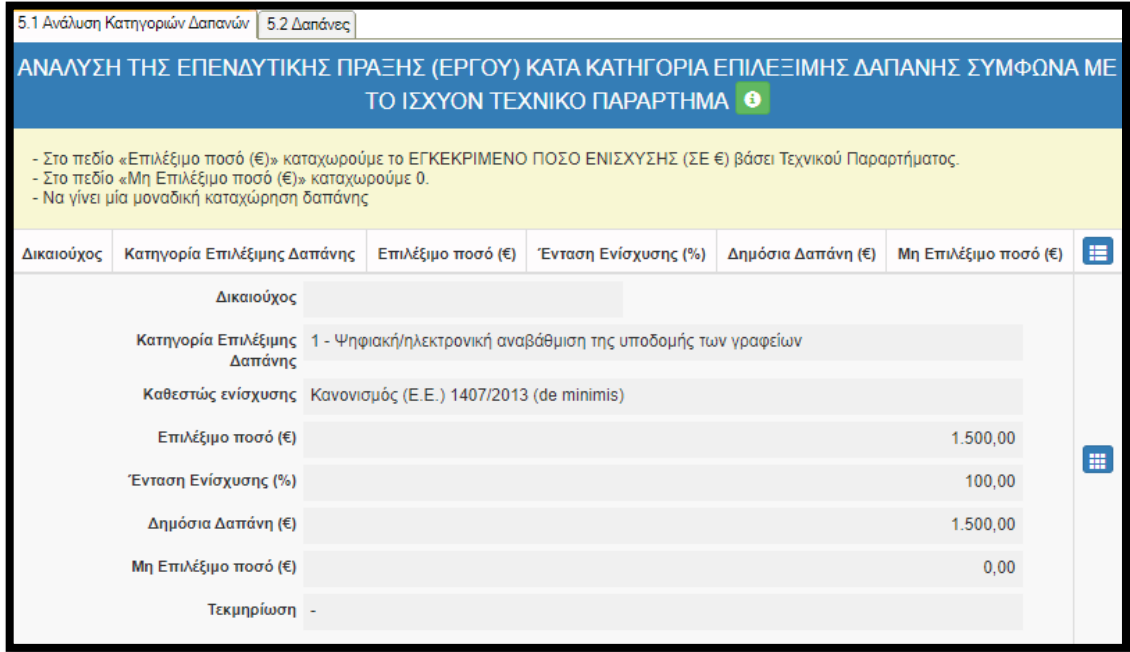

Στην καρτέλα **5.2 «ΔΑΠΑΝΕΣ»** επιλέγουμε τον **πράσινο σταυρό**  ώστε να ενεργοποιηθεί η επεξεργασία της καρτέλας .

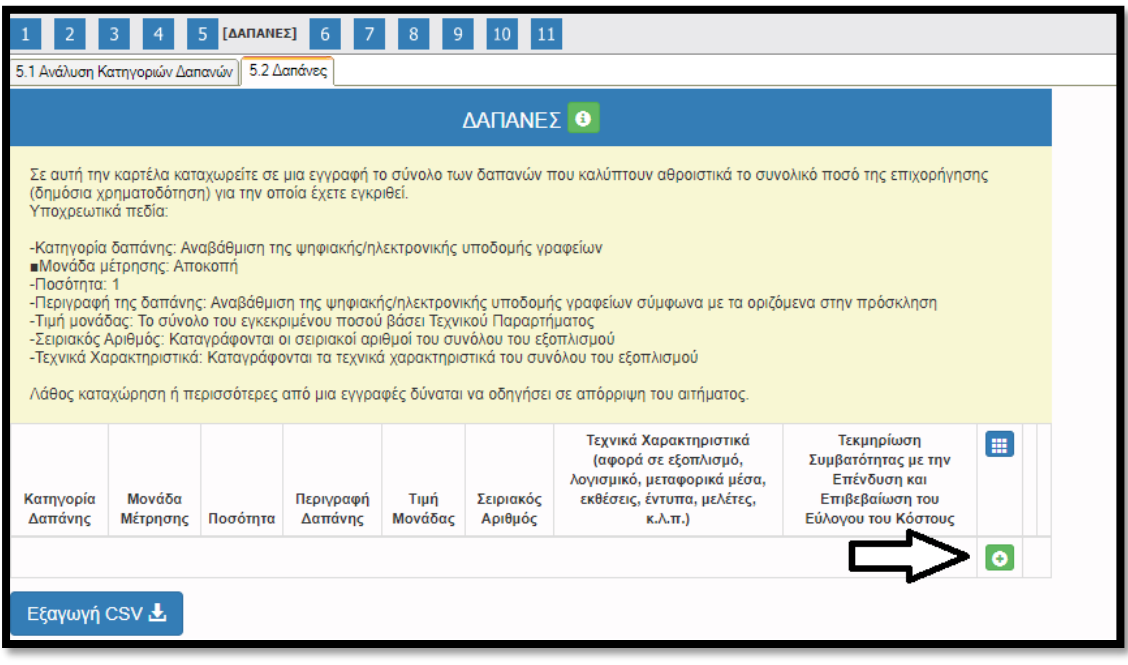

Σ ε λ ί δ α 21 | 50

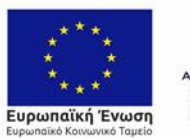

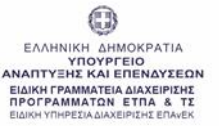

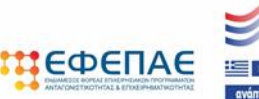

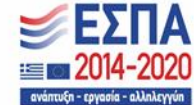

 $\bullet$ 

Σε αυτή την καρτέλα καταχωρείται σε μια εγγραφή το σύνολο των δαπανών που καλύπτουν αθροιστικά το συνολικό ποσό της επιχορήγησης (δημόσια χρηματοδότηση) για την οποία έχετε εγκριθεί.

# Υποχρεωτικά πεδία:

- **Κατηγορία δαπάνης**: Αναβάθμιση της ψηφιακής/ηλεκτρονικής υποδομής γραφείων.
- **Μονάδα μέτρησης**: Αποκοπή
- **Ποσότητα**: 1
- **Περιγραφή της δαπάνης**: Αναβάθμιση της ψηφιακής/ηλεκτρονικής υποδομής γραφείων σύμφωνα με τα οριζόμενα στην πρόσκληση.
- **Τιμή μονάδας**: Το σύνολο του εγκεκριμένου ποσού βάσει Τεχνικού Παραρτήματος.
- **Σειριακός Αριθμός**: Καταγράφονται οι σειριακοί αριθμοί του συνόλου του εξοπλισμού.
- **Τεχνικά Χαρακτηριστικά**: Καταγράφονται τα τεχνικά χαρακτηριστικά του συνόλου του εξοπλισμού.

Λάθος καταχώρηση ή περισσότερες από μια εγγραφές δύναται να οδηγήσει σε απόρριψη του αιτήματος.

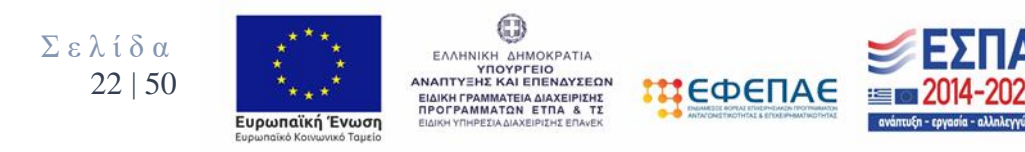

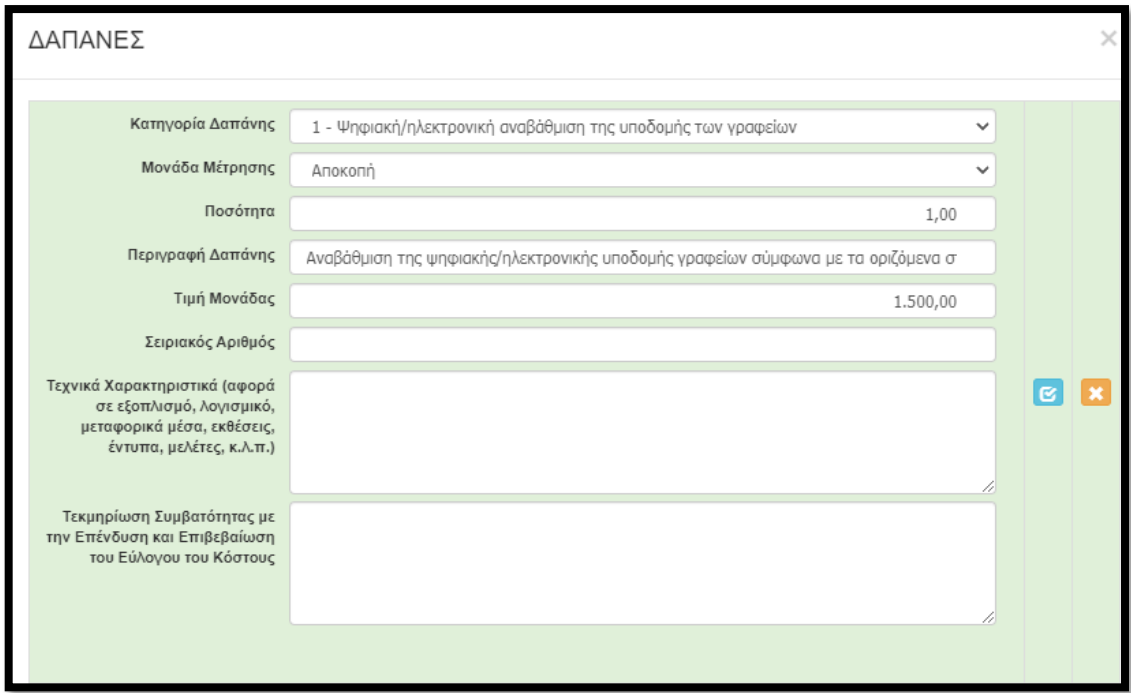

# 6. ΠΑΡΑΣΤΑΤΙΚΑ ΑΓΟΡΩΝ

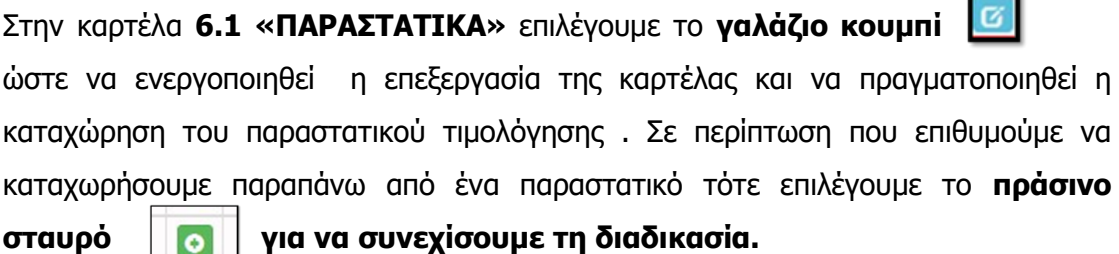

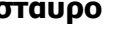

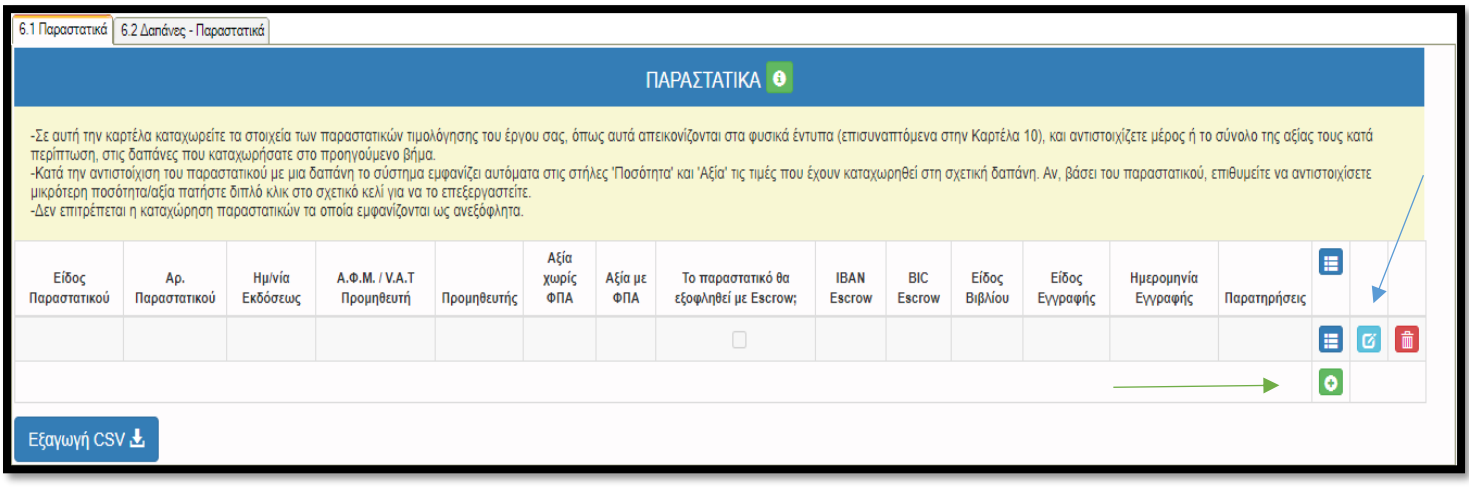

Σ ε λ ί δ α 23 | 50

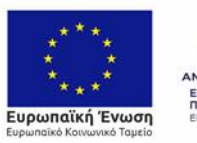

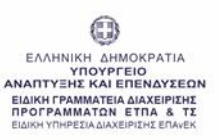

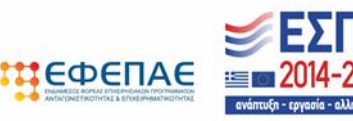

 $\sim$ 

Αφού επιλέξουμε το γαλάζιο κουμπί ανοίγει το παρακάτω παράθυρο ώστε να καταχωρήσουμε τα στοιχεία του παραστατικού τιμολόγησης.

• Καταχωρείτε τα στοιχεία των παραστατικών τιμολόγησης του έργου σας, όπως αυτά απεικονίζονται στα φυσικά έντυπα (επισυναπτόμενα στην Καρτέλα 10), και αντιστοιχίζετε μέρος ή το σύνολο της αξίας τους κατά περίπτωση, στις δαπάνες που καταχωρήσατε στο προηγούμενο βήμα.

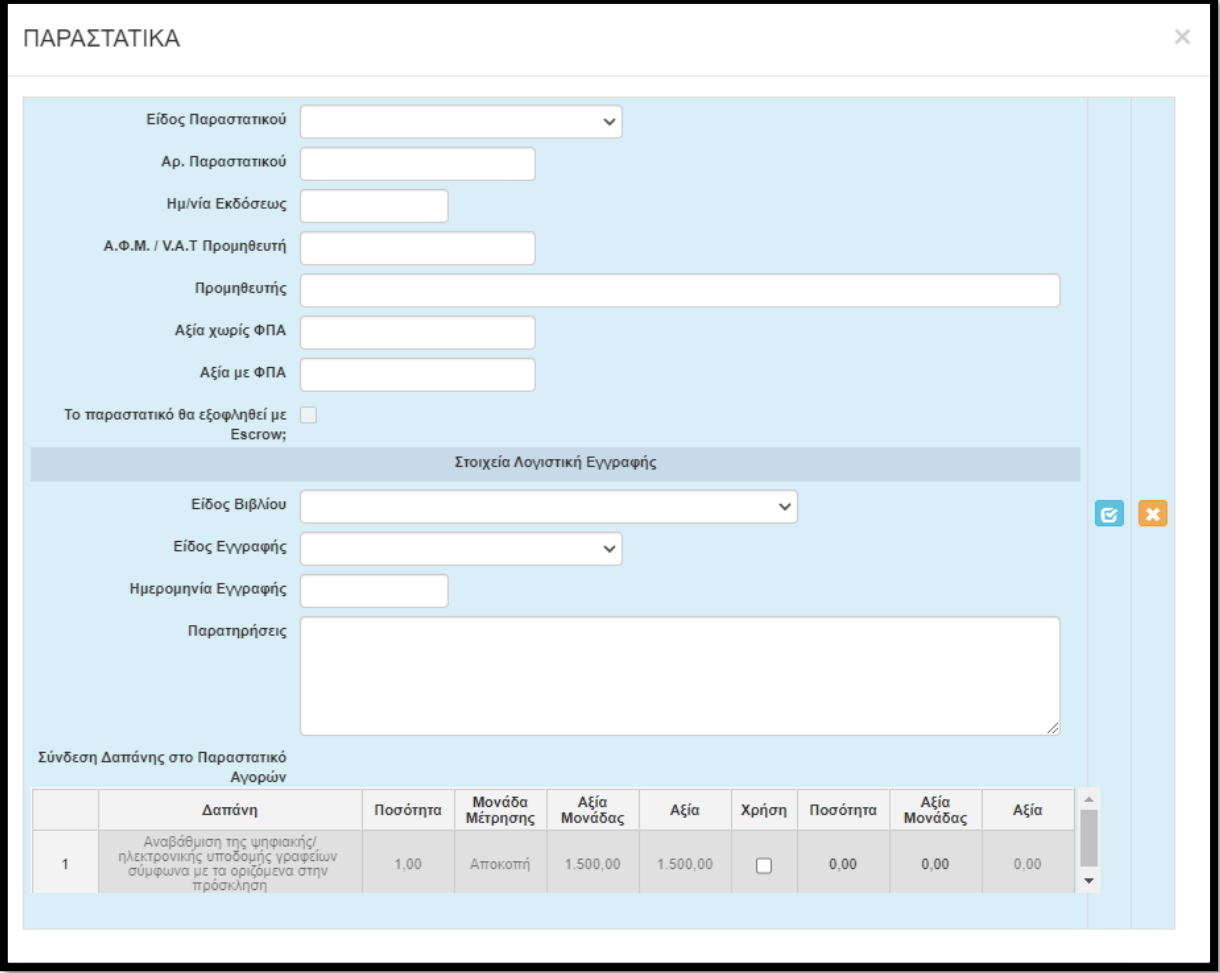

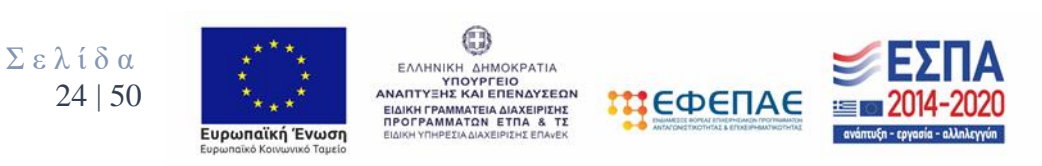

### **Είδος παραστατικού:** Επιλέγεται ένα από τα:

**TIMOAOFIO** ΤΙΜΟΛΟΓΙΟ-ΔΕΛΤΙΟ ΑΠΟΣΤΟΛΗΣ ΜΟΛΟΓΙΟ ΠΑΡΟΧΗΣ ΥΠΗΡΕΣΙΩΝ **ΔΕΙΞΗ ΠΑΡΟΧΗΣ ΥΠΗΡΕΣΙΩΝ** ΜΟΛΟΓΙΟ ΕΞΩΤΕΡΙΚΟΥ ΛΟΙΠΑ (ΝΑ ΚΑΘΟΡΙΣΤΕΙ ΣΤΙΣ ΠΑΡΑΤΗΡΗΣΕΙ

Πολύ σημαντικό εφόσον επιλέξετε «ΛΟΙΠΑ» να περιγράψετε επακριβώς το είδος παραστατικού στο χώρο «Παρατηρήσεις» που υπάρχουν στο τέλος του εν λόγω πεδίου ανάλογα με την περίπτωση.

**Αριθμός Παραστατικού:** Συμπληρώνεται ο αριθμός του παραστατικού

**Ημερομηνία έκδοσης** : Συμπληρώνεται η ημερομηνία έκδοσης του παραστατικού

**ΑΦΜ Προμηθευτή**: Συμπληρώνεται ο Αριθμός Φορολογικού Μητρώου του Εκδότη του Παραστατικού

**Προμηθευτής** :Συμπληρώνεται ο προμηθευτής της δαπάνης που αναγράφεται στο παραστατικό

**Αξία (χωρίς ΦΠΑ)**: Συμπληρώνεται η πραγματική αξία χωρίς ΦΠΑ του παραστατικού (καθαρή αξία παραστατικού).

**Αξία (με ΦΠΑ)** : Συμπληρώνεται η πραγματική αξία με ΦΠΑ του παραστατικού

# **Στοιχεία Λογιστικής Εγγραφής**

**Είδος Βιβλίου**: Επιλέγεται Βιβλίο Εσόδων-Εξόδων (για Β' κατηγορίας/απλογραφικά βιβλία) , Βιβλία Γ' κατηγορίας (διπλογραφικά βιβλία).

**Είδος εγγραφής:** Επιλέγεται Βιβλίο Εσόδων-Εξόδων, Ταμειακή ή Συμψηφιστική/Αξιογράφων/Άλλο**.**

**Ημερομηνία Εγγραφής:** Συμπληρώνεται η ημερομηνία εγγραφής του παραστατικού στα λογιστικά βιβλία της επιχείρησης.

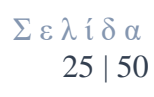

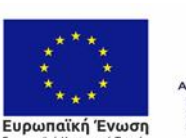

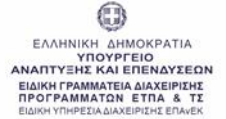

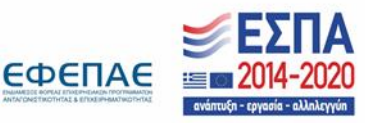

- Κατά την αντιστοίχιση του παραστατικού με μια δαπάνη το σύστημα εμφανίζει αυτόματα στις στήλες 'Ποσότητα' και 'Αξία' τις τιμές που έχουν καταχωρηθεί στη σχετική δαπάνη. Αν, βάσει του παραστατικού, επιθυμείτε να αντιστοιχίσετε μικρότερη ποσότητα/αξία πατήστε διπλό κλικ στο σχετικό κελί για να το επεξεργαστείτε.
- Δεν επιτρέπεται η καταχώρηση παραστατικών τα οποία εμφανίζονται ως ανεξόφλητα.

# **Παραδείγματα Υλοποίησης**

## **Παράδειγμα 1<sup>ο</sup>**

# **Σε περίπτωση που επιθυμούμε να επιχορηγηθούμε το μέγιστο ποσό της Δημόσιας Δαπάνης:**

Το επιλέξιμο ποσό της Δημόσιας Δαπάνης είναι 1.500,00€ και έχουμε προβεί στις παρακάτω αγορές :

- ➢ Η/Υ αξίας 1.240,00€ (καθαρής αξίας 1.000,00€) με Αρ. παραστατικού 1 και ημερομηνία έκδοσης 06/10/2021 του προμηθευτή ΑΕ.
- ➢ Laptop αξίας 620,00€ (καθαρής αξίας 500,00€) με Αρ. παραστατικού 2 και ημερομηνία έκδοσης 07/10/2021 του προμηθευτή ΑΕ.

Στην συνέχεια καταχωρούμε τα στοιχεία του παραστατικού με αριθμό 1 ακριβώς όπως αναγράφονται σε αυτό. Έπειτα τσεκάρουμε την επιλογή «Χρήση» στο σημείο Σύνδεση Δαπάνης στο παραστατικό, με διπλό κλικ καταχωρούμε την τιμή 1 στο κελί «Ποσότητα», καταχωρούμε την τιμή 1.000,00 στο κελί «Αξία Μονάδας» και επιλέγουμε το **γαλάζιο κουμπί** ώστε να αποθηκευτεί η καταχώρησή μας. (βλέπε Εικόνα 1)

Ομοίως καταχωρούμε τα στοιχεία του παραστατικού με αριθμό 2. (βλέπε εικόνα 2)

0

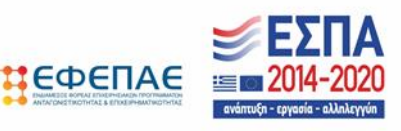

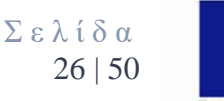

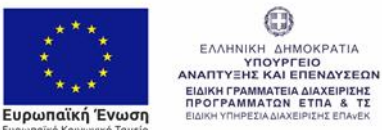

### **Εικόνα 1**

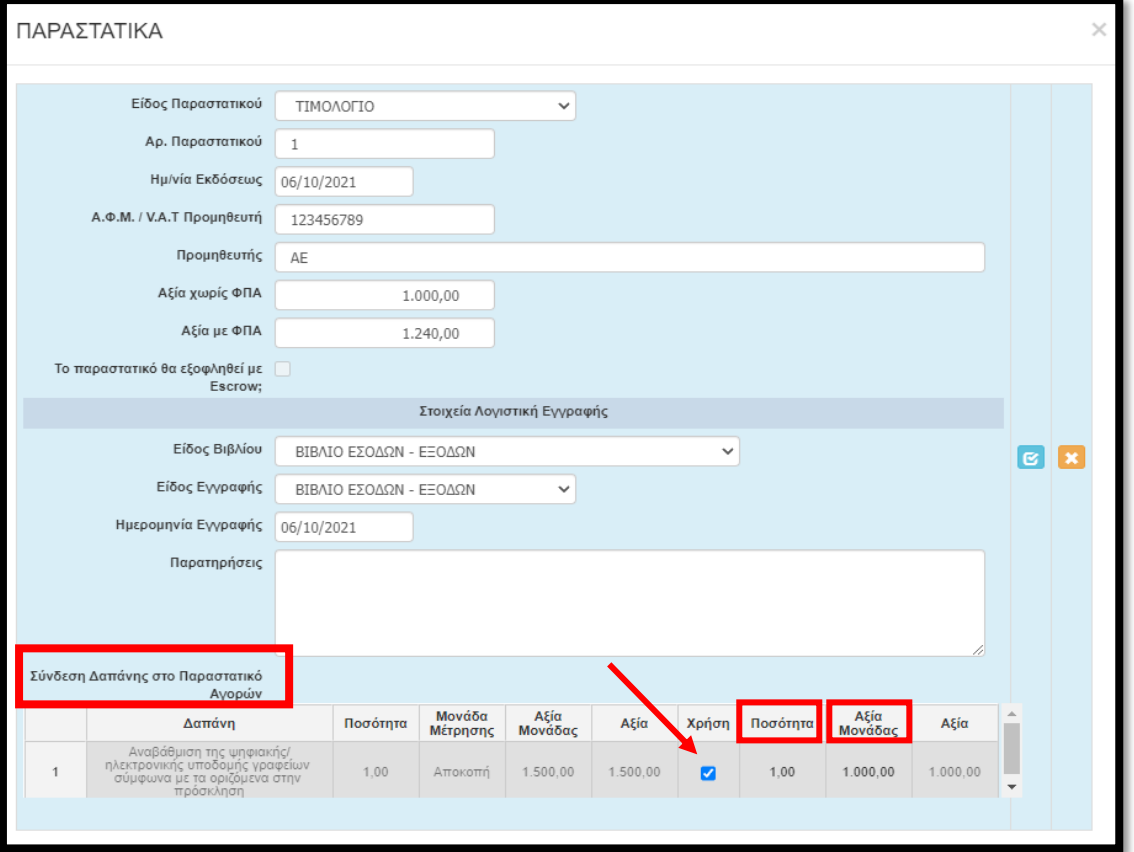

## **Εικόνα 2**

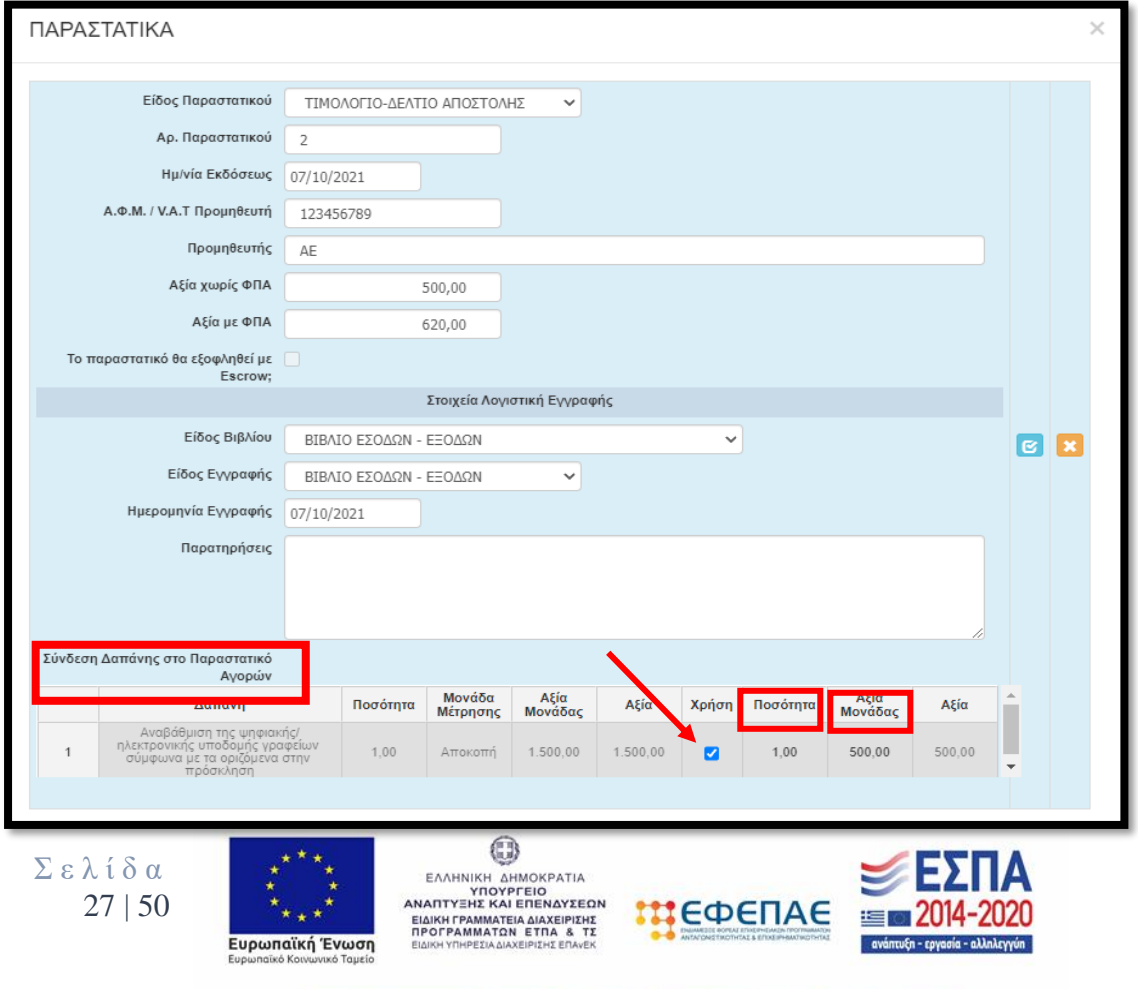

### **Παράδειγμα 2<sup>ο</sup>**

# **Σε περίπτωση που επιθυμούμε να επιχορηγηθούμε μικρότερο ποσό από το μέγιστο ποσό της Δημόσιας Δαπάνης:**

Το επιλέξιμο ποσό της Δημόσιας Δαπάνης είναι 1.500,00€ και έχουμε προβεί στις παρακάτω αγορές :

➢ Η/Υ αξίας 1.240,00€ (καθαρής αξίας 1.000,00€) με Αρ. παραστατικού 1 και ημερομηνία έκδοσης 13/10/2021 του προμηθευτή ΑΕ.

Στην συνέχεια στην καρτέλα 6.1 καταχωρούμε τα στοιχεία του παραστατικού με αριθμό 1 ακριβώς όπως αναγράφονται σε αυτό. Έπειτα τσεκάρουμε την επιλογή «Χρήση» στο σημείο Σύνδεση Δαπάνης στο παραστατικό, με διπλό κλικ καταχωρούμε την τιμή 1 στο κελί «Ποσότητα», καταχωρούμε την τιμή 1.000,00 στο κελί «Αξία Μονάδας» και επιλέγουμε το **γαλάζιο κουμπί** ώστε να αποθηκευτεί η καταχώρησή μας. (βλέπε Εικόνα 1)

### **Εικόνα 1**

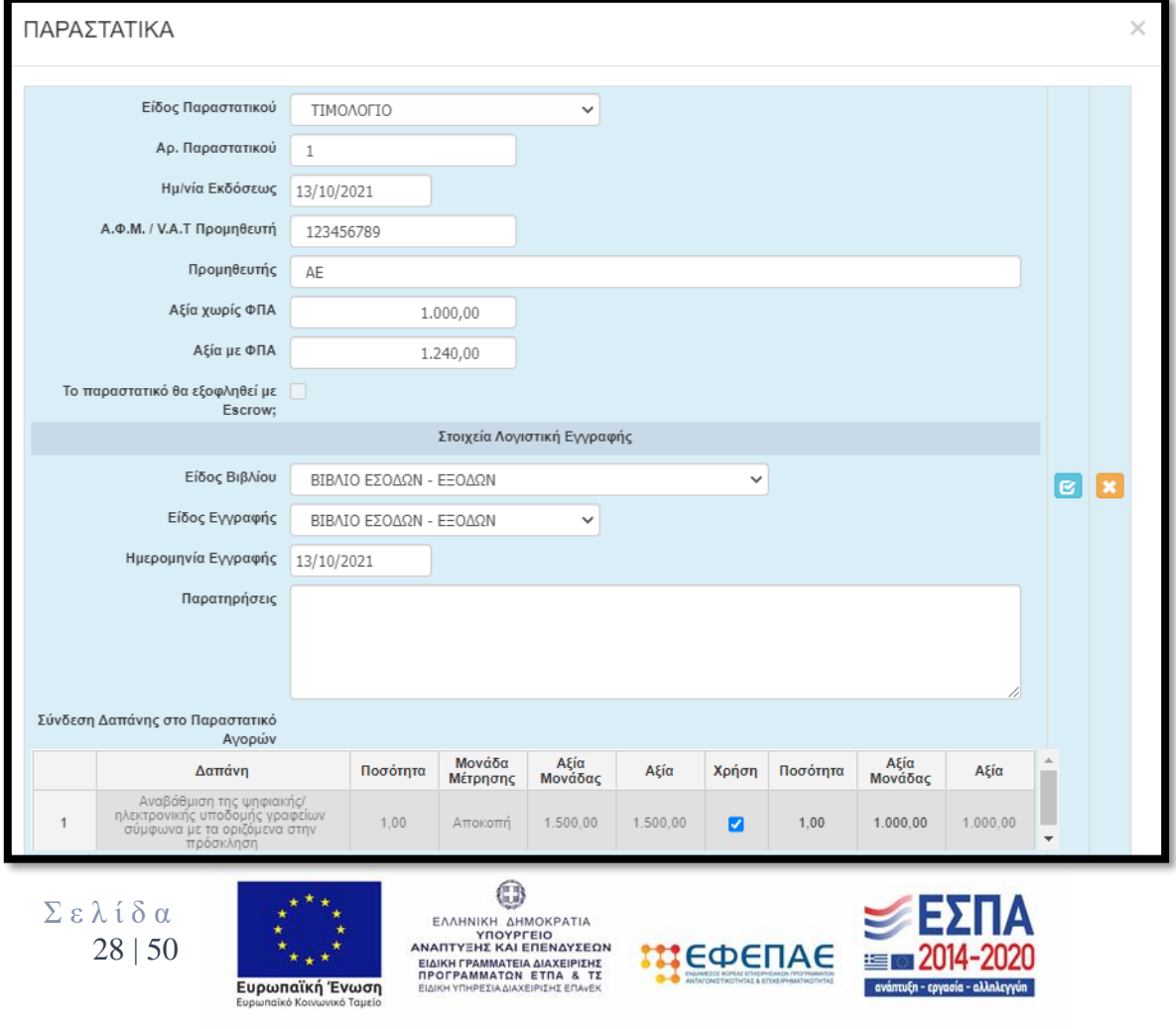

Στην επόμενη καρτέλα 6.2 **«Δαπάνες-Παραστατικά»** βλέπουμε πως έχουμε αιτηθεί μικρότερο ποσό από το μέγιστο ποσό της δημόσιας δαπάνης.

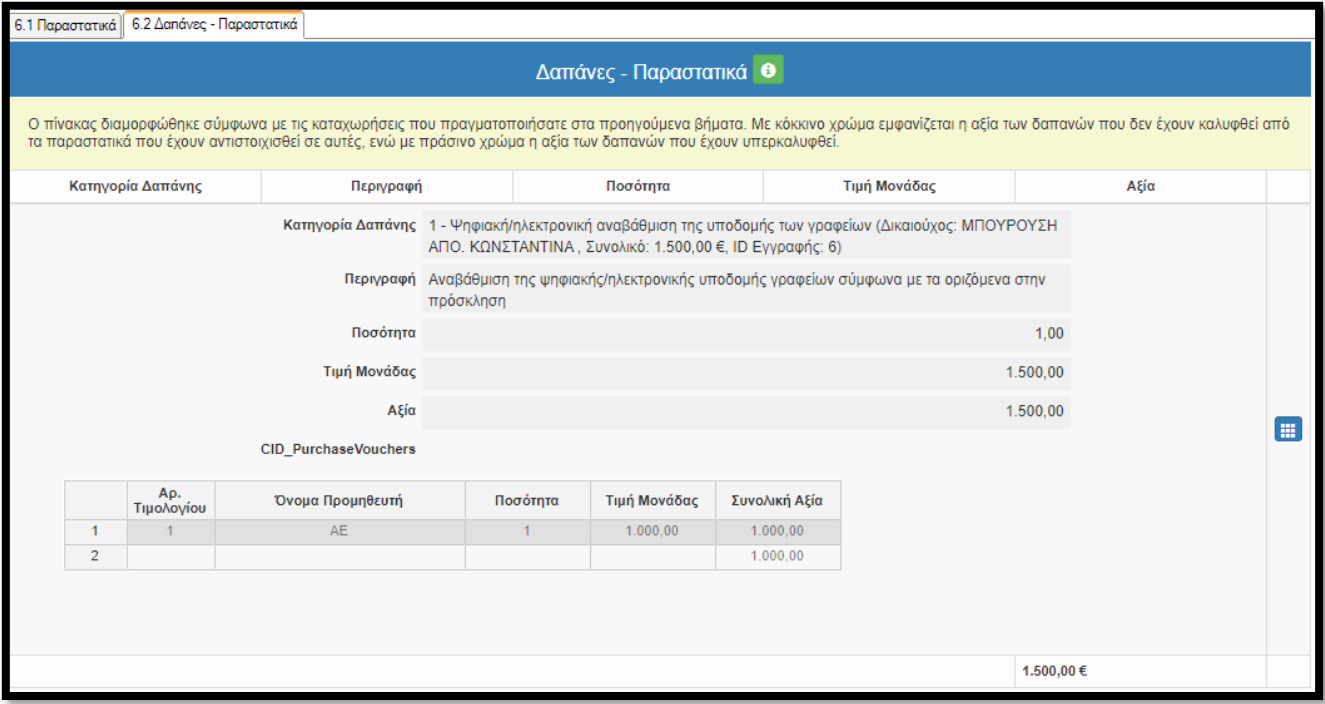

Για αυτό τον λόγο η τιμή 1.500€ στο κελί αξία έχει αλλάξει με κόκκινο χρώμα. Παρόλα ταύτα μπορούμε να προχωρήσουμε στην υποβολή της πρότασης και δεν αποτελεί πρόβλημα η αίτηση μικρότερη ποσού από το μέγιστο ποσό της δημόσιας δαπάνης.

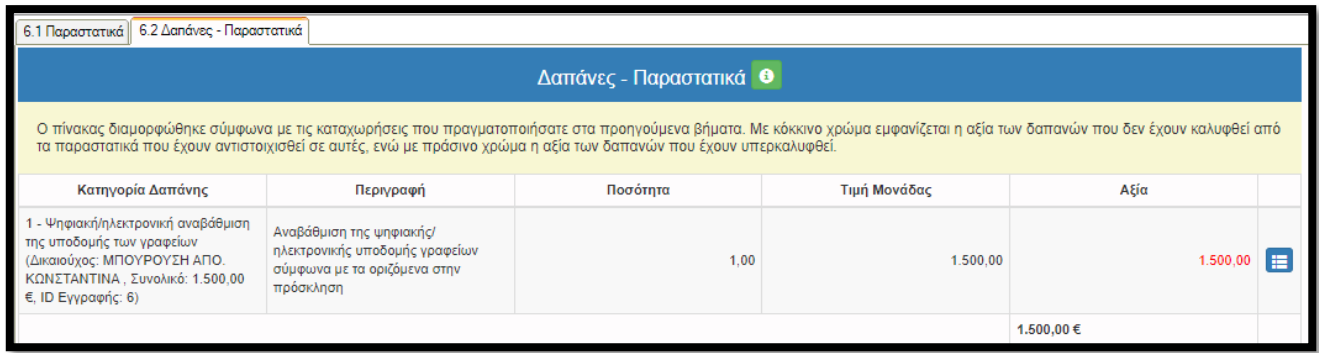

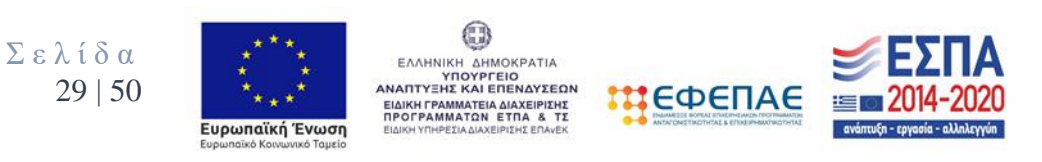

## **Παράδειγμα 3<sup>ο</sup>**

# **Σε περίπτωση που έχουμε πραγματοποιήσει αγορές μεγαλύτερης αξίας από το μέγιστο ποσό της Δημόσιας Δαπάνης:**

Το επιλέξιμο ποσό της Δημόσιας Δαπάνης είναι 1.500,00€ και έχουμε προβεί στις παρακάτω αγορές :

- ➢ Η/Υ αξίας 1.240,00€ (καθαρής αξίας 1.000,00€) με Αρ. παραστατικού 1 και ημερομηνία έκδοσης 13/10/2021 του προμηθευτή ΑΕ.
- $\triangleright$  Laptop αξίας 1.240,00€ (καθαρής αξίας 1.000,00€) με Αρ. παραστατικού 2 και ημερομηνία έκδοσης 07/10/2021 του προμηθευτή ΑΕ.

Στην συνέχεια στην καρτέλα 6.1 καταχωρούμε τα στοιχεία του παραστατικού με αριθμό 1 ακριβώς όπως αναγράφονται σε αυτό. Έπειτα τσεκάρουμε την επιλογή «Χρήση» στο σημείο Σύνδεση Δαπάνης στο παραστατικό, με διπλό κλικ καταχωρούμε την τιμή 1 στο κελί «Ποσότητα», καταχωρούμε την τιμή 1.000,00 στο κελί «Αξία Μονάδας» και επιλέγουμε το **γαλάζιο κουμπί** ώστε να αποθηκευτεί η καταχώρησή μας. (βλέπε Εικόνα 1)

Ομοίως καταχωρούμε τα στοιχεία του παραστατικού με αριθμό 2. (βλέπε Εικόνα 2)

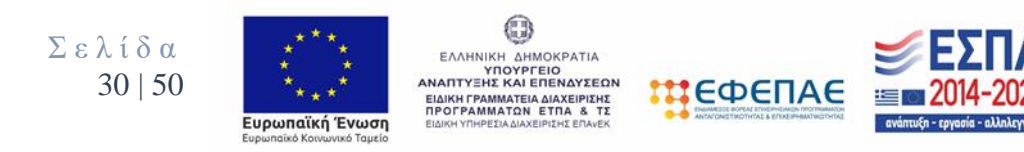

### **Εικόνα 1**

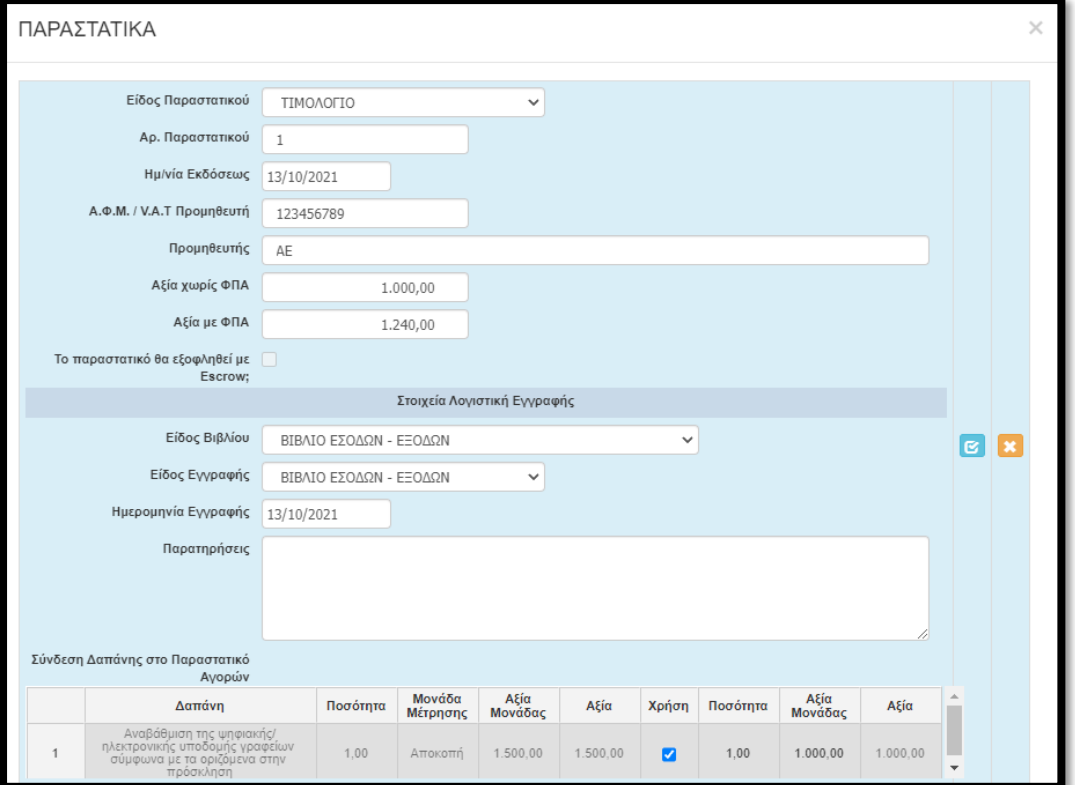

## **Εικόνα 2**

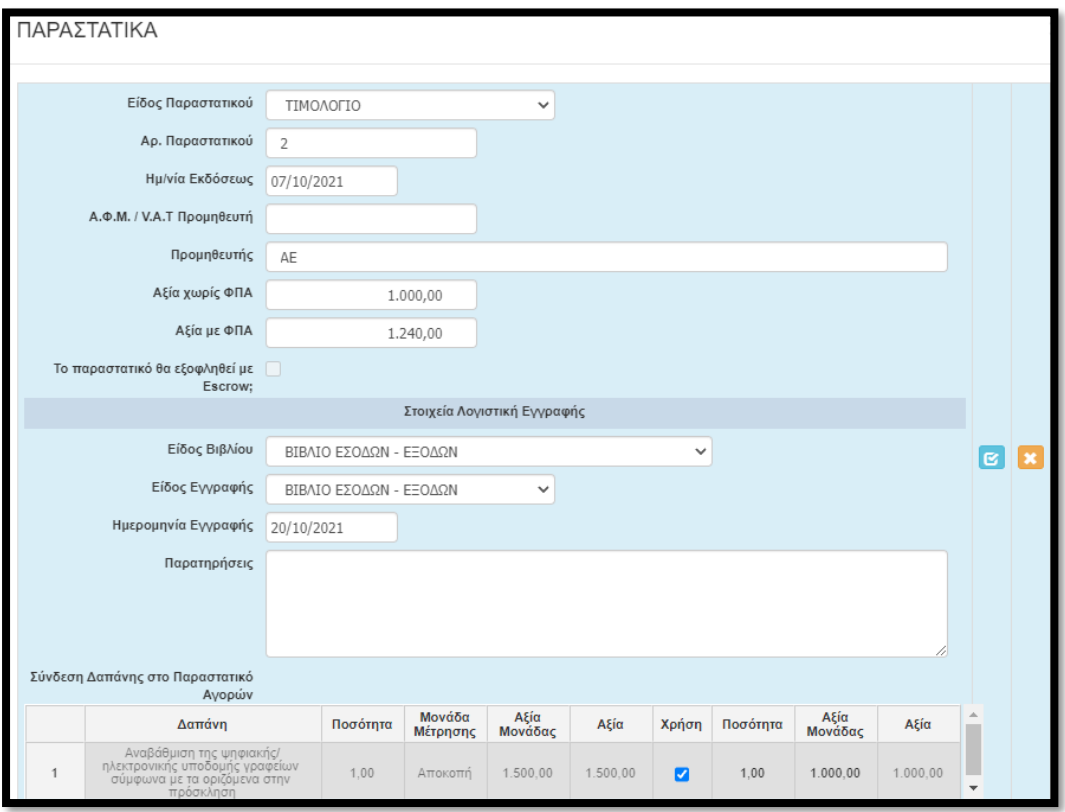

Σ ε λ ί δ α 31 | 50

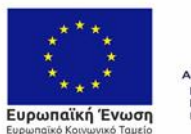

 $\begin{minipage}{0.99\textwidth} \begin{minipage}{0.99\textwidth} \begin{tabular}{|c|c|} \hline & \multicolumn{2}{|c|}{\textbf{0.99\textwidth}} \end{tabular} \end{minipage} \begin{minipage}{0.99\textwidth} \begin{tabular}{|c|c|} \hline & \multicolumn{2}{|c|}{\textbf{EAMININEN AND RINININEN} \end{tabular} \end{minipage} \begin{minipage}{0.99\textwidth} \begin{tabular}{|c|c|} \hline & \multicolumn{2}{|c|}{\textbf{EAMINININININININININININININININININININ$ 

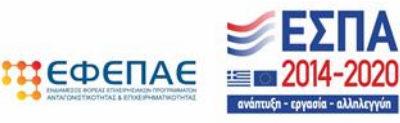

Στην επόμενη καρτέλα 6.2 **«Δαπάνες-Παραστατικά»** βλέπουμε πως έχουμε αιτηθεί μεγαλύτερο ποσό από το μέγιστο ποσό της δημόσιας δαπάνης.

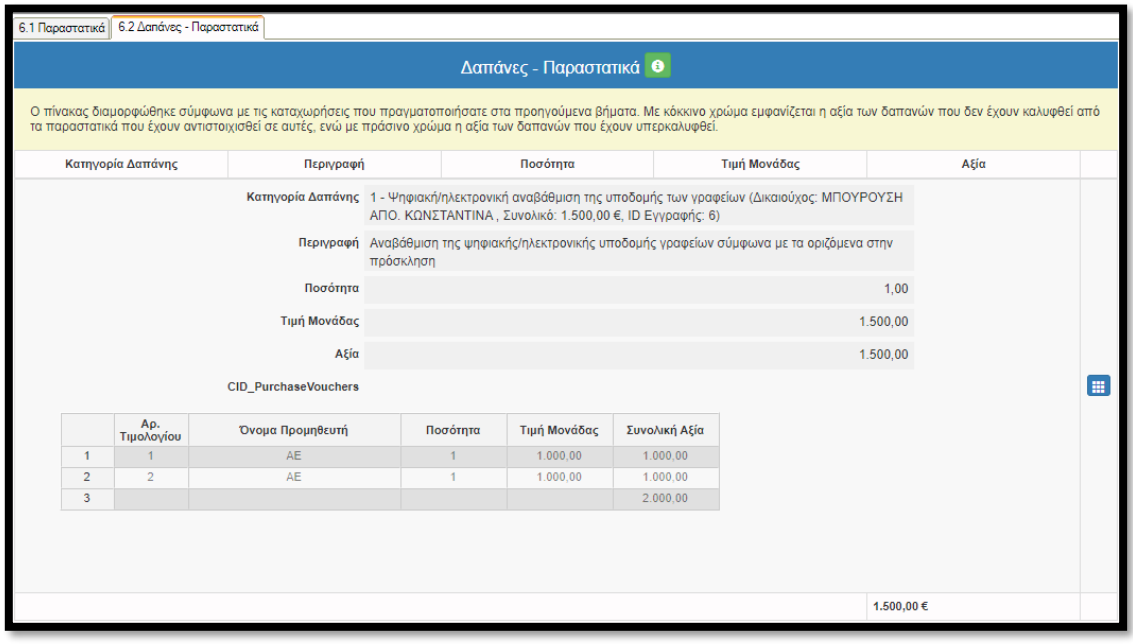

Γι' αυτό τον λόγο η τιμή 1.500€ στο κελί αξία έχει αλλάξει με πράσινο χρώμα. Σε αυτήν την περίπτωση έχουμε πρόβλημα διότι το συνδεδεμένο ποσό των παραστατικών υπερβαίνει την συνολική αξία της δαπάνης οπότε το σύστημα δεν μας αφήνει να υποβάλουμε.

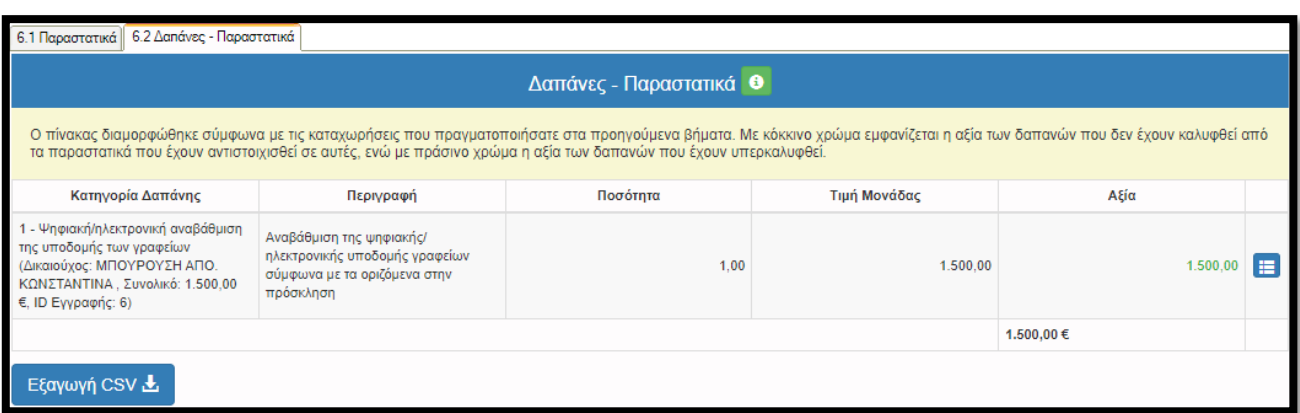

**Επίσης στην καρτέλα 8.2 «Συγκεντρωτικός Πίνακας Δαπανών» μπορούμε να διακρίνουμε ότι υπάρχει πρόβλημα και δεν θα μπορέσουμε να υποβάλουμε** 

Σ ε λ ί δ α 32 | 50

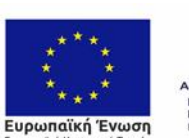

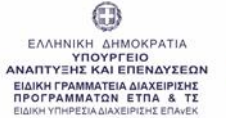

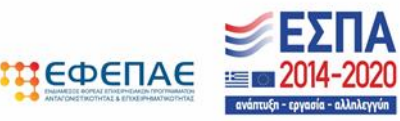

**διότι στο κελί Επιλέξιμο(€) η τιμή 1.500,00€ έχει αλλάξει με κόκκινο χρώμα αφού το ποσό του Συνολικού Προϋπολογισμού Βάσει Παραστατικών υπερβαίνει το ποσό του Προϋπολογισμού Βάσει Ένταξης .**

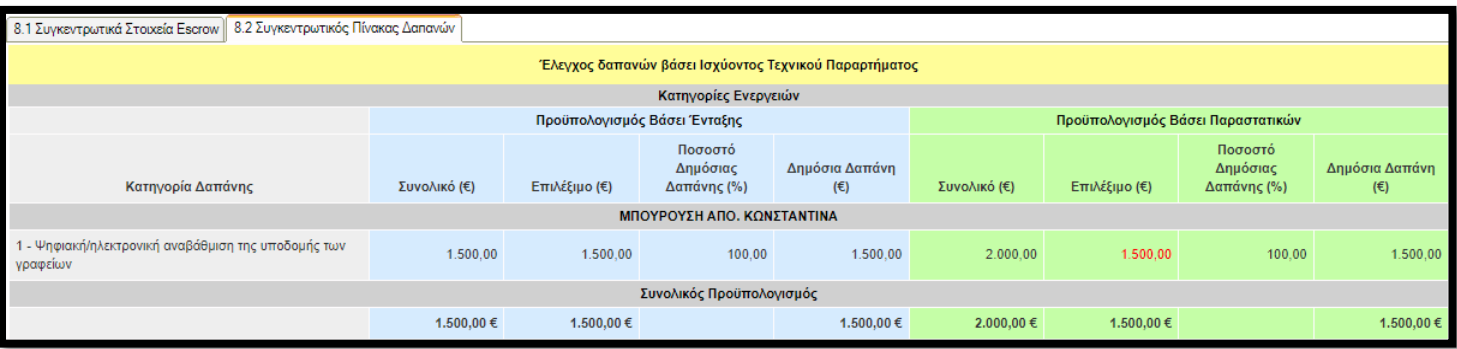

**Όταν προχωρήσουμε στην καρτέλα 11 «ΟΡΙΣΤΙΚΟΠΟΙΗΣΗ ΚΑΙ ΥΠΟΒΟΛΗ ΑΙΤΗΣΗΣ ΚΑΤΑΒΟΛΗΣ ΕΝΙΣΧΥΣΗΣ (ΕΛΕΓΧΟΥ)» στον έλεγχο ορθότητας για να υποβάλουμε την πρότασή μας, θα διακρίνουμε πως δεν μπορούμε να προχωρήσουμε στην οριστική υποβολή και θα μας εμφανίσει το παρακάτω μήνυμα.**

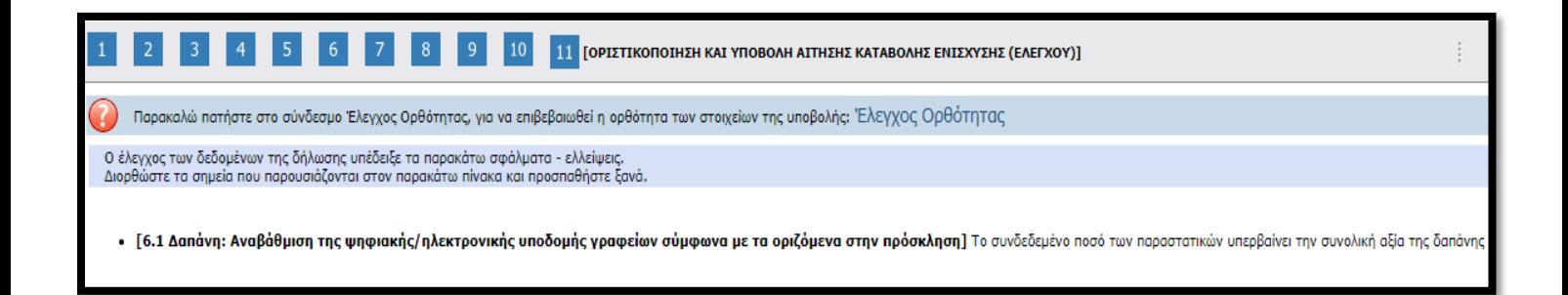

**Για να μπορέσουμε να προχωρήσουμε στην υποβολή της πρότασης θα πρέπει να επανέλθουμε στην καρτέλα 6.1, να επιλέξουμε το γαλάζιο κουμπί ώστε να ενεργοποιηθεί η επεξεργασία ενός από των 2 παραστατικών και στο κελί Αξία Μονάδας με διπλό κλικ να βάλουμε ποσό μικρότερο ή ίσο με το υπόλοιπο της δαπάνης, στην προκειμένη περίπτωση το υπόλοιπο της δαπάνης είναι 500,00€. Έπειτα πατάμε το γαλάζιο κουμπί για αποθηκευτεί η αλλαγή μας.**

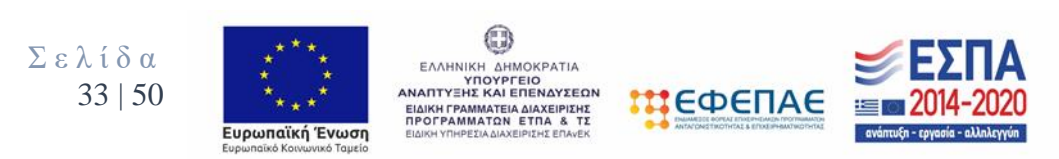

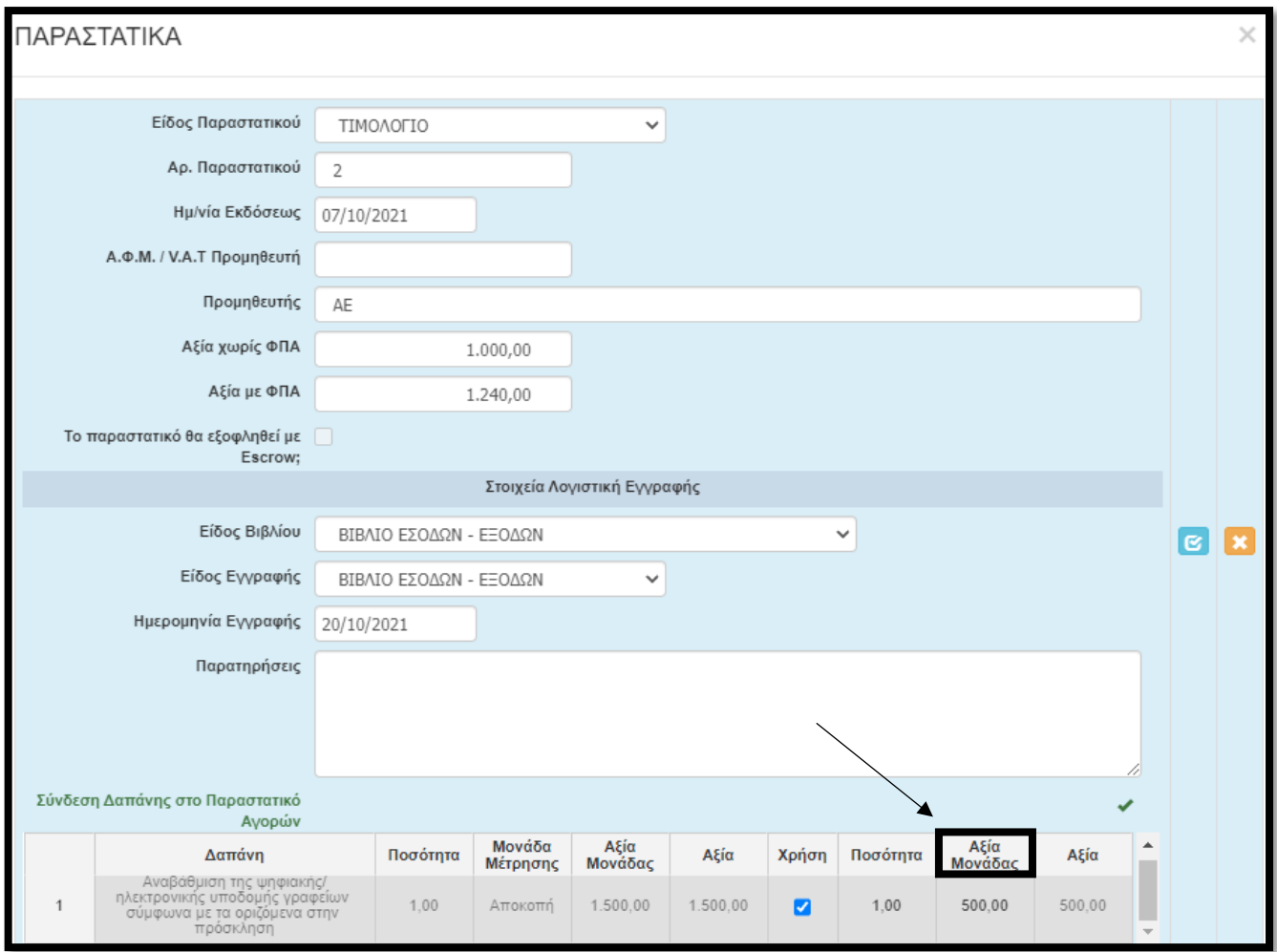

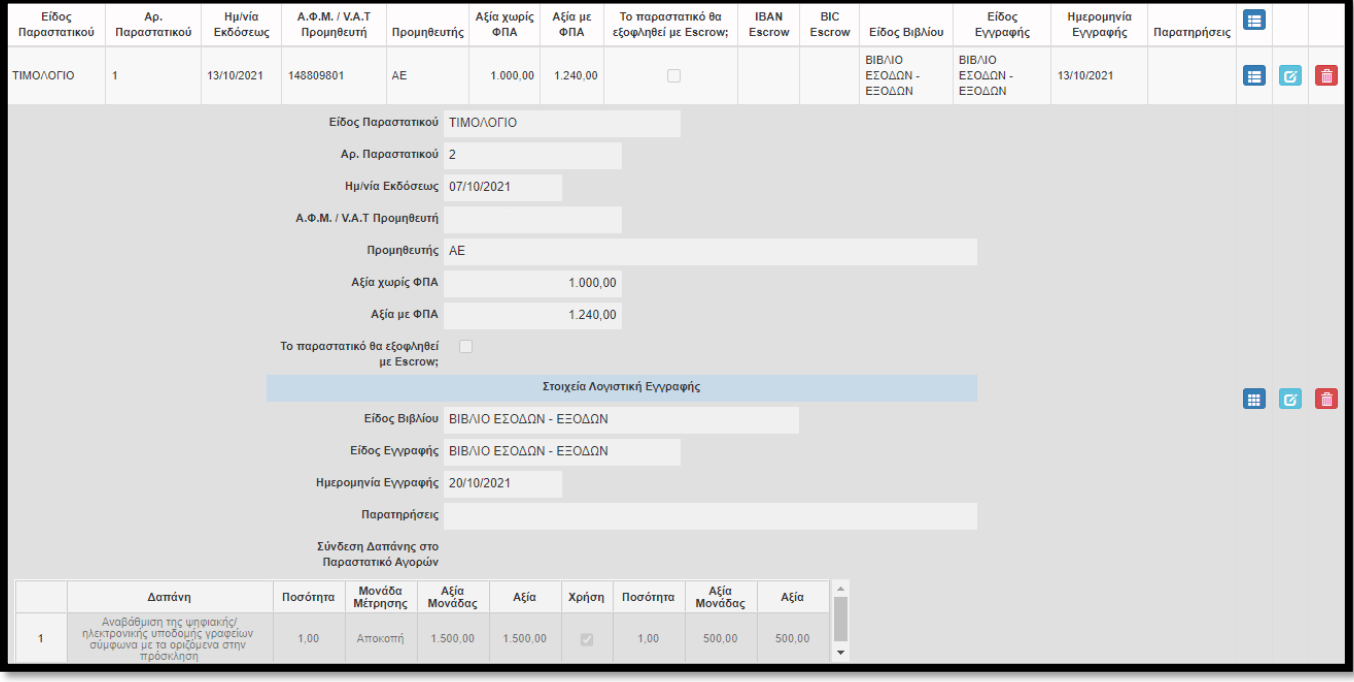

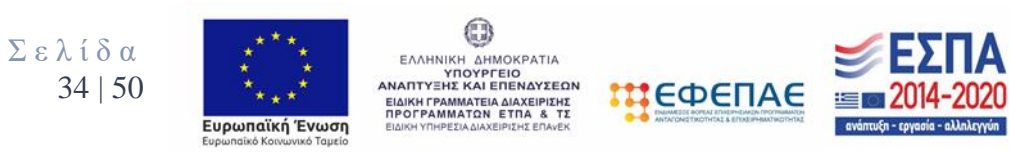

Έπειτα από την παραπάνω αλλαγή στην επόμενη καρτέλα 6.2 **«Δαπάνες-Παραστατικά»** βλέπουμε πως έχουμε αιτηθεί το μέγιστο ποσό της δημόσιας δαπάνης. Με αποτέλεσμα η τιμή στο κελί «Αξία» να μην παίρνει κάποιο χρώμα.

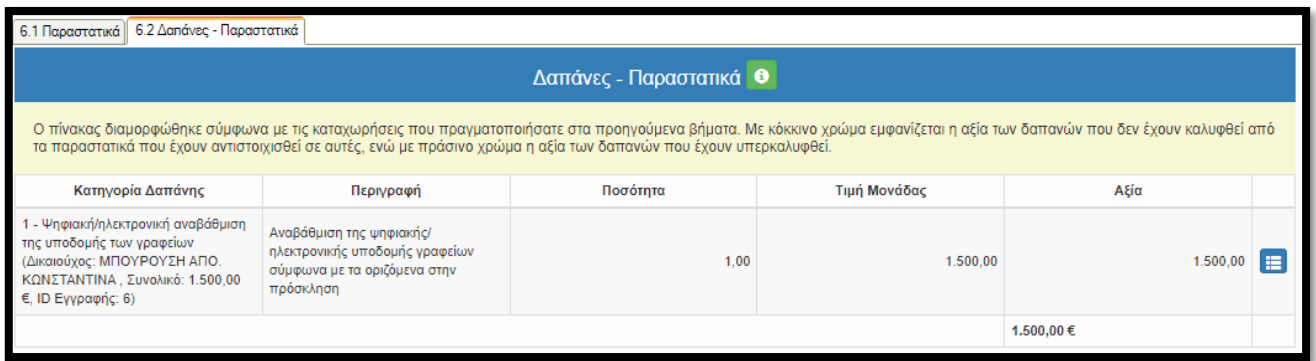

Ομοίως στην καρτέλα **8.2 «Συγκεντρωτικός Πίνακας Δαπανών»** διακρίνουμε πως έχουμε συμπληρώσει σωστά όλα τα πεδία αφού **το ποσό του Συνολικού Προϋπολογισμού Βάσει Παραστατικών** ταυτίζεται με **το ποσό του Προϋπολογισμού Βάσει Ένταξης** και δεν υπερβαίνει το μέγιστο ποσό δημόσιας δαπάνης.

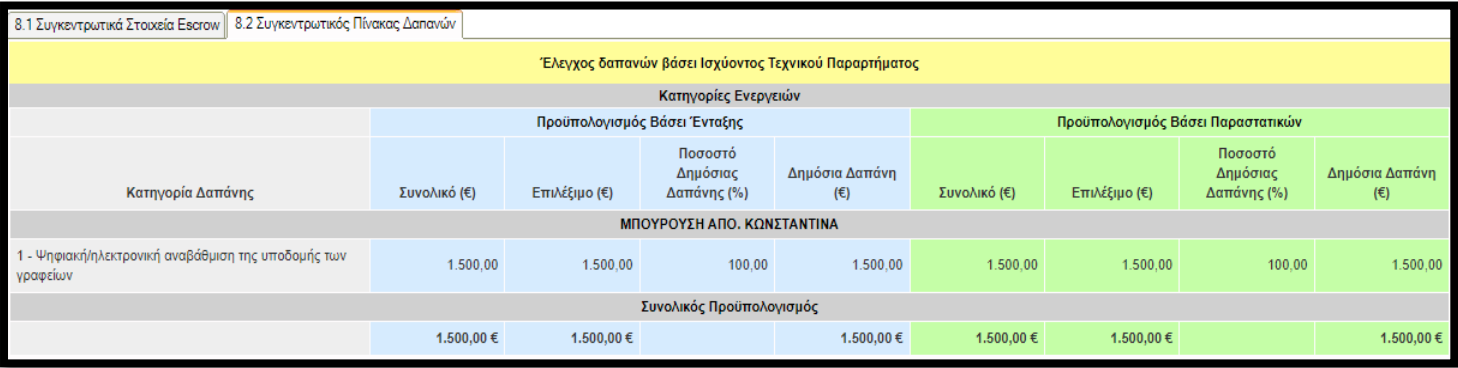

**Όταν προχωρήσουμε στην καρτέλα 11 «ΟΡΙΣΤΙΚΟΠΟΙΗΣΗ ΚΑΙ ΥΠΟΒΟΛΗ ΑΙΤΗΣΗΣ ΚΑΤΑΒΟΛΗΣ ΕΝΙΣΧΥΣΗΣ (ΕΛΕΓΧΟΥ)» για να υποβάλουμε την πρότασή μας, βλέπουμε πως μετά τον έλεγχο ορθότητας δεν εμφανίζονται σφάλματα με αποτέλεσμα να μπορούμε να προχωρήσουμε στην υποβολή.**

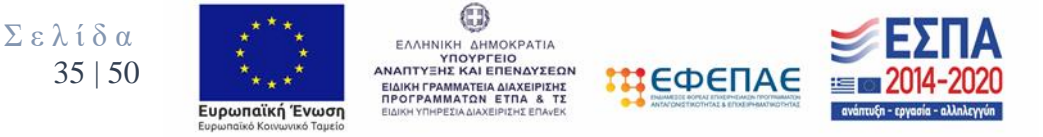

Δεν υπήρξαν σφάλματα κατα τον έλεγχο, μπορείτε να προχωρήσετε σε Υποβολή. ΥΠΟβΟλή

**Πληροφορίες** 

- [9.1] Βάσει του τρέχοντος και τυχόν προγενέστερων απημάτων το συνολικό ποσό απομείωσης προκαταβολών είναι 0 ευρώ και το το συνολικό ποσό απομείωσης εγγυητικών επιστολών είναι 0 ευρώ
- [9 ΠΡΟΟΔΟΣ ΥΛΟΠΟΙΗΣΗΣ ΦΥΣΙΚΟΥ ΚΑΙ ΟΙΚΟΝΟΜΙΚΟΥ ΑΝΤΙΚΕΙΜΕΝΟΥ ΥΠΟΛΟΓΙΣΜΟΣ ΕΝΙΣΧΥΣΗΣ/ΕΠΙΧΟΡΗΓΗΣΗΣ] Άθροισμα Προηγούμενων Καταβολών και Αιτούμενης Δημόσιας Δαπάνης: 100 % της Εγκεκριμένης Δημόσιας Δαπάνης

### **Παράδειγμα 4<sup>ο</sup>**

# **Σε περίπτωση που έχουμε προβεί σε αγορά περισσότερων από ένα (1) διακριτών στοιχείων στο ίδιο παραστατικό αγοράς :**

Το επιλέξιμο ποσό της Δημόσιας Δαπάνης είναι 1.500,00€ και έχουμε προβεί στις παρακάτω αγορές :

❖ Συνολική αξία τιμολογίου 2.790,00€ (καθαρή αξία 2.250,00€)

- $\triangleright$  H/Y αξίας 1.240,00€ (καθαρής αξίας 1.000,00€) με Ap. παραστατικού 1 και ημερομηνία έκδοσης αξίας 1.240,00€ 13/10/2021 του προμηθευτή ΑΕ.
- ➢ Πολυμηχάνημα αξίας 248,00€ (καθαρής αξίας 200,00€) με Αρ. παραστατικού 1 και ημερομηνία έκδοσης 13/10/2021 του προμηθευτή ΑΕ.
- ➢ Router αξίας 62.00€ (καθαρής αξίας 50,00€) με Αρ. παραστατικού 1 και ημερομηνία έκδοσης 13/10/2021 του προμηθευτή ΑΕ.
- ➢ 2 ος Η/Υ αξίας 1.240,00€ (καθαρής αξίας 1.000,00€) με Αρ. παραστατικού 1 και ημερομηνία έκδοσης αξίας 1.240,00€ 13/10/2021 του προμηθευτή ΑΕ. **-**ΜΗ ΕΠΙΛΕΞΙΜΗ ΔΑΠΑΝΗ-

**(διότι δεν μπορούμε να επιδοτηθούμε δύο όμοιες δαπάνες, δηλαδή δύο Η/Υ)**

Στην συνέχεια στην καρτέλα 6.1 καταχωρούμε τα στοιχεία του παραστατικού με αριθμό 1 ακριβώς όπως αναγράφονται σε αυτό δηλαδή την συνολική αξία ,μικτή και καθαρή, του τιμολογίου. Έπειτα τσεκάρουμε την επιλογή «Χρήση» στο σημείο Σύνδεση Δαπάνης στο παραστατικό, με διπλό κλικ καταχωρούμε την τιμή 1 στο κελί «Ποσότητα», καταχωρούμε την τιμή 1.250,00 στο κελί «Αξία Μονάδας» και επιλέγουμε

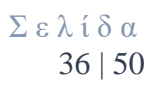

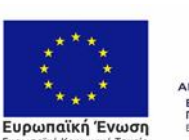

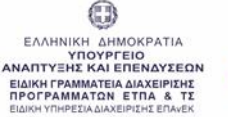

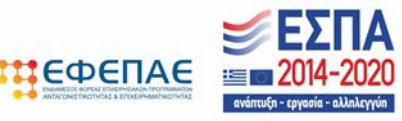

το **γαλάζιο κουμπί** ώστε να αποθηκευτεί η καταχώρησή μας. Στην συγκεκριμένη περίπτωση καταχωρούμε 1.250,00€ διότι έχουμε ως επιλέξιμες δαπάνες έναν Η/Υ, ένα πολυμηχάνημα και ένα router καθαρής αξίας 1.000,00€ , 200,00€ και 50,00€ αντίστοιχα.

Στο πεδίο «Παρατηρήσεις» αναγράφουμε τα επιλέξιμα διακριτά στοιχεία που αιτούμαστε προς επιδότηση μαζί με το serial number, την καθαρή αξία και την μικτή αξία. (βλέπε Εικόνα 1)

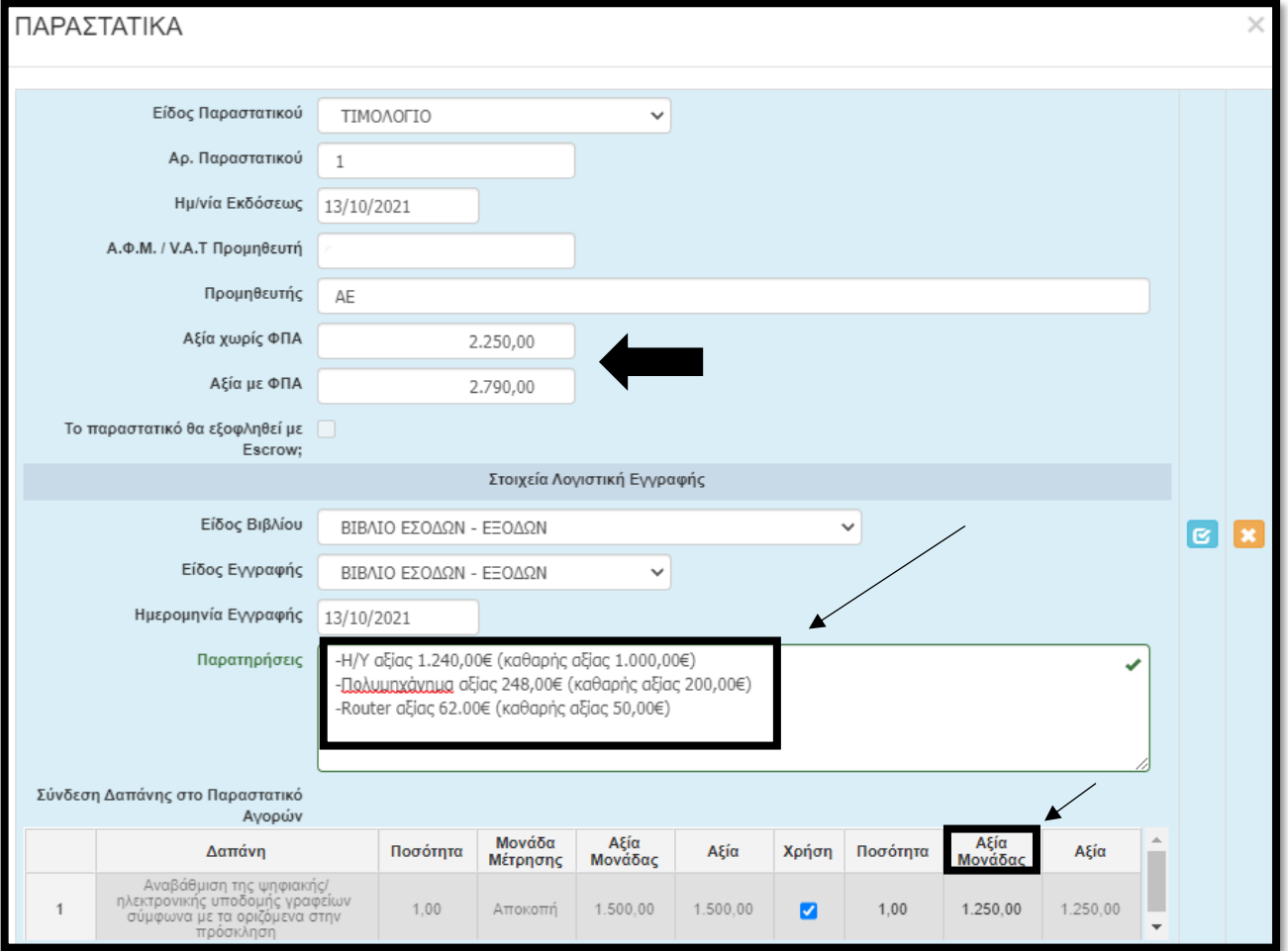

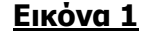

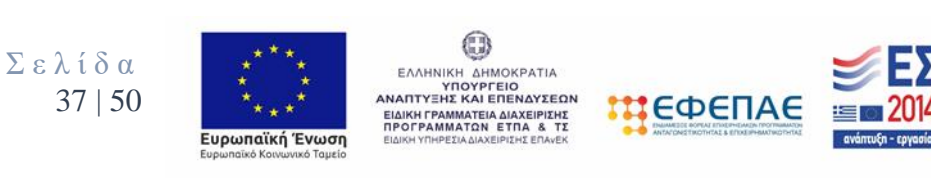

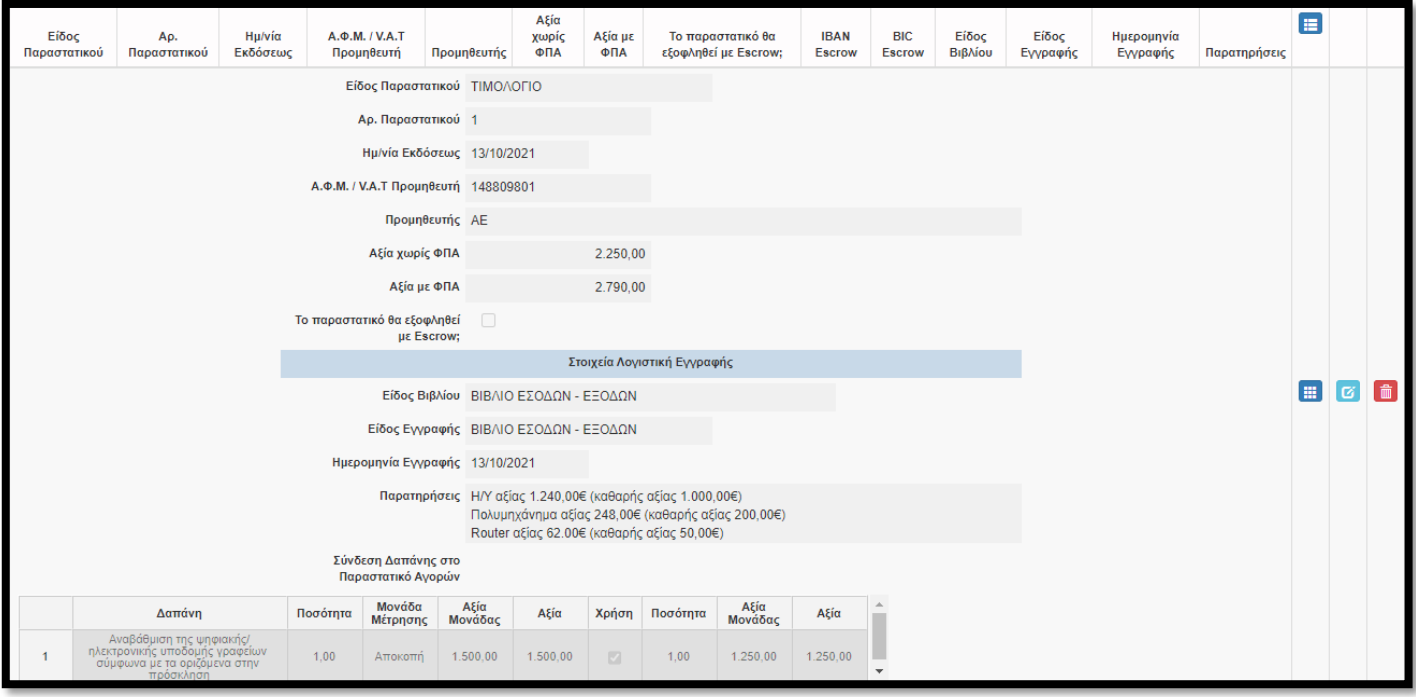

Στην καρτέλα **6.2 «ΔΑΠΑΝΕΣ-ΠΑΡΑΣΤΑΤΙΚΑ»** δεν καταχωρούμε κάτι αλλά ελέγχουμε τον πίνακα ο οποίος διαμορφώθηκε σύμφωνα με τις καταχωρήσεις που πραγματοποιήσαμε στα προηγούμενα βήματα. Με κόκκινο χρώμα εμφανίζεται η αξία των δαπανών που δεν έχουν καλυφθεί από τα παραστατικά που έχουν αντιστοιχισθεί σε αυτές, ενώ με πράσινο χρώμα η αξία των παραστατικών που έχουν υπερκαλυφθεί.

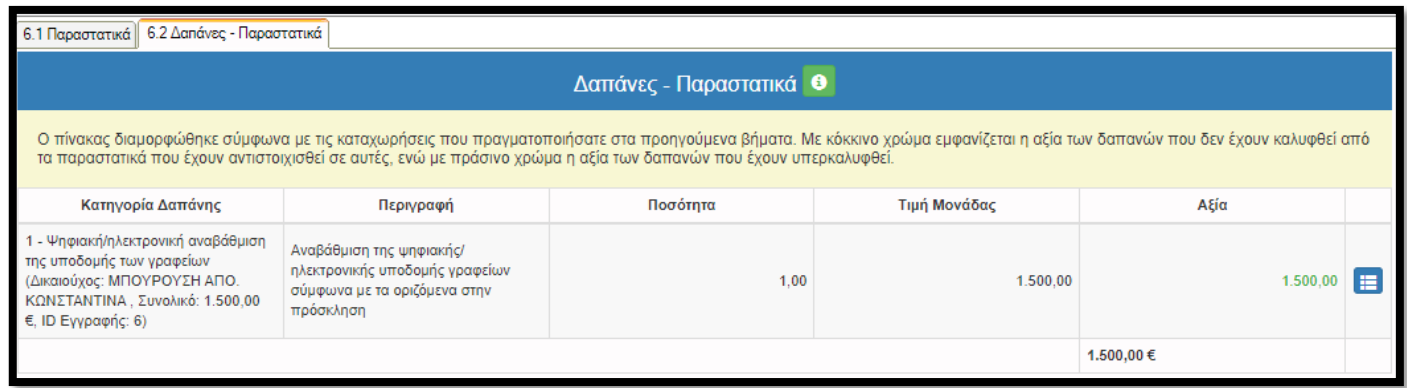

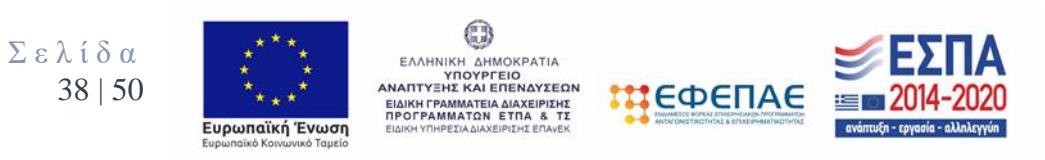

# 7. ΠΑΡΑΣΤΑΤΙΚΑ ΠΛΗΡΩΜΩΝ

### Στην καρτέλα **7.1 «ΠΛΗΡΩΜΕΣ»** επιλέγουμε τον **πράσινο σταυρό**

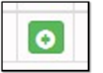

ώστε να ενεργοποιηθεί η επεξεργασία της καρτέλας και να πραγματοποιηθεί η καταχώρηση του παραστατικού πληρωμής .

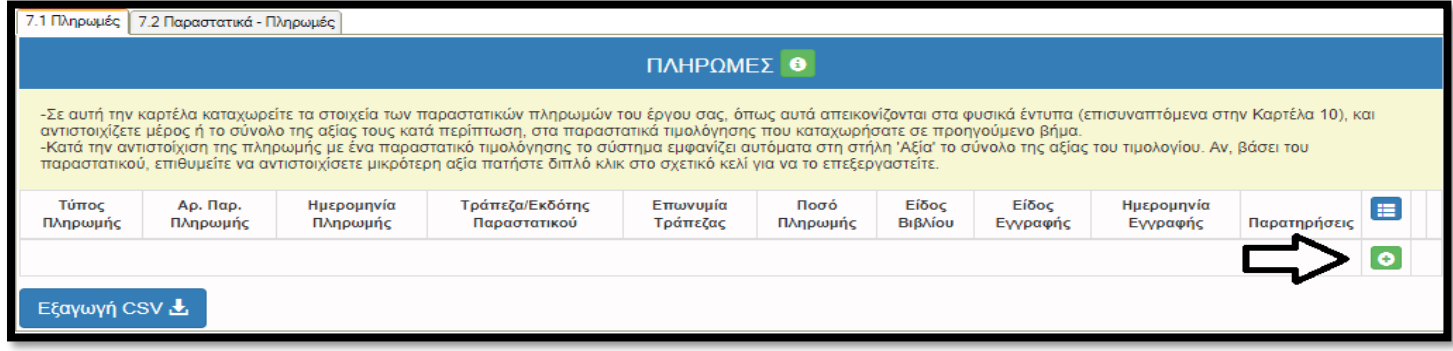

Αφού επιλέξουμε τον **πράσινο σταυρό** ανοίγει το παρακάτω παράθυρο ώστε να καταχωρήσουμε τα στοιχεία του παραστατικού πληρωμής .

-Καταχωρούμε τα στοιχεία των παραστατικών πληρωμών του έργου μας, όπως αυτά απεικονίζονται στα φυσικά έντυπα (επισυναπτόμενα στην Καρτέλα 10), και αντιστοιχίζετε μέρος ή το σύνολο της αξίας τους κατά περίπτωση, στα παραστατικά τιμολόγησης που καταχωρήσατε σε προηγούμενο βήμα.

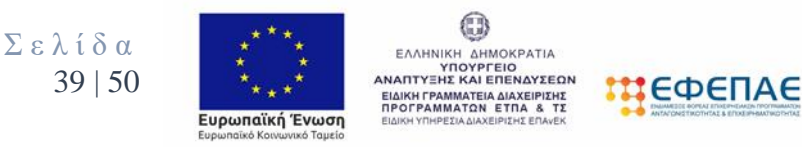

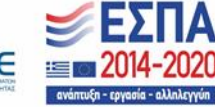

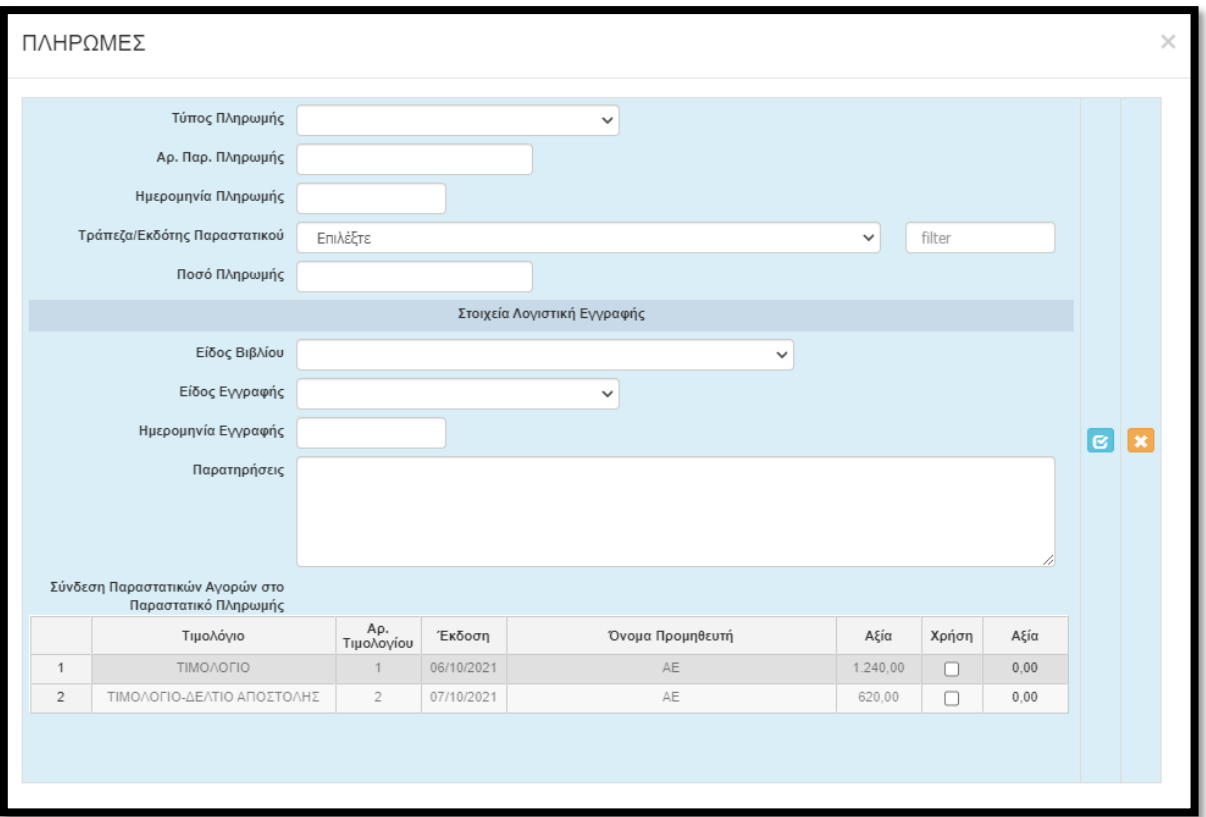

**Τύπος πληρωμής** επιλέγεται ενός εκ των κάτωθι:

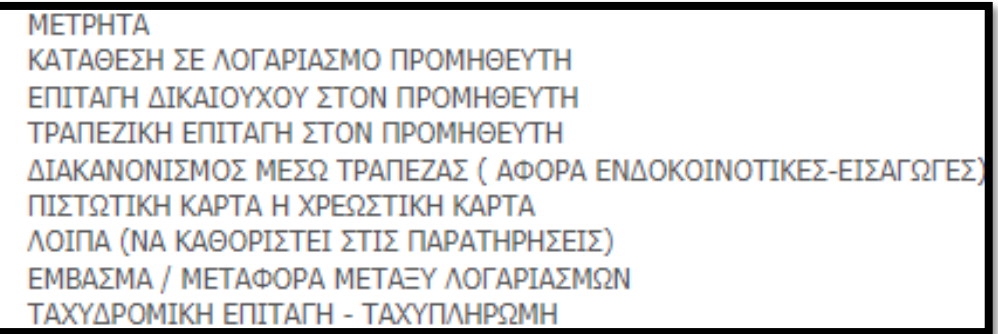

**Αριθμός Παραστατικού Πληρωμής:** Συμπληρώνεται ο Αριθμός Παραστατικού Πληρωμής

**Ημερομηνία Πληρωμής**: Συμπληρώνεται η ημερομηνία πληρωμής του παραστατικού

**Τράπεζα/Εκδότης παραστατικού**: Συμπληρώνεται ο εκδότης του παραστατικού πληρωμής

**Ποσό Πληρωμής**: Συμπληρώνεται η αξία του παραστατικού πληρωμής.

Σ ε λ ί δ α 40 | 50

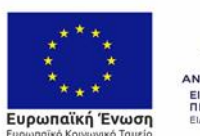

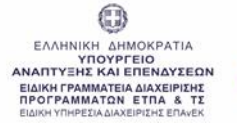

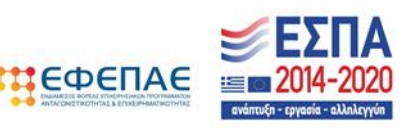

### **Στοιχεία Λογιστικής Εγγραφής**

**Είδος Βιβλίου**: Επιλέγεται Βιβλίο Εσόδων-Εξόδων (για Β' κατηγορίας/απλογραφικά βιβλία) , Βιβλία Γ' κατηγορίας (διπλογραφικά βιβλία).

**Είδος εγγραφής:** Επιλέγεται Βιβλίο Εσόδων-Εξόδων, Ταμειακή ή Συμψηφιστική/Αξιογράφων/Άλλο**.**

**Ημερομηνία Εγγραφής:** Συμπληρώνεται η ημερομηνία εγγραφής του παραστατικού στα λογιστικά βιβλία της επιχείρησης.

-Κατά την αντιστοίχιση της πληρωμής με ένα παραστατικό τιμολόγησης το σύστημα εμφανίζει αυτόματα στη στήλη 'Αξία' το σύνολο της αξίας του τιμολογίου. Αν, βάσει του παραστατικού, επιθυμείτε να αντιστοιχίσετε μικρότερη αξία πατήστε διπλό κλικ στο σχετικό κελί για να το επεξεργαστείτε.

### **Ακολουθεί επεξηγηματικό παράδειγμα**

Το επιλέξιμο ποσό της Δημόσιας Δαπάνης είναι 1.500,00€ και έχουμε προβεί στις παρακάτω αγορές :

- ➢ Η/Υ αξίας 1.240,00€ (καθαρής αξίας 1.000,00€) με Αρ. παραστατικού 1 και ημερομηνία έκδοσης 06/10/2021 του προμηθευτή ΑΕ.
- ➢ Laptop αξίας 620,00€ (καθαρής αξίας 500,00€) με Αρ. παραστατικού 2 και ημερομηνία έκδοσης 07/10/2021 του προμηθευτή ΑΕ.

Έχουμε προβεί σε εξόφληση των παραστατικών μας συνολικής αξίας 1.860,00€ μέσω τραπεζικής κατάθεσης στον λογαριασμό του προμηθευτή ΑΕ με αριθμό παραστατικού πληρωμής 3 και ημερομηνία 08/10/2021.

Στην συνέχεια καταχωρούμε τα στοιχεία του παραστατικού πληρωμής υπ. αριθμό 3 ακριβώς όπως αναγράφονται σε αυτό. Έπειτα τσεκάρουμε την επιλογή «Χρήση» στο σημείο «Σύνδεση Παραστατικών Αγορών στο Παραστατικό Πληρωμής» και στα δύο παραστατικά τιμολόγησης ώστε να φαίνονται εξοφλημένα και επιλέγουμε το **γαλάζιο κουμπί** για να αποθηκευτεί η καταχώρησή μας. (βλέπε Εικόνα 3)

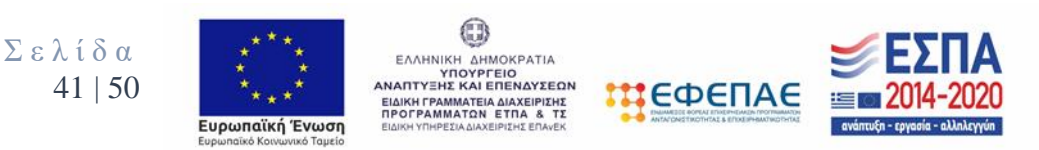

### **Εικόνα 3**

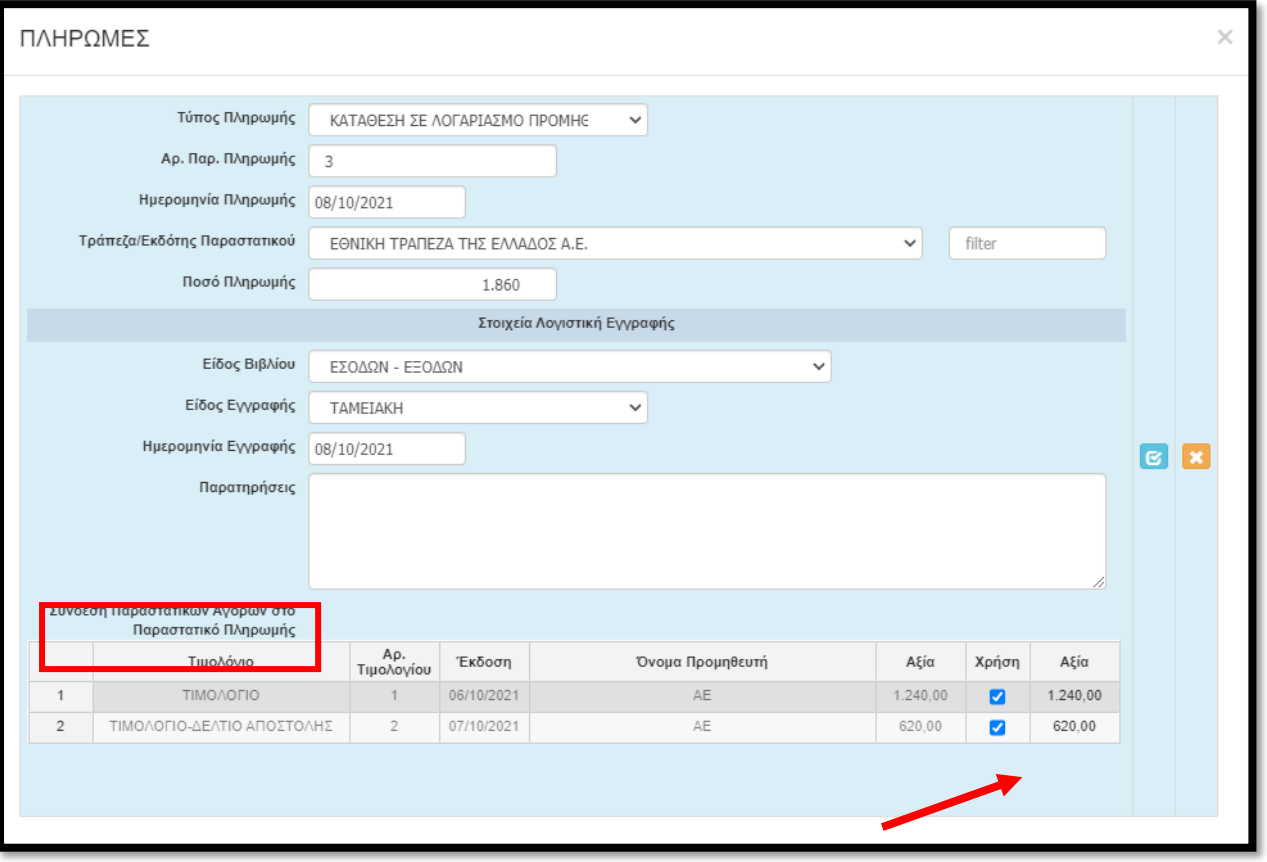

Στην καρτέλα **7.2 «ΔΑΠΑΝΕΣ-ΠΑΡΑΣΤΑΤΙΚΑ»** δεν καταχωρούμε κάτι αλλά ελέγχουμε τον πίνακα ο οποίος διαμορφώθηκε σύμφωνα με τις καταχωρήσεις που πραγματοποιήσατε στα προηγούμενα βήματα. Με κόκκινο χρώμα εμφανίζεται η αξία των παραστατικών τιμολόγησης που δεν έχουν καλυφθεί από τα παραστατικά πληρωμής που έχουν αντιστοιχισθεί σε αυτά, ενώ με πράσινο χρώμα η αξία των παραστατικών που έχουν υπερκαλυφθεί.

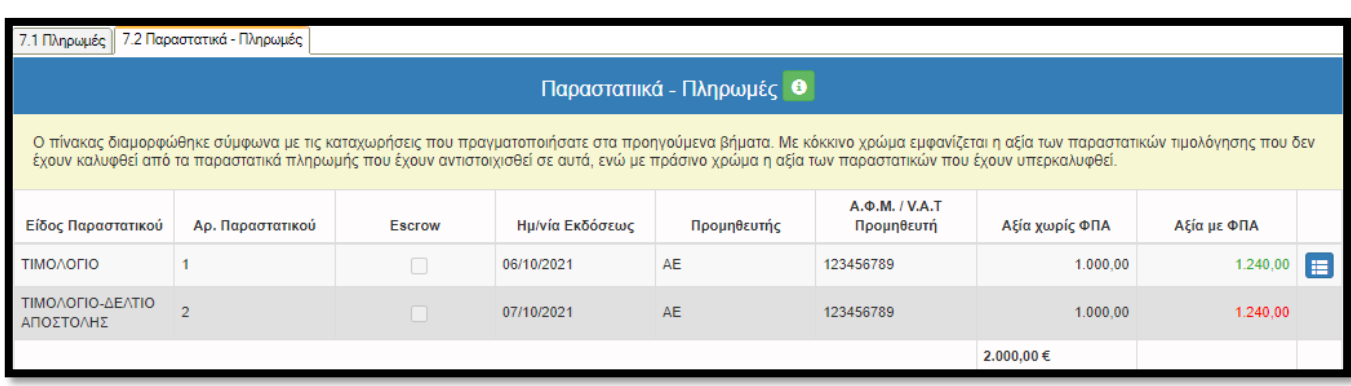

Σ ε λ ί δ α 42 | 50

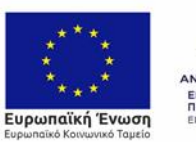

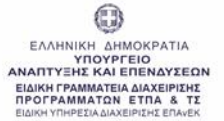

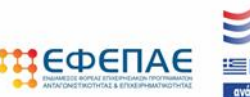

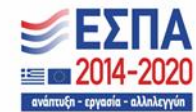

# 8. ΠΡΟΟΔΟΣ ΥΛΟΠΟΙΗΣΗΣ ΦΥΣΙΚΟΥ ΚΑΙ ΟΙΚΟΝΟΜΙΚΟΥ ΑΝΤΙΚΕΙΜΕΝΟΥ

Στις καρτέλες **8.1** και **8.2 δεν απαιτείται συμπλήρωση.** Στην καρτέλα **8.2**  εμφανίζεται **ο Συγκεντρωτικός Πίνακας Δαπανών ο οποίος ελέγχεται για τυχόν υπέρβαση ή μη του επιλέξιμου ποσού του προϋπολογισμού . Δεν αποτελεί πρόβλημα η υπέρβαση ή η μη κάλυψη της Δημόσιας Δαπάνης εφόσον τηρούνται οι λοιποί όροι της Πρόσκλησης. Η Δημόσια Δαπάνη θα διαμορφωθεί από το τελικό επιλέξιμο ποσό του υλοποιηθέντος Φυσικού και** 

**Οικονομικού Αντικειμένου.**

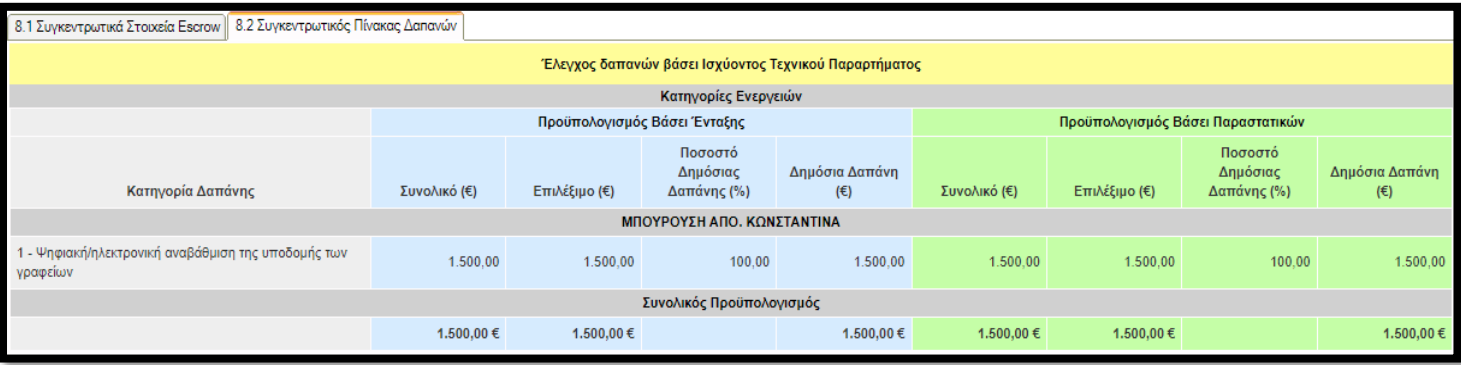

# 9. ΟΙΚΟΝΟΜΙΚΑ ΣΤΟΙΧΕΙΑ ΕΡΓΟΥ- ΥΠΟΛΟΓΙΣΜΟΣ ΔΟΣΗΣ

Στις καρτέλες **9.1, 9.2, 9.3** και **9.4 δεν απαιτείται συμπλήρωση.**

# 10. ΣΥΝΗΜΜΕΝΑ ΑΡΧΕΙΑ ΑΙΤΗΣΗΣ ΚΑΤΑΒΟΛΗΣ ΕΝΗΣΥΧΗΣ (ΕΛΕΓΧΟΥ)

Στο βήμα **10** καλούμαστε να επισυνάψουμε τα κατά περίπτωση απαιτούμενα δικαιολογητικά που αναφέρονται στο παράρτημα V\_Β και ΙΧ του οδηγού της δράσης. Όπως επισημαίνεται και στις οδηγίες της καρτέλας :

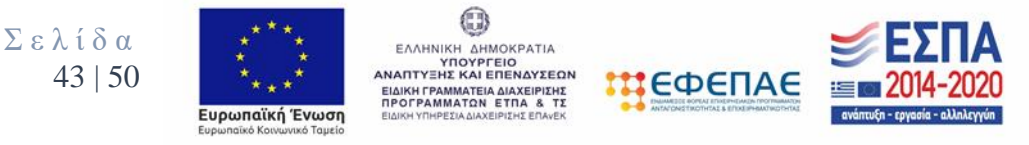

- Ο ηλεκτρονικός φάκελος υποψηφιότητας θα περιλαμβάνει υποχρεωτικά όλα τα απαιτούμενα δικαιολογητικά – κατά περίπτωση - των ΠΑΡΑΡΤΗΜΑΤΩΝ V\_B «ΔΙΚΑΙΟΛΟΓΗΤΙΚΑ ΣΥΜΜΕΤΟΧΗΣ ΚΑΙ ΥΛΟΠΟΙΗΣΗΣ ΤΟΥ ΦΥΣΙΚΟΥ ΚΑΙ ΟΙΚΟΝΟΜΙΚΟΥ ΑΝΤΙΚΕΙΜΕΝΟΥ» ΠΟΥ ΕΠΙΣΥΝΑΠΤΟΝΤΑΙ ΗΛΕΚΤΡΟΝΙΚΑ και IX «ΔΙΚΑΙΟΛΟΓΗΤΙΚΑ ΓΙΑ ΤΗΝ ΚΑΤΑΒΟΛΗ ΤΗΣ ΕΠΙΧΟΡΗΓΗΣΗΣ».
- Κάθε επισυναπτόμενο αρχείο δεν θα πρέπει να ξεπερνά τα 10ΜΒ, ενώ το σύνολο των αρχείων που θα επισυναφθούν δε θα πρέπει να ξεπερνά τα 50ΜΒ. Σε περίπτωση που τα απαιτούμενα αρχεία ξεπερνούν το μέγιστο όριο των 50ΜΒ, θα πρέπει να επισυνάπτονται σε συμπιεσμένη μορφή (αρχείο .zip).

Επιλέγοντας τον πράσινο σταυρό, επιλέγουμε το αρχείο που θέλουμε να επισυνάψουμε. Τα δύο (2) πρώτα πεδία δεν επιδέχονται επεξεργασία. Τα επόμενα δύο πεδία πρέπει να συμπληρωθούν υποχρεωτικά.

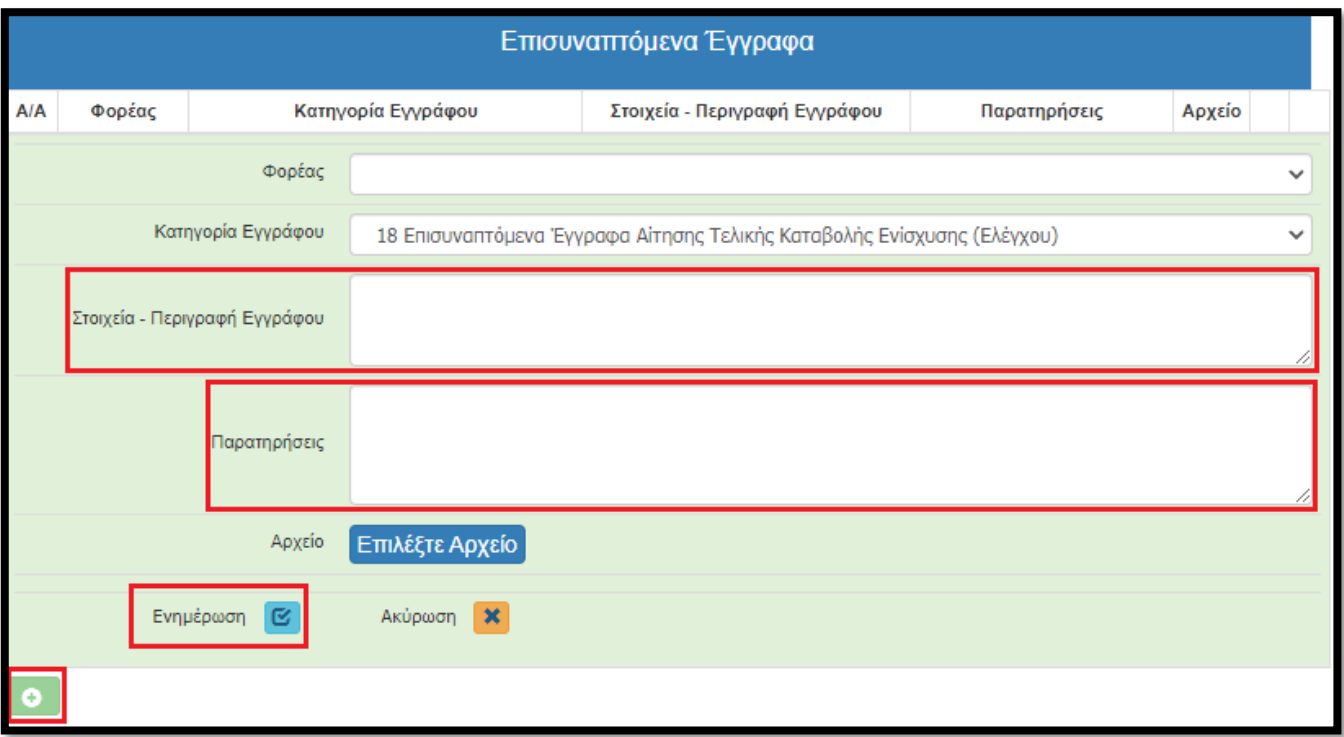

Αφού προβούμε σε όλες τις παραπάνω ενέργειες, επιλέγουμε το «κουμπί» Ενημέρωση και το αρχείο μας επισυνάπτεται στην αίτηση μας.

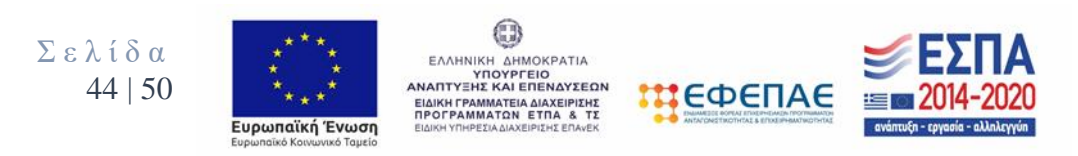

#### Β. Δικαιολογητικά που υποβάλλονται ηλεκτρονικά κατά την Υποβολή του Αιτήματος Ελέγχου Φυσικού & Οικονομικού Αντικειμένου

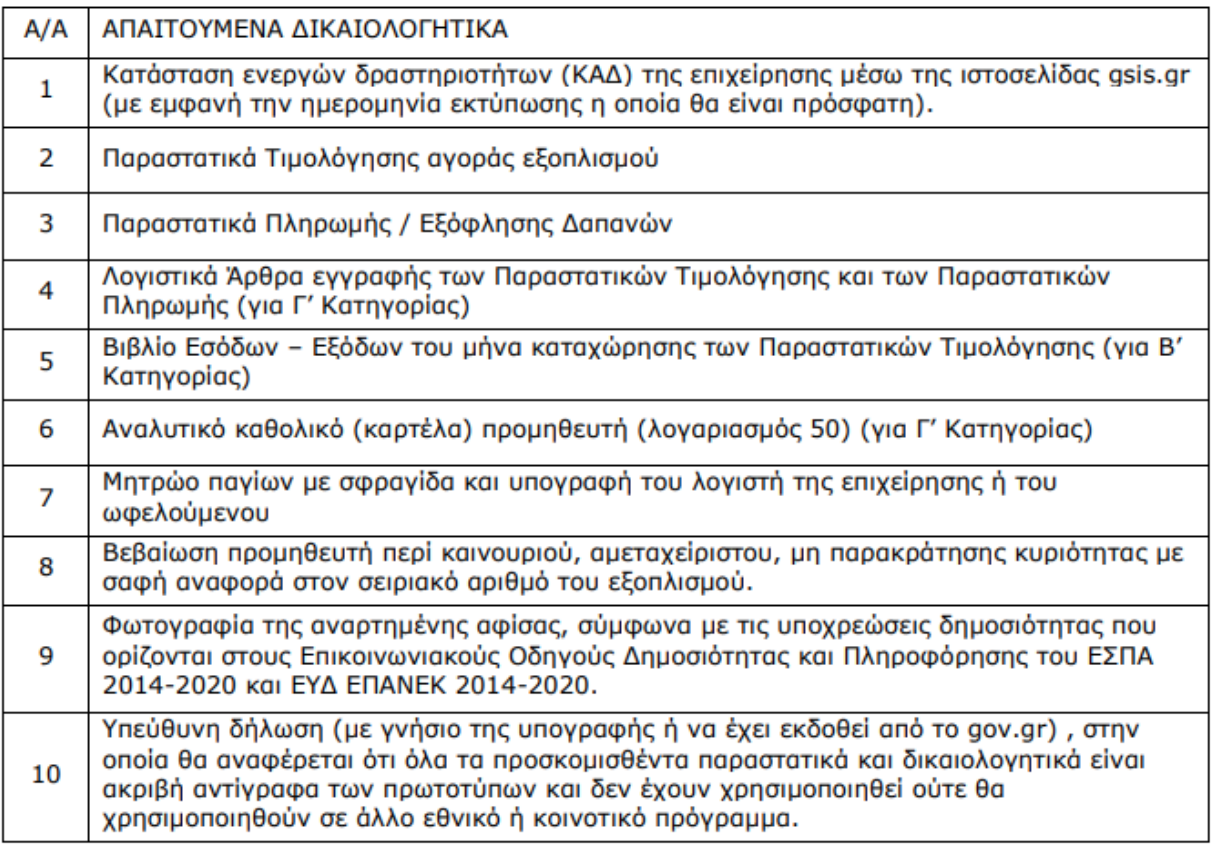

### ΠΑΡΑΡΤΗΜΑ ΙΧ: ΔΙΚΑΙΟΛΟΓΗΤΙΚΑ ΓΙΑ ΤΗΝ ΚΑΤΑΒΟΛΗ ΤΗΣ ΕΠΙΧΟΡΗΓΗΣΗΣ

- 1. Έγγραφο τράπεζας με το ΙΒΑΝ του τραπεζικού λογαριασμού του ωφελούμενου της Δράσης που θα χρησιμοποιηθεί για την πίστωση της δόσης, στο οποία θα αναφέρεται και η επωνυμία του ωφελούμενου.
- 2. Κατάσταση ενεργών δραστηριοτήτων (ΚΑΔ) της επιχείρησης μέσω της ιστοσελίδας gsis.gr (πρόσφατη εκτύπωση) και εγκαταστάσεων της επιχείρησης.
- 3. Υπεύθυνη Δήλωση του Νομίμου εκπροσώπου όπου δηλώνεται ότι δεν έχουν υποβληθεί σε βάρος της επιχείρησης οι κυρώσεις της παραγράφου 1 του άρθρου 40 του Ν. 4488/2017 (A137/13.09.2017).
- 4. Πρωτότυπο πιστοποιητικό, έκδοσης τελευταίου τριμήνου: μη πτώχευσης και μη κατάθεσης αίτησης πτώχευσης από Πρωτοδικείο.

Για τη βέβαιη εξυπηρέτηση των ωφελούμενων της Δράσης συνιστάται το πιστοποιητικό να διατηρεί την ισχύ τους για τουλάχιστον 15 ημέρες από την ημερομηνία προσκόμισης του.

Σ ε λ ί δ α  $45|50$ 

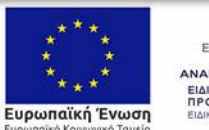

0 ΕΛΛΗΝΙΚΗ ΔΗΜΟΚΡΑΤΙΑ<br>ΑΝΑΠΤΥΞΗΣ ΚΑΙ ΕΠΕΝΔΥΣΕΩΝ<br>ΕΙΔΙΚΗ ΓΡΑΜΜΑΤΕΙΑ ΔΙΑΧΕΙΡΙΣΗΣ<br>ΠΡΟΓΡΑΜΜΑΤΩΝ ΕΤΠΑ & ΤΣ

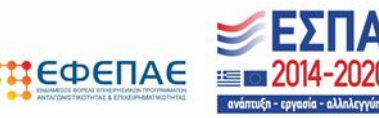

### Επισημάνσεις και κατά περίπτωση παραδοτέα:

Για την πιστοποίηση του Φυσικού Αντικειμένου:

- Δελτία Αποστολής και παραστατικά διακίνησης, εφόσον εκδόθηκαν.
- Φωτογραφικό υλικό εξοπλισμού και του σειριακού αριθμού αυτού εγκατεστημένου στην επιχείρηση

### Τέλος υπενθυμίζεται:

**Οι δυνητικοί ωφελούμενοι της Δράσης, των οποίων η Αίτηση Χρηματοδότησης έγινε αποδεκτή και ενημερώθηκαν, υποβάλλουν στον ανά περιφέρεια ευθύνης εταίρο του ΕΦΕΠΑΕ, Υπεύθυνη Δήλωση Αποδοχής Τεχνικού Παραρτήματος, με γνήσιο υπογραφής, σύμφωνα με το υπόδειγμα του Παραρτήματος VIIΙ, με γνήσιο της υπογραφής ή μέσω [http://www.gov.gr.](http://www.gov.gr/)**

**Σε περίπτωση μη υποβολής του εν λόγω δικαιολογητικού στον ΕΦΔ σε προγενέστερο χρόνο τότε αυτό επισυνάπτεται στην Αίτηση καταβολής Ενίσχυσης (Ελέγχου).**

# 11. ΟΡΙΣΤΙΚΟΠΟΙΗΣΗ ΚΑΙ ΥΠΟΒΟΛΗ ΑΙΤΗΣΗΣ ΚΑΤΑΒΟΛΗΣ ΕΝΙΣΧΥΣΗΣ (ΕΛΕΓΧΟΥ)

Στο συγκεκριμένο πεδίο Πραγματοποιείται πρώτα ο «έλεγχος ορθότητας» με κλικ στο αντίστοιχο πεδίο.

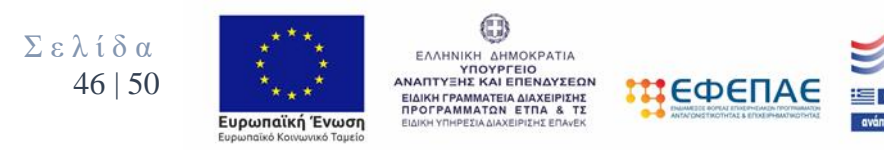

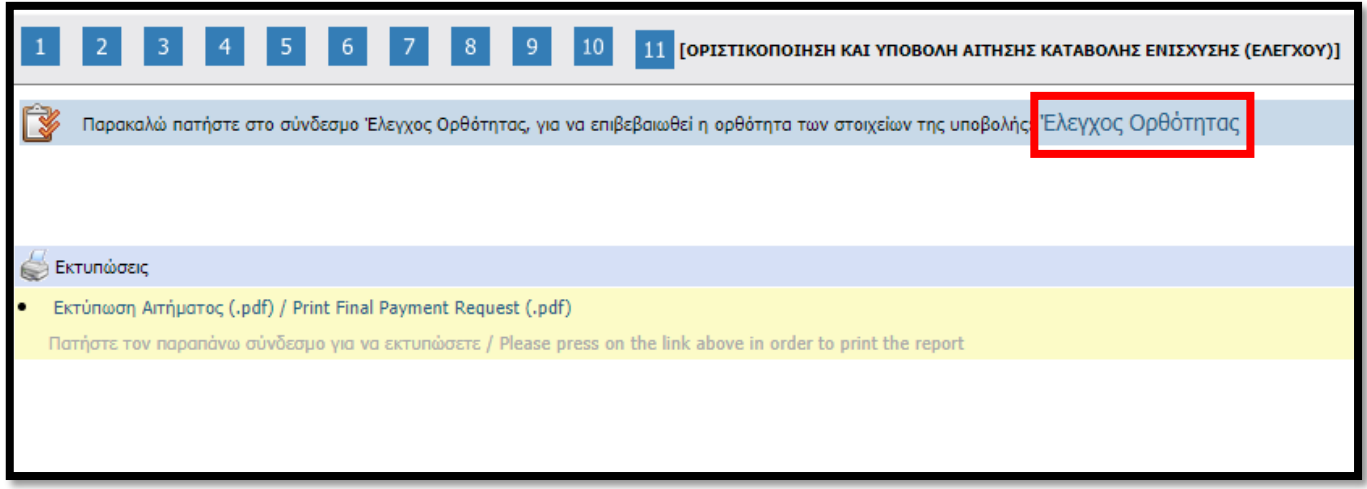

Εφόσον ο έλεγχος είναι **επιτυχής** τότε πραγματοποιείται **«ΥΠΟΒΟΛΗ»** και οριστικοποίηση του αιτήματος.

# **Σε διαφορετική περίπτωση, πραγματοποιούνται οι διορθώσεις από το χρήστη Δικαιούχο (όπως ορίζονται από τον έλεγχο ορθότητας) και μετέπειτα πραγματοποιείται η ΥΠΟΒΟΛΗ και οριστικοποίηση του αιτήματος.**

### **Τέλος εφίσταται η προσοχή στο κάτωθι:**

Ο ΕΦΕΠΑΕ διενεργεί διοικητικό έλεγχο Φυσικού και Οικονομικού αντικειμένου, σύμφωνα με τα στοιχεία του αιτήματος επαλήθευσης – πιστοποίησης.

Σε περίπτωση που απαιτηθούν διευκρινίσεις από τον ΕΦΕΠΑΕ, τα σχετικά δικαιολογητικά παρακολούθησης πρέπει να προσκομιστούν από το λήπτη της ενίσχυσης εντός 10 (δέκα) εργάσιμων ημερών από την ενημέρωσή του (έγγραφη ή ηλεκτρονική).

### **Σε περίπτωση μη ανταπόκρισής του ο έλεγχος ολοκληρώνεται βάσει των προσκομισθέντων στοιχείων.**

Ως εκ τούτου η ορθή προετοιμασία της Τελικής Αίτησης καταβολής Ενίσχυσης (Ελέγχου) αναφορικά με την καταχώρηση των στοιχείων στο ΠΣΚΕ όσο και στην ορθή υλοποίηση του Φυσικού και Οικονομικού Αντικειμένου με την αντίστοιχη πληρότητα των παραδοτέων δικαιολογητικών οδηγεί στην έγκαιρη καταβολή Δημόσιας Χρηματοδότησης. Σε διαφορετική περίπτωση ελλοχεύει ο κίνδυνος ολοκλήρωσης του Διοικητικού ελέγχου Αρνητικά με συνέπεια τη μη καταβολή ενίσχυσης.

# Καλή Επιτυχία

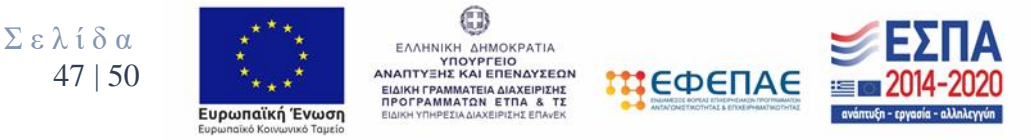

# **ΕΠΙΣΗΜΑΝΣΕΙΣ / ΣΗΜΕΙΑ ΠΡΟΣΟΧΗΣ**

1) Σε συνέχεια της Ένταξης (Εγκριτικής Απόφασης) θα πρέπει να υποβληθεί μέσω ΠΣΚΕ (www.ependyseis.gr/mis) το «**Απογραφικό Δελτίο Ωφελούμενου κατά την είσοδο στην πράξη**». Υποβάλλεται μόνο ηλεκτρονικά και δεν προσκομίζεται σε φυσική μορφή.

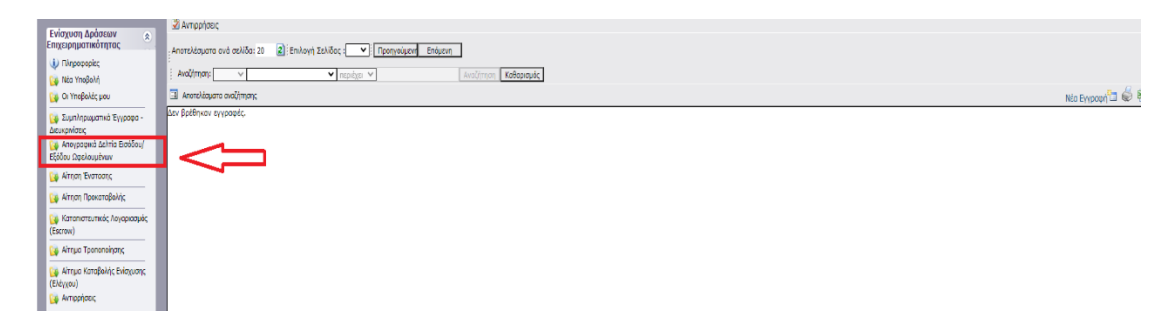

Ως Ημερομηνία έναρξης συμμετοχής στη δράση συμπληρώνεται **η ημερομηνία ένταξης του ωφελούμενου στη δράση.**

2) Κατόπιν της Εγκριτικής Απόφασης, συμπλήρωσης του Απογραφικού Δελτίου και της υλοποίησης του Φυσικού και Οικονομικού αντικειμένου (απόκτηση εξοπλισμού/τιμολόγηση/εξόφληση/παραδοτέα/λοιπές υποχρεώσεις) ο δικαιούχος έχει δικαίωμα υποβολής **Αίτησης Τελικής καταβολής ενίσχυσης (ελέγχου) και η οποία αποτελεί υποχρεωτική ενέργεια** μέσω της εφαρμογής [www.ependyseis.gr/mis.](http://www.ependyseis.gr/mis) Η παρακολούθηση των επιχειρηματικών σχεδίων των δικαιούχων γίνεται μέσω Διοικητικής επαλήθευσης, από ειδικά για το σκοπό αυτό όργανα επαλήθευσης της ΕΥΔ ΕΠΑΝΕΚ/του ΕΦΕΠΑΕ.

Το αίτημα τελικής επαλήθευσης υποβάλλεται **αποκλειστικά ηλεκτρονικά** (δεν προσκομίζεται σε φυσική μορφή) συνοδευόμενο από τα Δικαιολογητικά Πιστοποίησης δαπανών όπως αποτυπώνονται στο ΠΑΡΑΡΤΗΜΑΤΑ V\_B και IX της Αναλυτικής Πρόσκλησης της Δράσης.

### **Επισημαίνονται οι επιλέξιμοι τρόποι πληρωμής και τα παραδοτέα αυτών:**

### **ΕΜΒΑΣΜΑ ΤΡΑΠΕΖΗΣ / ΗΛΕΚΤΡΟΝΙΚΟ ΕΜΒΑΣΜΑ (e-BANKING)**

i. Αντίγραφο εντύπου κίνησης εταιρικού τραπεζικού λογαριασμού επιχείρησης (extrait) όπου εμφανίζεται η χρέωση του λογαριασμού.

ii. Αντίγραφο παραστατικού μεταφοράς στο οποίο να εμφανίζονται τα στοιχεία του χρεώμενου και του πιστούμενου λογαριασμό.

#### **ΕΠΙΤΑΓΗ ΕΠΙΧΕΙΡΗΣΗΣ ΣΤΟΝ ΠΡΟΜΗΘΕΥΤΗ**

i. Αντίγραφο εντύπου κίνησης εταιρικού τραπεζικού λογαριασμού επιχείρησης (extrait) όπου εμφανίζεται η χρέωση του λογαριασμού ή βεβαίωση της τράπεζας ότι έχει εξοφληθεί η επιταγή (αριθμός επιταγής-ημερομηνία-ποσό-αποδέκτης).

ii. Αντίγραφο του σώματος της επιταγής.

### **ΤΡΑΠΕΖΙΚΗ ΕΠΙΤΑΓΗ ΣΤΟΝ ΠΡΟΜΗΘΕΥΤΗ**

Σ ε λ ί δ α 48 | 50

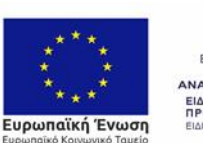

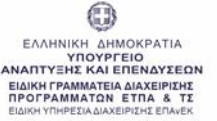

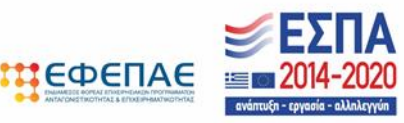

i. Αντίγραφο εντύπου κίνησης εταιρικού τραπεζικού λογαριασμού επιχείρησης (extrait) όπου εμφανίζεται η χρέωση του λογαριασμού ή βεβαίωση της τράπεζας ότι έχει εξοφληθεί η επιταγή (αριθμός επιταγής-ημερομηνία-ποσό-αποδέκτης)

ii. Αντίγραφο του σώματος της επιταγής

#### **ΚΑΤΑΘΕΣΗ ΣΕ ΛΟΓΑΡΙΑΣΜΟ ΠΡΟΜΗΘΕΥΤΗ:**

Αντίγραφο αποδεικτικού κατάθεσης.

#### **ΜΕΤΡΗΤΑ:**

Αντίγραφο απόδειξης είσπραξης ή βεβαίωσης εξόφλησης (ή σχετική αναγραφή στο εν λόγω τιμολόγιο/παραστατικό ότι εξοφλήθηκε τοις μετρητοίς και με σφραγίδα του προμηθευτή εφόσον το τιμολόγιο/παραστατικό είναι χειρόγραφο).

#### **ΠΑΡΟΧΟΣ ΥΠΗΡΕΣΙΩΝ ΠΛΗΡΩΜΩΝ:**

Αντίγραφο του εντύπου κινήσεων του λογαριασμού που τηρείται στον πάροχο ηλεκτρονικών πληρωμών του μήνα χρέωσης που αποτυπώνονται η καταβολή για την συναλλαγή και τα στοιχεία του δικαιούχου του λογαριασμού.

#### **ΠΙΣΤΩΤΙΚΗ ΚΑΡΤΑ:**

Αντίγραφο του εντύπου κινήσεων της πιστωτικής κάρτας του μήνα χρέωσης που αποτυπώνονται μία δόση ή η εφάπαξ καταβολή για την συναλλαγή και τα στοιχεία του δικαιούχου της κάρτας (ή του χρεούμενου λογαριασμού εφόσον αφορά χρεωστική κάρτα και τα στοιχεία του δικαιούχου της κάρτας).

#### **ΧΡΕΩΣΤΙΚΗ ΚΑΡΤΑ – POS:**

Αντίγραφο του εντύπου κινήσεων της χρεωστικής κάρτας του μήνα χρέωσης που αποτυπώνονται η καταβολή για την συναλλαγή και τα στοιχεία του δικαιούχου της κάρτας.

#### **ΤΑΧΥΔΡΟΜΙΚΗ ΕΠΙΤΑΓΗ / ΤΑΧΥΠΛΗΡΩΜΗ**

i. Αποδεικτικά έκδοσης της ταχυδρομικής επιταγής, όπου θα αναγράφονται τα στοιχεία του ωφελούμενου της Δράσης και του προμηθευτή

ii. Αποδεικτικά είσπραξης της ταχυδρομικής επιταγής, όπου θα αναγράφονται τα στοιχεία του ωφελούμενου της Δράσης και του προμηθευτή

#### **ΠΡΟΣΟΧΗ:**

- **Οι λογαριασμοί τόσο του ωφελούμενου της Δράσης, από τον οποίο θα μεταφέρονται τα ποσά, όσο και του προμηθευτή, προς τον οποίο θα μεταφέρονται, θα πρέπει να ανήκουν στην επιχείρηση.**

- **Τιμολόγια καθαρής αξίας άνω των 500€ (χωρίς ΦΠΑ) εξοφλούνται αποκλειστικά και μόνο με τραπεζικό μέσο πληρωμής.**

- **Δεν επιτρέπεται κατακερματισμός της δαπάνης που οδηγεί σε αποφυγή των υποχρεώσεων για τους αποδεκτούς τρόπους εξόφλησης (δηλαδή δεν επιτρέπεται** 

Σ ε λ ί δ α 49 | 50

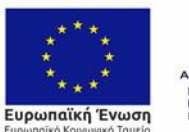

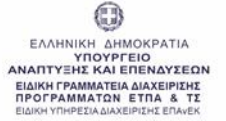

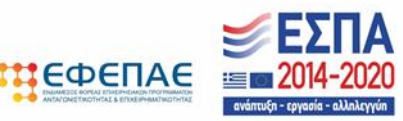

**τμηματική έκδοση ή και πληρωμή τιμολογίου με σκοπό την μετάπτωση σε μικρότερη κατηγορία, για την εξόφληση των δαπανών αυτών με μετρητά).**

**- Επιλέξιμες είναι οι δαπάνες κτήσης πάγιων στοιχείων για τα οποία το κόστος απόκτησης κάθε διακριτού στοιχείου εξοπλισμού δεν είναι μεγαλύτερο από 1.500 ευρώ και έως τα όρια που αναφέρονται ανωτέρω υπό προϋποθέσεις.**

Ο ηλεκτρονικός φάκελος της αίτησης επαλήθευσης πρέπει να υποβάλλεται με τη δέουσα επιμέλεια και με όλα τα απαιτούμενα παραστατικά (δαπανών/πληρωμών) και τα παραδοτέα που αναφέρονται αναλυτικά στην Πρόσκληση της Δράσης. Τα δικαιολογητικά (παραστατικά δαπανών, πληρωμών, παραδοτέα, λογιστικές εγγραφές) πρέπει να είναι ταξινομημένα ανά δαπάνη προκειμένου να διευκολύνεται η επαλήθευση της αίτησης.

3) H Λογιστική καταχώρηση των παραστατικών δαπανών στα λογιστικά βιβλία θα πρέπει να είναι σύμφωνη με τις Αρχές της Λογιστικής και το κανονιστικό πλαίσιο της Δράσης. Συγκεκριμένα τα παραστατικά **θα πρέπει να έχουν καταχωρηθεί σε στήλη/λογαριασμό Παγίων με ταυτόχρονη καταχώρηση στο μητρώο Παγίων**. Εν συνεχεία οι απαιτήσεις της απόσβεσης θα είναι βάσει της κείμενης νομοθεσίας για να αποτελεί νόμιμη η καταγραφή τους στα βιβλία.

4) Είναι πολύ σημαντική **η τήρηση των υποχρεώσεων δημοσιότητας** και πληροφόρησης που αναφέρονται στην Αναλυτική Πρόσκληση της Δράσης. Τις εν λόγω υποχρεώσεις μπορείτε να τις δείτε, πατώντας [εδώ](https://www.efepae.gr/frontend/articles.php?cid=747&t=Simatodotisi-Ergwn).

5) Τέλος, σας ενημερώνουμε ότι:

Ως ημερομηνία έναρξης επιλεξιμότητας δαπανών ορίζεται η ημερομηνία δημοσίευσης της πρόσκλησης, ήτοι 01/06/2021.

Ως ημερομηνία έναρξης του χρόνου υλοποίησης της επένδυσης λαμβάνεται η ημερομηνία έκδοσης της Απόφασης Ένταξης στη Δράση.

Η χρονική διάρκεια ολοκλήρωσης των χρηματοδοτούμενων επενδύσεων δεν μπορεί να υπερβαίνει τους έξι (6) μήνες από την απόφαση ένταξης.

Το αίτημα επαλήθευσης – πιστοποίησης θα πρέπει να έχει υποβληθεί ηλεκτρονικά το αργότερο εντός μηνός από την ημερομηνία λήξης της εξάμηνης διάρκειας του έργου.

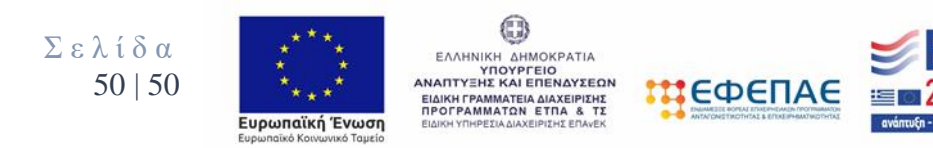